## **Hardware Manual for the miniDAWN TREOS**™ **Light Scattering Instrument**

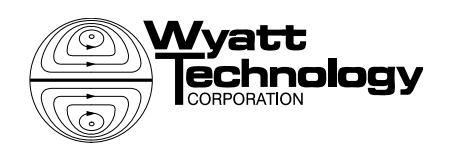

6300 Hollister Ave. Santa Barbara, CA 93117

M3000 Rev B

Copyright © 2010, Wyatt Technology Corporation

WYATT TECHNOLOGY Corp., makes no warranties, either express or implied, regarding this instrument, computer software package, its merchantability or its fitness for any particular purpose. The software is provided "as is," without warranty of any kind. Furthermore, Wyatt Technology does not warrant, guarantee, or make any representations regarding the use, or the results of the use, of the software or written materials in terms of correctness, accuracy, reliability, currentness, or otherwise. The exclusion of implied warranties is not permitted by some states, so the above exclusion may not apply to you.

All rights reserved. No part of this publication may be reproduced, stored in a retrieval system, or transmitted, in any form by any means, electronic, mechanical, photocopying, recording, or otherwise, without the prior written permission of Wyatt Technology Corporation.

- DAWN, ASTRA, Wyatt Technology, and its logo are registered trademarks of the Wyatt Technology Corporation.
- ™ HELEOS, and TREOS are trademarks of the Wyatt Technology Corporation.

A variety of U.S. and foreign patents have been issued and/or are pending on various aspects of the apparatus and methodology implemented by this instrumentation.

### **Table of Contents**

### **Chapter 1: Introduction**

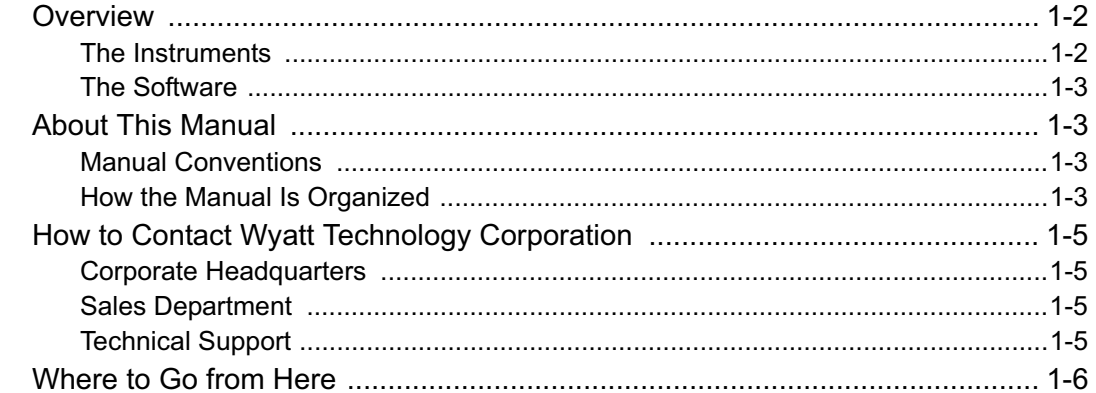

### **Chapter 2: Installing the miniDAWN TREOS**

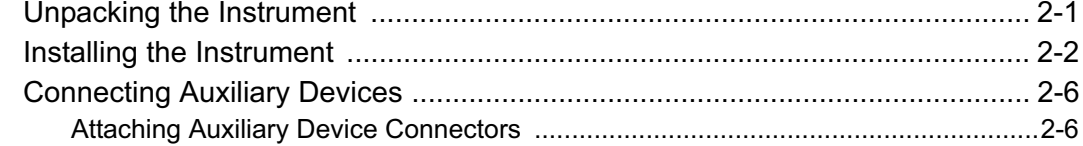

### **Chapter 3: miniDAWN TREOS Components**

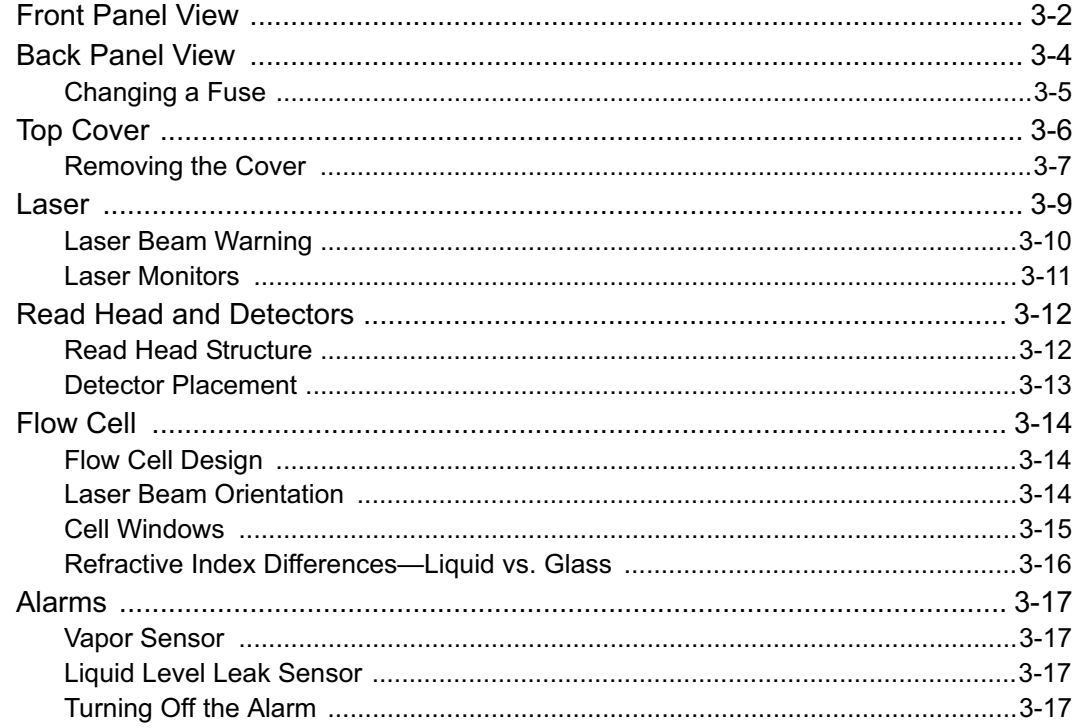

### **Chapter 4: Using the Display Window**

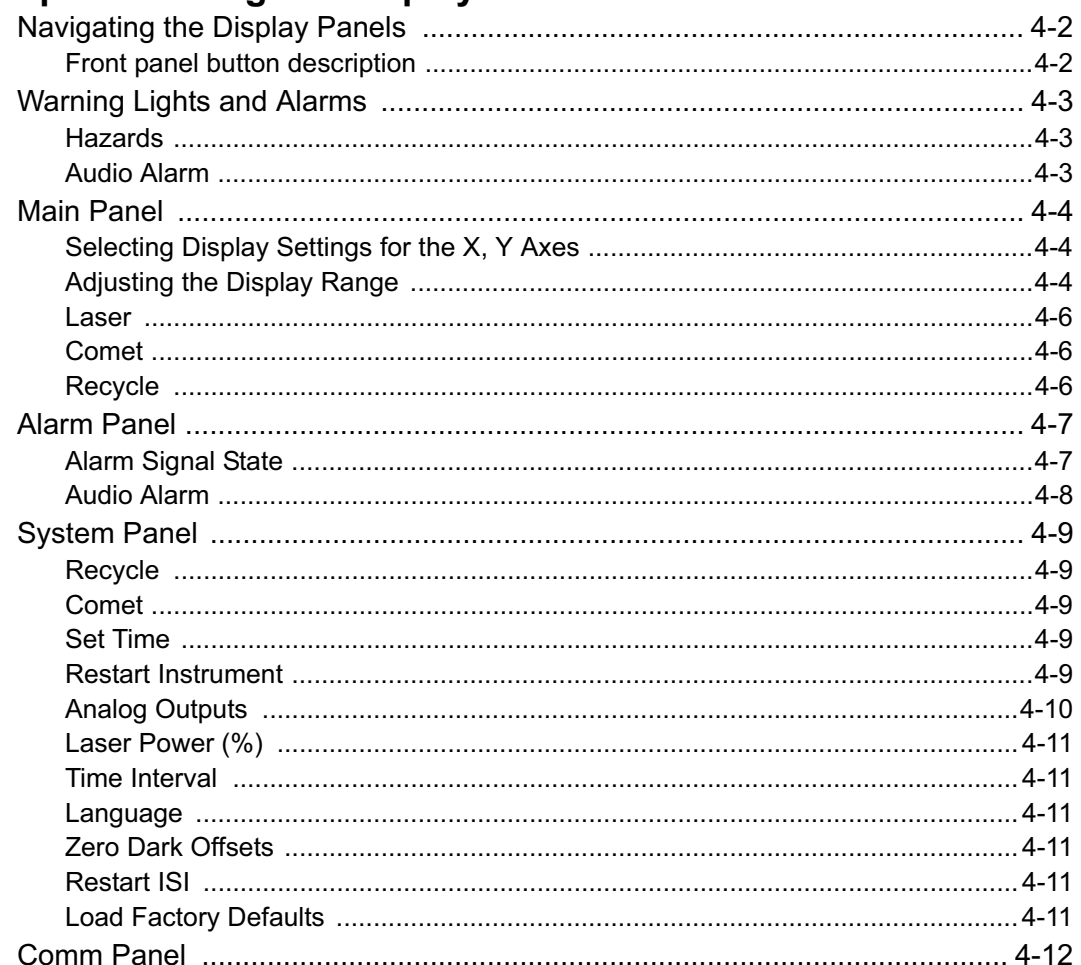

### **Chapter 5: miniDAWN TREOS Maintenance**

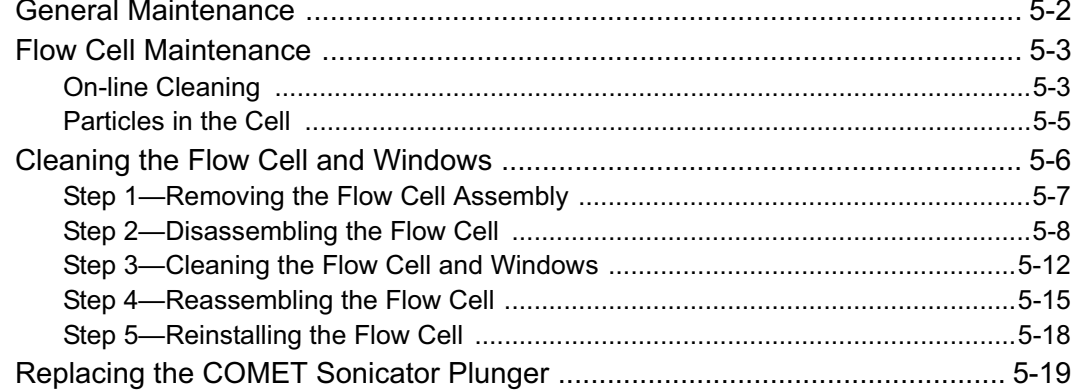

### **Appendix A: Using QELS**

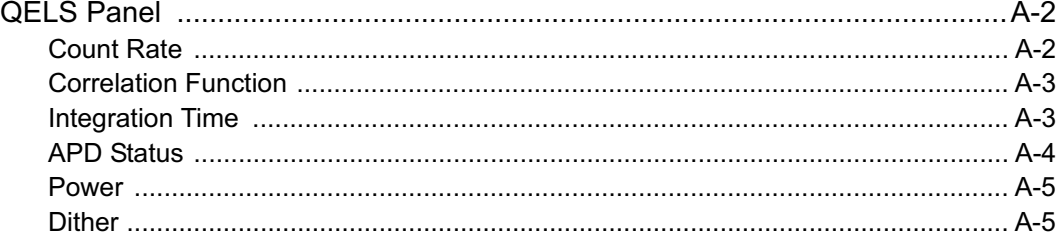

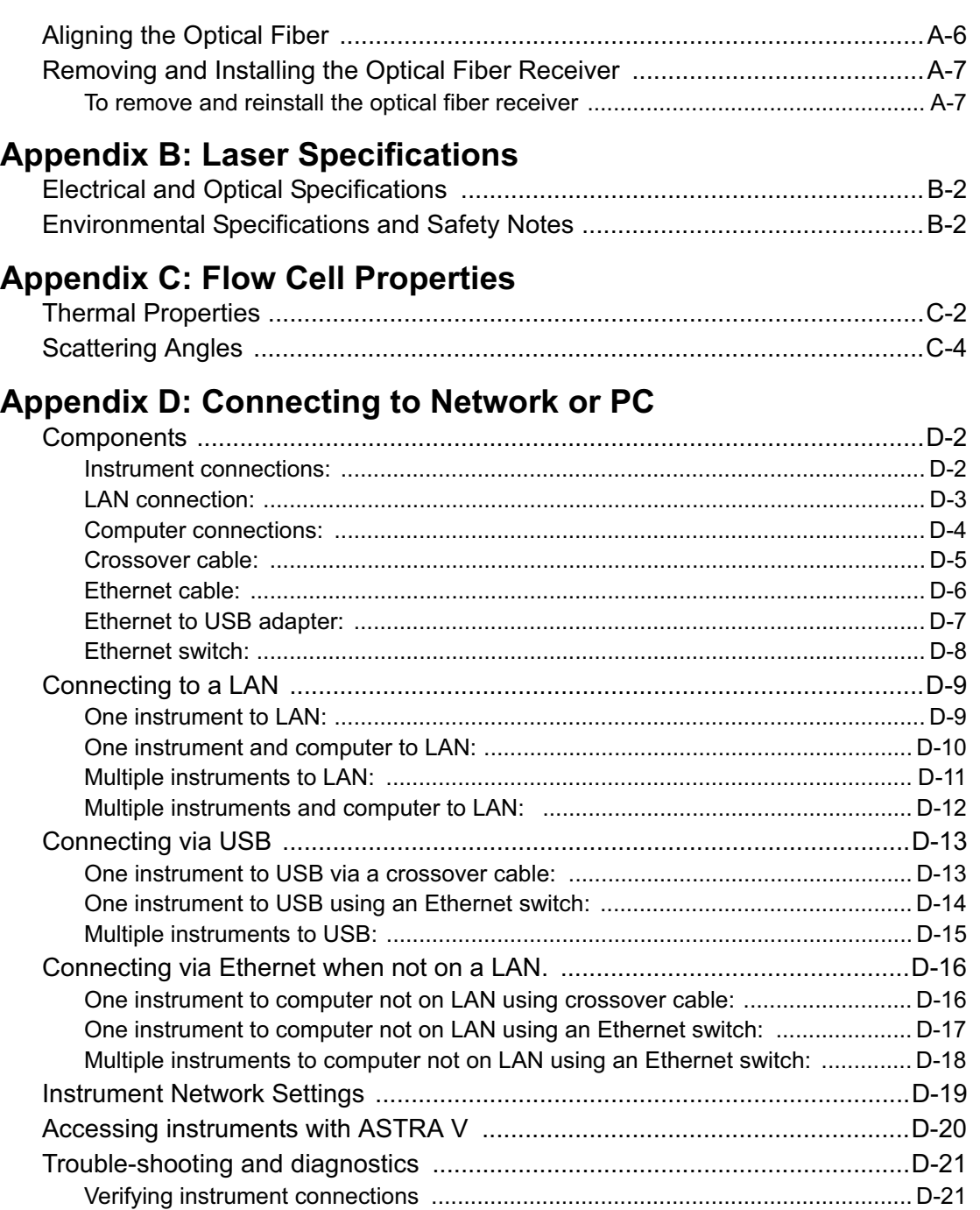

### **Index**

# **1** Introduction

*When you can measure what you are speaking about, and express it in numbers, you know something about it; but when you cannot measure it, when you cannot express it in numbers, your knowledge is of a meager and unsatisfactory kind: it may be the beginning of knowledge, but you have scarcely, in your thoughts, advanced to the stage of science.*

#### *—Lord Kelvin*

William Thomson Kelvin, the 19th century physicist and mathematician who wrote that paragraph, would have been very comfortable with the miniDAWN TREOS Enhanced Optical System laser photometer and software. The miniDAWN TREOS system, measuring scattered light at different angles simultaneously, can determine the molar masses of polymers and biopolymers from a few hundred to hundreds of millions of daltons. The miniDAWN TREOS measures three angles. Options permit installation of the optical bench into an oven for temperature control of the flow cell, the use of the Wyatt COMET flow cell cleaning system, and QELS dynamic light scattering. The flexibility, versatility, and built-in redundancy of the miniDAWN TREOS instruments make them exceptional measuring systems.

Read on to learn more about the miniDAWN TREOS line of laser photometers.

#### **CONTENTS PAGE**

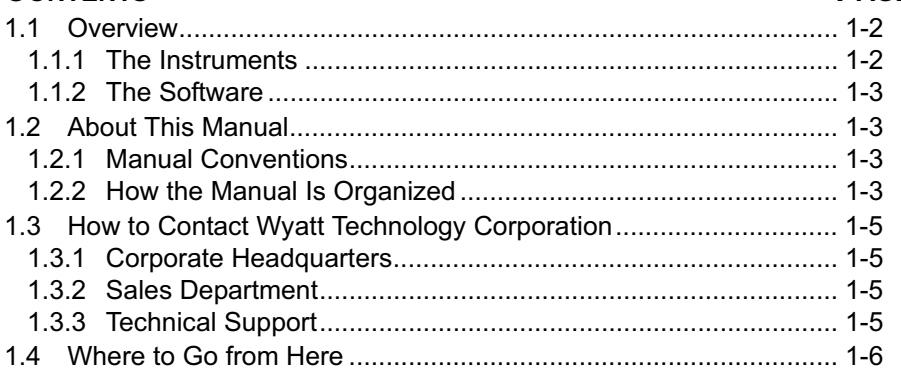

### **1.1 Overview**

### **1.1.1 The Instruments**

The miniDAWN TREOS combines the proven features of photometers, nephelometers, turbidimeters and "goniometers" into a single light scattering instrument. It can be used as a detector for continuous-flow (GPC/SEC/HPSEC) detection or as a stand-alone unit in a batch or microbatch mode.

The read head and the laser system anchor to the base plate, and the flow cell and manifolds are mounted directly into the read head to provide a single, stable optical bench.

The laser beam is aimed into the flow cell, and passes in the same direction as the flowing stream. The windows that let light pass through the flow cell are recessed in the manifolds, minimizing sample volumes and stray light.

In the miniDAWN TREOS, three discrete photodetectors are spaced around the flow cell enabling simultaneous measurements at angles typically between 45° -135° , depending on solvent/glass refractive indices.

Each photodetector has its own DSP (Digital Signal Processor) chip for processing the analog signal. In addition, four auxiliary analog inputs (with their own DSP chips) enable interfacing to external detectors such as differential refractive index and ultra-violet absorption detectors or differential viscometers. Electronic filters within the DSP chips and within the embedded computer process each light scattering and auxiliary signal for the greatest possible noise rejection without peak distortion. Since the analog-to-digital conversion is performed on-board, low light scattering signals are not prone to environmental "noise" or pickup. The digital output transmits to your computer through its Ethernet port, or USB (with the supplied ethernet-to-USB converter).

The miniDAWN TREOS system uses a 60mW laser operating at 658 nm which after intensity stabilization delivers 50mW to the sample. The miniDAWN TREOS also includes a state-of-the-art electronics package with an embedded microprocessor and a graphical user interface.

All functions are controlled by the microprocessor.

#### **Instrument Options**

• **COMET:** The Wyatt COMET flow cell cleaning option works by creating resonate sound waves in the flow cell bore, suspending dirt in the solution which is then flushed out by the flowing mobile phase.

• **QELS:** Quasi-elastic or dynamic light scattering is an internally installed option that measures time-dependent fluctuations in the scattered light signal using a fast photon counter. QELS measurements can determine the hydrodynamic radius of macromolecules or particles. This option is described in Appendix A.

The miniDAWN TREOS is also available with the option of a detached optical bench which you can install into a Waters 150C or GPC200 oven; or Polymer Lab PL220 oven.

#### **1.1.2 The Software**

Wyatt Technology offers the ASTRA® for Windows software package for collecting and analyzing data from the miniDAWN TREOS instrument:

ASTRA V for Windows collects and processes chromatography data from dilute polymer solutions. From polymers fractionated by size or molecular weight, ASTRA V calculates the molecular weight moments (number, weight, and z-average) along with the rms radius moments of the molecules in solution. From unfractionated polymers, ASTRA V displays Zimm, Debye, or Berry plots.

### **1.2 About This Manual**

The miniDAWN TREOS *Hardware Manual* describes how to set up and use the miniDAWN TREOS laser photometer. Please see the *ASTRA V for Windows User's Guide* for details on data analysis.

#### **1.2.1 Manual Conventions**

The IUPAC Definition Committee specifies the term *molar mass* for the sum of the atomic weights of all atoms in a mole of molecules. The term *molecular weight* means the same thing. You will see both terms used in this manual.

#### **1.2.2 How the Manual Is Organized**

The chapters and appendices in this manual are organized as follows:

**Chapter 1, "Introduction"** introduces the miniDAWN TREOS and this manual, and describes the support options available from Wyatt Technology.

**Chapter 2, "Installing the miniDAWN TREOS"** takes you through the necessary first steps for unpacking, connecting, and testing the instrument.

**Chapter 3, "miniDAWN TREOS Components"** takes you on a guided tour of the instrument.

**Chapter 4, "Using the Display Window"** shows you how to navigate and change settings in the miniDAWN TREOS Display Window or from a remote terminal.

**Chapter 5, "miniDAWN TREOS Maintenance"** has procedures for keeping the instrument in good working order, including flow cell cleaning.

**Appendix A, "Using QELS"**describes procedures for using the QELS option.

**Appendix B, "Laser Specifications"** supplies the electrical, optical, and environmental specifications for the GaAs laser head.

**Appendix C, "Flow Cell Properties"** lists thermal and chemical properties, refractive indices, and scattering angles of solvents for the K5 and F2 flow cells.

**Appendix D, "Connecting to Network or PC"** covers connecting the miniDAWN TREOS to either a network through the ethernet, or to a host PC through the ethernet-to-USB converter.

### **1.3 How to Contact Wyatt Technology Corporation**

If you have a question about your miniDAWN TREOS, first look in this manual or consult the online help that comes with ASTRA V for Windows. If you cannot find an answer, please contact Wyatt Technology Technical Support.

#### **1.3.1 Corporate Headquarters**

Wyatt Technology Corporation 6300 Hollister Ave. Santa Barbara, CA, 93117 **USA** 

#### **1.3.2 Sales Department**

Wyatt Technology Corporation Sales Hours are 8:30 A.M. to 5:00 P.M. Pacific Time.

**Sales Phone:** (805) 681-9009 **Sales Fax:** (805) 681-0123

#### **1.3.3 Technical Support**

Wyatt Technology Corporation offers a variety of support options to help you get the most from your miniDAWN TREOS.

You can also contact the Wyatt Technology Distributor in the country where you bought your product.

Before contacting technical support, try to resolve any problems through the ASTRA V for Windows on-line help system and this manual.

#### **Internet**

You can use the Internet to ask questions and receive answers via e-mail, as well as visit Wyatt Technology's world-wide-web site.

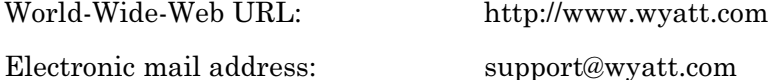

#### **FAX**

You can fax your questions or comments to us at any time.

Wyatt Technology Corporation Technical Support Fax: (805) 681-0123

#### **Telephone**

You can reach the voice mail for Wyatt Technology Corporation Technical Support at any time. To speak to our support personnel directly, please call between 8:30 A.M. and 5:00 P.M. Pacific Time, Monday through Friday. When you call you should be at your instrument and have the documentation at hand. Please be prepared to provide the following information:

- Instrument serial number (located on the back panel).
- If the problem is software related: Microsoft Windows version number; ASTRA V version number; exact wording of any messages that appear on your computer screen. The software version number is located on the original distribution diskette(s), or you can view it by selecting About from the Help menu.
- The type of computer hardware you are using.
- What you were doing when the problem occurred.
- How you tried to solve the problem.

Wyatt Technology Corporation Technical Support Phone Number:

(805) 681-9009

### **1.4 Where to Go from Here**

Continue to **Chapter 2, "Installing the miniDAWN TREOS"** to check out your shipment and make some necessary initial checks and adjustments.

If you have purchased special options, you will also want to read the appropriate appendix for a description and instructions for setting up and working with those options.

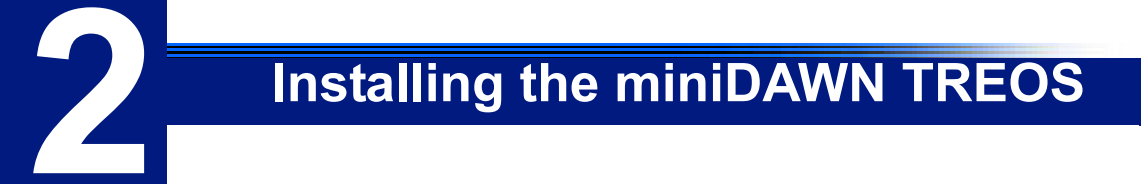

This chapter helps you get the miniDAWN TREOS unpacked, tested, and connected. You will also make some first time adjustments.

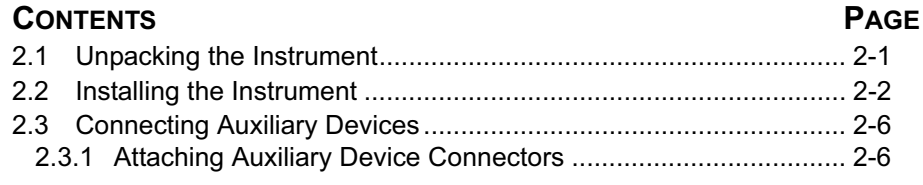

### **2.1 Unpacking the Instrument**

Please read the shipping parts list (packing slip) included with your instrument shipment and check that everything arrived in good condition.

- **1.** Carefully examine the shipping container. If it is damaged or shows signs of mishandling, CONTACT WYATT TECHNICAL SUPPORT IMMEDIATELY**.**
- **2.** Unpack the instrument.
- **3.** Place the miniDAWN TREOS on a level surface and inspect the cabinet for damage. If you see any damage, CONTACT WYATT TECHNICAL SUPPORT IMMEDIATELY.
- **4.** Check that the boxes contain all of the items listed as included with your instrument shipment in addition to the instrument (the packing slip sent with the instrument contains the most up-to-date list).

### **2.2 Installing the Instrument**

The installation procedure for the miniDAWN TREOS involves some initial tests to see that everything is working properly.

#### **To install the miniDAWN TREOS, do the following:**

**1.** Place the instrument on a flat, clean surface, standing on its feet and positioned to allow air flow through the back to keep its electronics cool. (See **Chapter 5, "miniDAWN TREOS Maintenance"** for more information about the required environment and how to keep the miniDAWN TREOS in peak condition.)

The miniDAWN TREOS is designed to stack with the ViscoStar or rEX. It can be installed either at the top or bottom of the stack. If the optional batch conversion is to be used, we recommend that the miniDAWN TREOS be installed on the top of the stack so that the batch holder is easily accessible through the top cover.

- **2.** Make sure the supplied power plug is correct for the local power outlet. The miniDAWN TREOS is equipped with a universal power supply, which operates anywhere in the world. It accepts inlet voltages between 90-250V and line frequencies from 50-60Hz.
- **3.** Connect one end of the supplied ethernet cable to the ethernet port on the back of the miniDAWN TREOS and the other end to your local area network. Alternatively, you can use the supplied ethernet-to-USB converter and connect to the USB port on the host computer.

When the miniDAWN TREOS is on the local area network, it may be accessed and controlled from any machine on the network. When using the USB converter, it can be accessed only by the host computer. See Appendix D for more details about implications for network security from the two different configurations.

- **4.** Switch on the instrument and let it warm up for 30 minutes before beginning step 5. The power switch is on the front panel.
- **5.** The miniDAWN TREOS has been shipped with chromatography-grade toluene in the flow cell that can be used to verify that the instrument was not damaged during shipping. Cycle through the light scattering graphs and check that the solvent offsets are consistent with the Certificate of Performance (COP) supplied with each instrument.

Sometimes when the instrument has been in storage or been subjected to extreme temperatures during transit, the cell will have bubbles. If this is the case, fill the cell with fresh toluene before checking the solvent offsets against the COP. Use a glass syringe with a 0.02 μm filter and inject toluene directly into the flow cell through the "in" port. You may wish to use a syringe pump to drive the syringe and to help prevent introducing bubbles into the flow cell.

**6.** Using the supplied ASTRA V software, perform the appropriate steps to configure the instrument to communicate with the software.

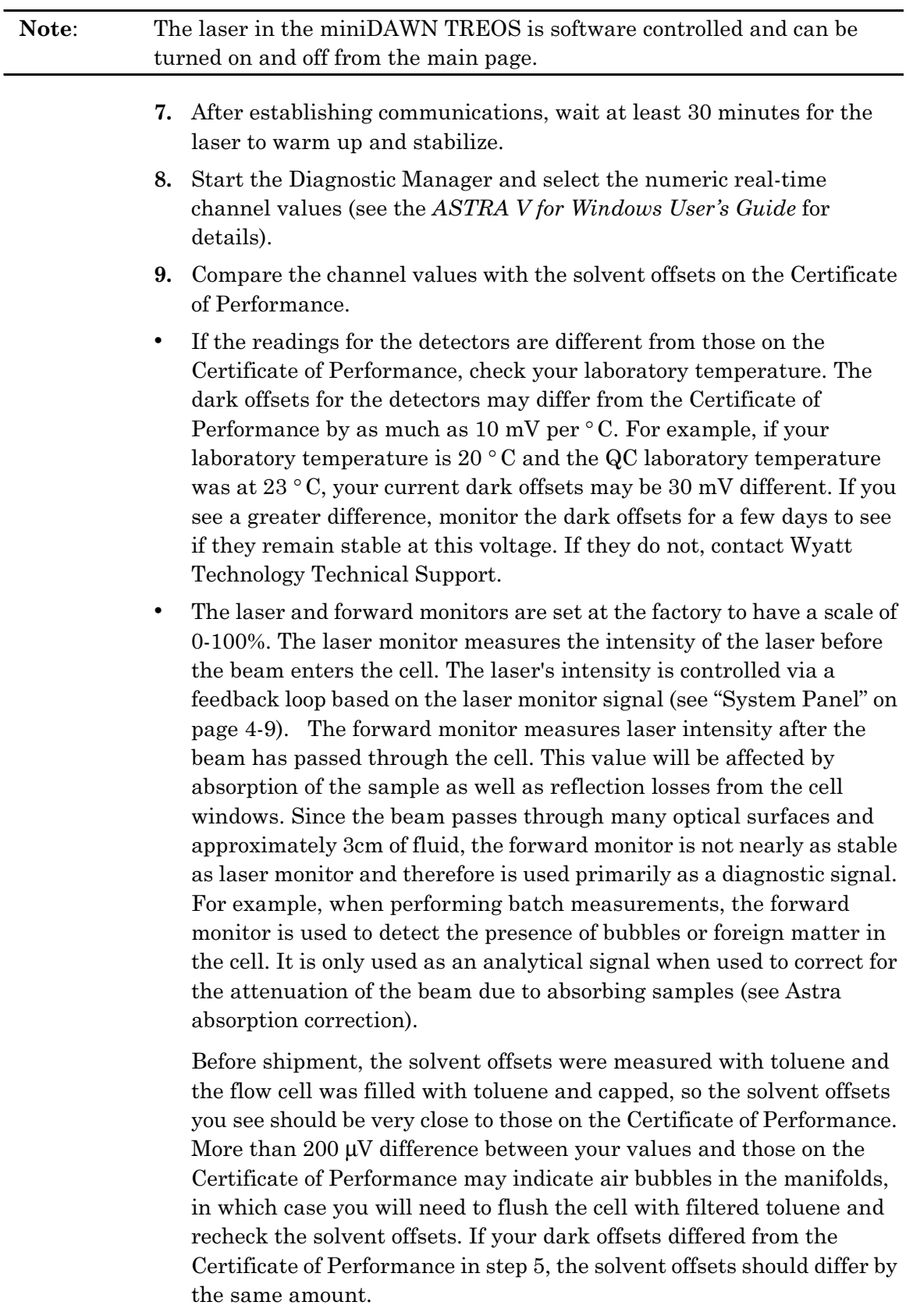

**10.** Calibrate the miniDAWN TREOS using the ASTRA V software.

See the software user's guide for instructions to configure communication with the instrument and perform the calibration measurement.

**11.** Compare your calibration result with the value from the Certificate of Performance.

Your calibration result should be within 5% of the value on the Certificate of Performance.

**12.** When you have confirmed that the instrument is in good working order, connect the miniDAWN TREOS to any other devices for your application. (Auxiliary cable connection is described in the next section.)

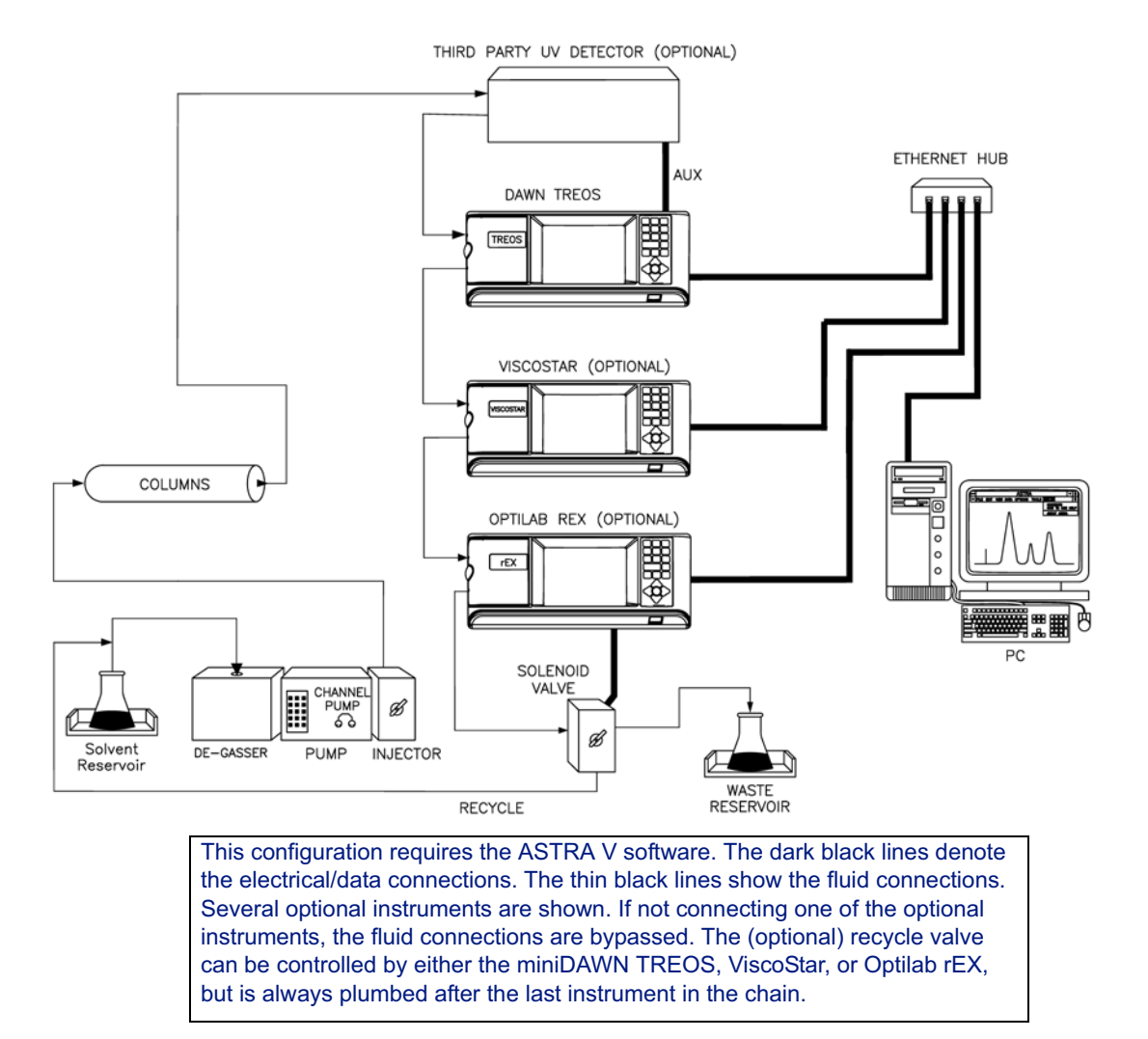

The *ASTRA V for Windows User's Guide* describes how to connect the miniDAWN TREOS to your chromatography system.

*Figure 2-1: The miniDAWN TREOS in-line with a chromatography system* 

### **2.3 Connecting Auxiliary Devices**

You can connect the miniDAWN TREOS to various other devices using the connectors on the back panel. Five cables are provided for such connections. These cables have a miniDAWN TREOS connector on one end and four wires on the other end. Because devices have a variety of connector types, you will need to attach these wires to the connector used by your devices. All auxiliary device connectors on the back panel of the miniDAWN TREOS are current limited to protect the internal circuitry.

The auxiliary device connectors on the back of the miniDAWN TREOS are:

- Aux 1, Aux 2, Aux 3, and Aux 4: You can connect the miniDAWN TREOS to up to four external detectors. These are usually concentration sensitive detectors. Aux 1 and Aux 2 are in one connector and Aux 3 and Aux 4 are wired in a second connector.
- Analog Out: You can use these connectors to send up to three analog output signals to your existing data collection system or to a chart recorder. Analog Out 1 and Analog Out 2 are in one connector and Analog Out 3 is wired in a second connector. Note that if laser power control is enabled (internal jumper control), Analog Out 3 is not available at the back panel, but is used internally.
- AUTO INJECT: You can use this connector to sense an injection from an auto injector. This signal is then monitored by the ASTRA V software.

### **2.3.1 Attaching Auxiliary Device Connectors**

The AUX input signals can accept an input range of -10V to 10V with a 1 μV resolution. Typically when the time constant is set to 1 sec, a noise level of less than 10μV is observed.

#### **To attach an Auxiliary connector, do the following:**

- **1.** Attach a cable to the appropriate port on the rear panel of the miniDAWN TREOS. Aux 1 and 2 are on one connector; Aux 3 and 4 are on another.
- **2.** Connect the wires of the cable to your other device as shown in Table 2-1. Usually when connecting the AUX channels, one need only connect AUX+ and AUX- to the signal source. If there is unacceptable noise pickup, you can connect the GND connection to either the Chassis or the AUX- connector of the source instrument.
- **3.** You may need to connect the wires to a connector provided with your device or to the device directly. The following list contains additional information for various other connectors:
- **Auto Inject**: The auto inject input expects a contact closure. Most autosamplers and many manual injection valves incorporate such a contact closure. The auto inject input can be tested by simply touching

the red and green wires together. When an auto inject signal is recorded, the graph on the DAWN HELEOS II main page will display a green line. Some injectors require programming in order for the closure to happen. Make sure that an injection closes the circuit.

- **Alarm In**: TTL input on red (signal) and green (signal ground). The TTL input signal is the voltage measured between the signal (red) and the signal ground (green). TTL voltage levels are +5V (logic 1) or 0V (logic 0). On the instrument display Alarm panel, you may select which of these indicates on or off (see "Alarm Panel" on page 4-7).
- Alarm Out: TTL output on white (signal) and black (signal ground). On the instrument display Alarm panel, you may select which of these indicates on or off (see "Alarm Panel" on page 4-7).
- **Recycle In**: TTL input on red (signal) and green (signal ground). When the signal on this line transitions from 0 V to 5 V, the instrument actuates an external solenoid valve by supplying power to the Recycle Out connector. When the signal transitions from 5V to 0V, the Recycle valve is de-actuated. This channel can be used by a thirdparty instrument to control the recycle valve.
- **Recycle Out:** The solenoid valve drives current on the white and black wires (the current direction is irrelevant for the solenoid). This signal may be connected to a user-supplied solenoid valve or a Wyatt Technology Recycle unit, which contains an internal solenoid valve that switches between waste and recycle. When this connector is actuated (via the System tab or the Recycle In input), the connector supplies current to drive a 12 V solenoid valve. The valve is actuated with 12 V (up to 1 Amp, depending upon resistance of the solenoid), held for 0.1 second, and then dropped down with 12 V across an internal 51 Ohm resistor.
- **Ethernet:** Ethernet connection for connecting the instrument to an Ethernet network. This connector is a standard RJ-45 wiring for a 10Base-T/100Base-TX connection.

| <b>Connector Label</b> | Pin<br># | Color        | Signal   | <b>Comments</b> |
|------------------------|----------|--------------|----------|-----------------|
| Aux 1 & 2              | 1        | White        | Aux1+    |                 |
|                        | 2        | <b>Black</b> | Aux1-    |                 |
|                        | 3        | Red          | Aux2+    |                 |
|                        | 4        | Green        | Aux2-    |                 |
|                        | 5        | Yellow       | Aux1_GND |                 |
|                        | 6        | Blue         | Aux2_GND |                 |
| Aux 3 & 4              | 1        | White        | Aux3+    |                 |
|                        | 2        | <b>Black</b> | Aux3-    |                 |
|                        | 3        | Red          | Aux4+    |                 |
|                        | 4        | Green        | Aux4-    |                 |
|                        | 5        | Yellow       | Aux3_GND |                 |
|                        | 6        | <b>Blue</b>  | Aux4 GND |                 |

*Table 2-1: Back Panel Wiring* 

| <b>Connector Label</b> | Pin<br>#                  | Color        | Signal                      | <b>Comments</b> |
|------------------------|---------------------------|--------------|-----------------------------|-----------------|
| Analog Out 1 & 2       | $\mathbf{1}$              | White        | Analog Out1+                |                 |
|                        | $\overline{2}$            | <b>Black</b> | Analog Out1-                |                 |
|                        | 3                         | Red          | Analog Out2+                |                 |
|                        | 4                         | Green        | Analog Out2-                |                 |
|                        | 5                         | Yellow       | Analog Out1_GND             |                 |
|                        | 6                         | <b>Blue</b>  | Analog Out <sub>2_GND</sub> |                 |
| Analog Out 3           | $\mathbf{1}$              | White        | Analog Out3+                |                 |
|                        | $\overline{2}$            | <b>Black</b> | Analog Out3-                |                 |
|                        | 3                         | Red          | ${\sf NC}$                  |                 |
|                        | 4                         | Green        | <b>NC</b>                   |                 |
|                        | 5                         | Yellow       | Analog Out3_GND             |                 |
|                        | 6                         | <b>Blue</b>  | <b>NC</b>                   |                 |
| Auto Inject In         | $\mathbf{1}$              | White        | NC                          |                 |
|                        | $\overline{2}$            | <b>Black</b> | NC                          |                 |
|                        | $\overline{3}$            | Red          | Inject_In+                  |                 |
|                        | 4                         | Green        | Inject_In-                  |                 |
|                        | 5                         | Yellow       | NC                          |                 |
|                        | 6                         | <b>Blue</b>  | NC                          |                 |
| Auto Inject Out        | 1                         | White        | Inject_Out+                 |                 |
|                        | $\overline{2}$            | <b>Black</b> | Inject_Out-                 |                 |
|                        | $\ensuremath{\mathsf{3}}$ | Red          | <b>NC</b>                   |                 |
|                        | 4                         | Green        | NC                          |                 |
|                        | 5                         | Yellow       | NC                          |                 |
|                        | 6                         | Blue         | <b>NC</b>                   |                 |
| Alarm In               | $\mathbf{1}$              | White        | NC                          |                 |
|                        | $\overline{2}$            | <b>Black</b> | NC                          |                 |
|                        | 3                         | Red          | Alarm_In+                   |                 |
|                        | 4                         | Green        | Alarm_In-                   |                 |
|                        | 5                         | Yellow       | NC                          |                 |
|                        | 6                         | Blue         | NC                          |                 |
| Alarm Out              | $\mathbf{1}$              | White        | Alarm_Out                   |                 |
|                        | $\boldsymbol{2}$          | <b>Black</b> | Alarm_Out-R                 |                 |
|                        | 3                         | Red          | NC                          |                 |
|                        | $\overline{\mathbf{4}}$   | Green        | NC                          |                 |
|                        | 5                         | Yellow       | <b>NC</b>                   |                 |
|                        | 6                         | Blue         | <b>NC</b>                   |                 |

*Table 2-1: Back Panel Wiring (Continued)*

| <b>Connector Label</b> | Pin<br>#       | Color                  | Signal         | <b>Comments</b>                                            |
|------------------------|----------------|------------------------|----------------|------------------------------------------------------------|
| Recycle In             | $\mathbf{1}$   | White                  | <b>NC</b>      |                                                            |
|                        | $\overline{2}$ | <b>Black</b>           | <b>NC</b>      |                                                            |
|                        | 3              | Red                    | Recycle_In     |                                                            |
|                        | $\overline{4}$ | Green                  | Recycle_In_Rtn |                                                            |
|                        | $\overline{5}$ | Yellow                 | <b>NC</b>      |                                                            |
|                        | 6              | <b>Blue</b>            | <b>NC</b>      |                                                            |
| Recycle Out            | $\mathbf{1}$   | White                  | FV-12VDC       |                                                            |
|                        | $\overline{2}$ | <b>Black</b>           | <b>FV-RTN</b>  |                                                            |
|                        | $\mathfrak{S}$ | Red                    | <b>NC</b>      |                                                            |
|                        | $\overline{4}$ | Green                  | <b>NC</b>      |                                                            |
|                        | 5              | Yellow                 | <b>NC</b>      |                                                            |
|                        | $6\phantom{1}$ | <b>Blue</b>            | <b>NC</b>      |                                                            |
| Ethernet               | $\mathbf{1}$   | White/<br>Orange       | Transmit+      | Standard RJ45 wiring of<br>10Base-T/100Base-TX<br>Ethernet |
|                        | $\overline{2}$ | Orange                 | Transmit-      |                                                            |
|                        | 3              | White/<br>Green        | Receive+       |                                                            |
|                        | $\overline{4}$ | <b>Blue</b>            | <b>NC</b>      |                                                            |
|                        | 5              | White/Blue             | <b>NC</b>      |                                                            |
|                        | 6              | Green                  | Receive-       |                                                            |
|                        | $\overline{7}$ | White/<br><b>Brown</b> | <b>NC</b>      |                                                            |
|                        | 8              | <b>Brown</b>           | <b>NC</b>      |                                                            |

*Table 2-1: Back Panel Wiring (Continued)*

**miniDAWN TREOS Components** 

This chapter gives you a guided tour of the miniDAWN TREOS components. If you have just installed the miniDAWN TREOS, read this chapter to become familiar with the various instrument parts and their functions.

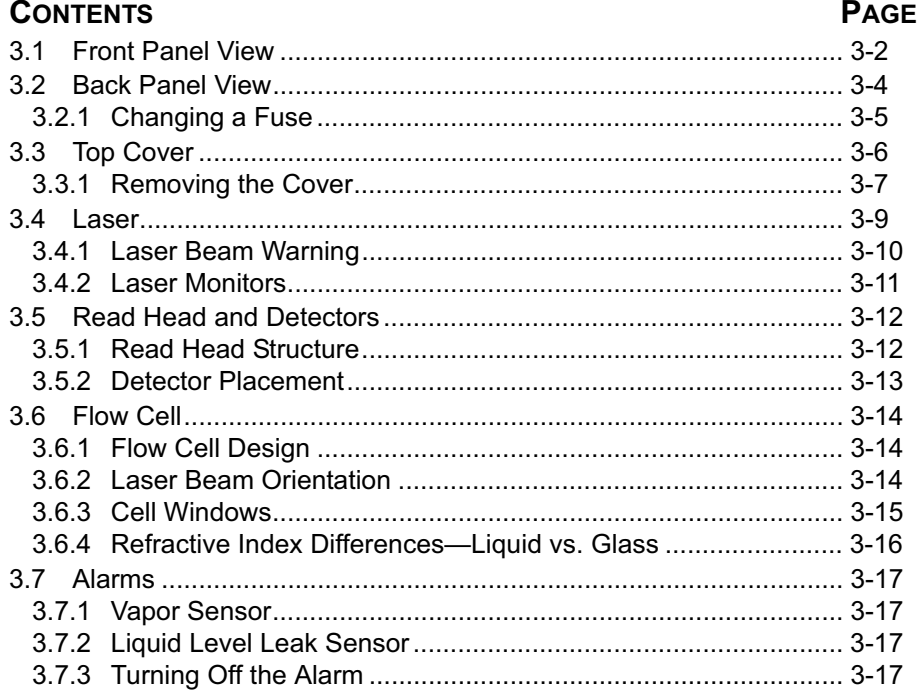

 $\bm{\beta}$ 

### **3.1 Front Panel View**

The front panel (see Figure 3-1) contains the main power switch (On/Off), provides fluid connections for the miniDAWN TREOS, along with the display window and display controls for operating the instrument and monitoring data.

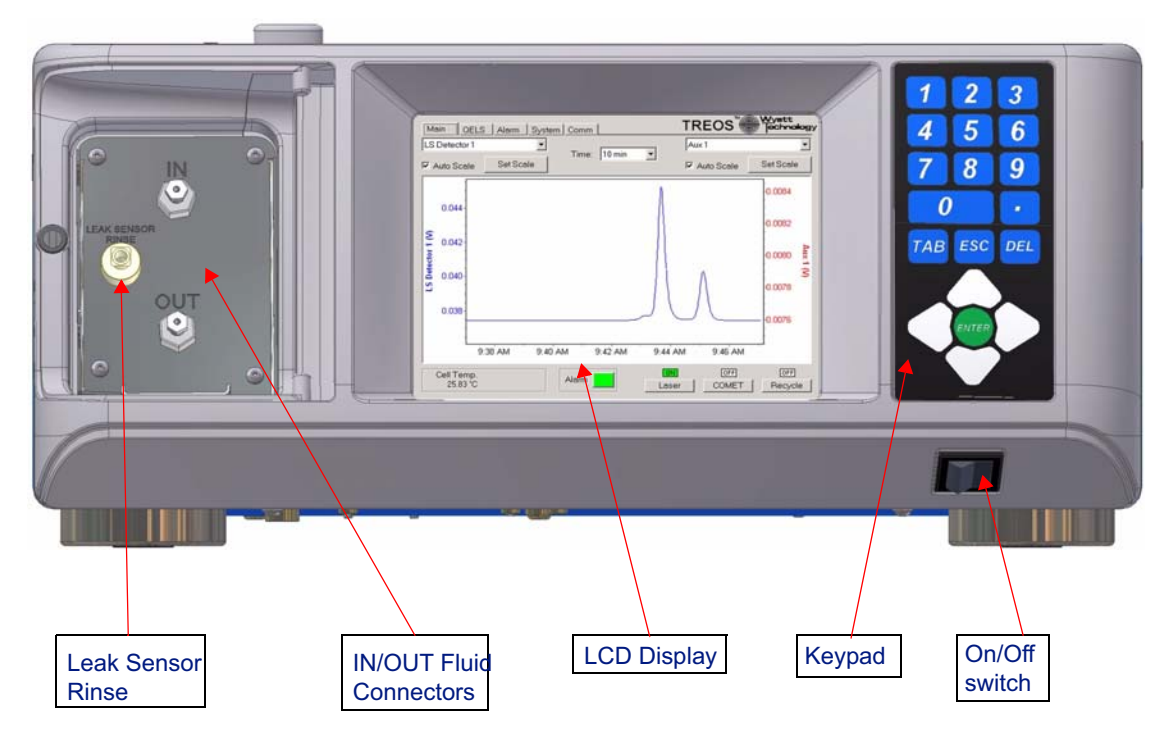

*Figure 3-1: miniDAWN TREOS Front Panel*

**LCD Display**: The LCD display allows you to monitor, control, and configure the miniDAWN TREOS. **Chapter 4, "Using the Display Window"** describes the functions of the tabs available on the LCD display.

**Keypad**: The keypad allows you to control the LCD display. "Navigating the Display Panels" on page 4-2 describes how to use the keypad.

**IN/OUT Fluid Connectors**: Fluid comes into the miniDAWN TREOS through the IN port, and exits through the OUT port. If the miniDAWN TREOS is stacked on top of the Optilab rEX, the drain system is designed to cascade so that only a single drain tube needs to be connected at the bottom of the instrument stack.

Note: The fittings used by Wyatt instruments are standard 10-32 chromatography fittings as supplied by Parker, Upchurch, or Valco. Fittings supplied by Waters Corporation will seal but may cause a gap within the fitting, giving rise to excessive mixing. Waters fittings are not recommended.

**LEAK SENSOR RINSE**: Use the leak sensor rinse port to empty the leak sensor reservoir after a leak alarm. Connect a luer-lock syringe to the LEAK SENSOR RINSE port and draw out the fluid.

If you are using a mobile phase with salt, the salt can dry on the leak sensor causing it to malfunction by reporting a leak when no leak is present. In that case, water can be injected in and out of the leak sensor reservoir through the LEAK SENSOR RINSE port. After several rinse cycles, any dried salt should removed.

### **3.2 Back Panel View**

The back panel contains the AC power module, auxiliary and serial connectors, and cooling fan. The main power fuses are located in the AC power module and are described below. The Heated Configuration Connector is the electrical connector for the Heated miniDAWN (HTmD) option which allows you to place a miniDAWN TREOS optical bench into an oven and still use all the features of the miniDAWN TREOS.

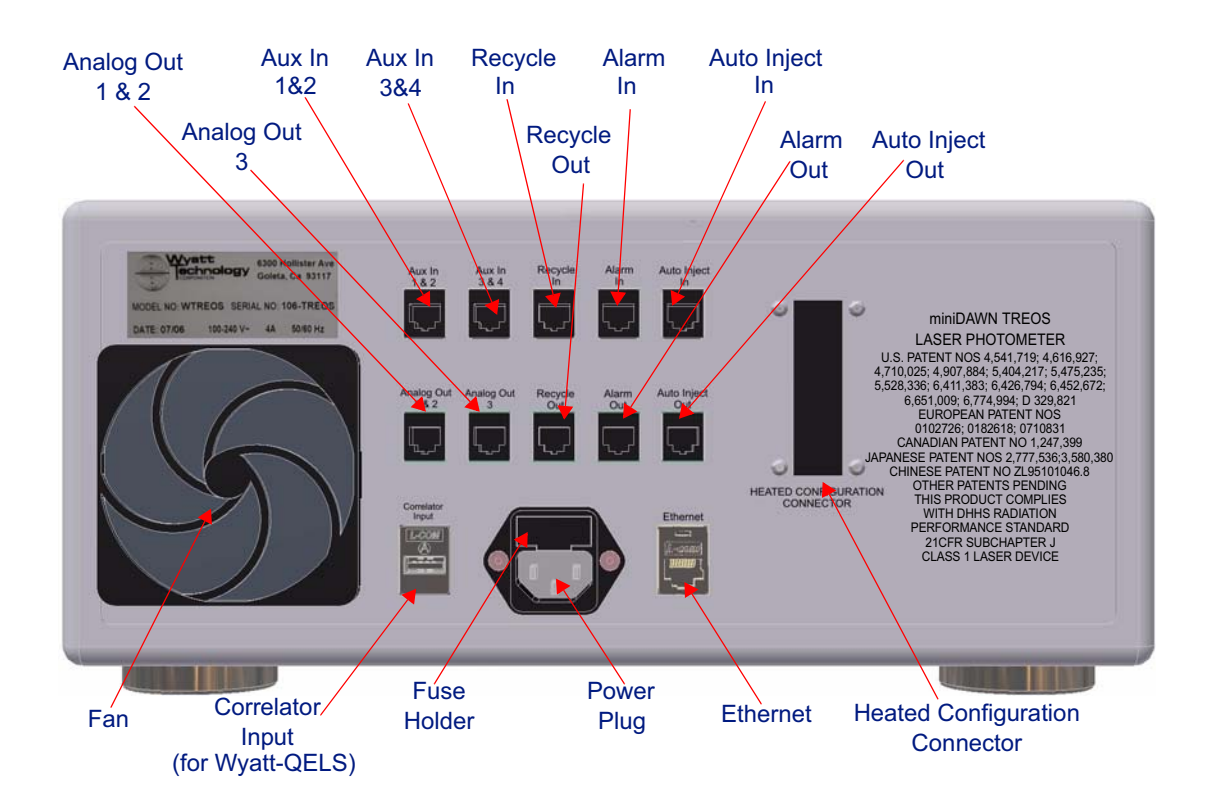

*Figure 3-2: Back panel*

### **3.2.1 Changing a Fuse**

#### **What you need to change a fuse:**

- Tool for prying the AC Power module cover off, such as a small-bladed screwdriver.
- Fuses from the spares supplied in the accessory kit.

#### **To replace the fuses, do the following:**

- **1.** Disconnect the power cord.
- **2.** Open the cover of the AC Power module using a small blade screwdriver or similar tool.
- **3.** Replace the burned out fuse with a 4 amp, 250V slow blow fuse. The fuse block contains two fuses. Both of them must be installed for the instrument to operate correctly.
- **4.** Replace the cover of the AC Power module and reconnect the power cord. *Figure 3-3: Fuseholder and Fuses*

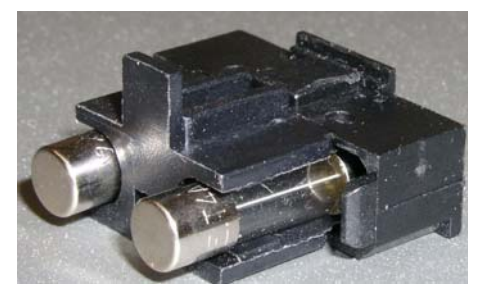

### **3.3 Top Cover**

The standard cover comes with a sliding door to allow access to the read head assembly and for introducing the MicroCuvette when the batch measurement manifold is installed.

The sliding door includes a magnetic proximity switch which removes the laser power if the door is open.

There is a red over-ride switch on the readhead so that the laser may be activated with the door open. This is useful when inspecting the flow cell for dust or when aligning the position of the QELS fiber.

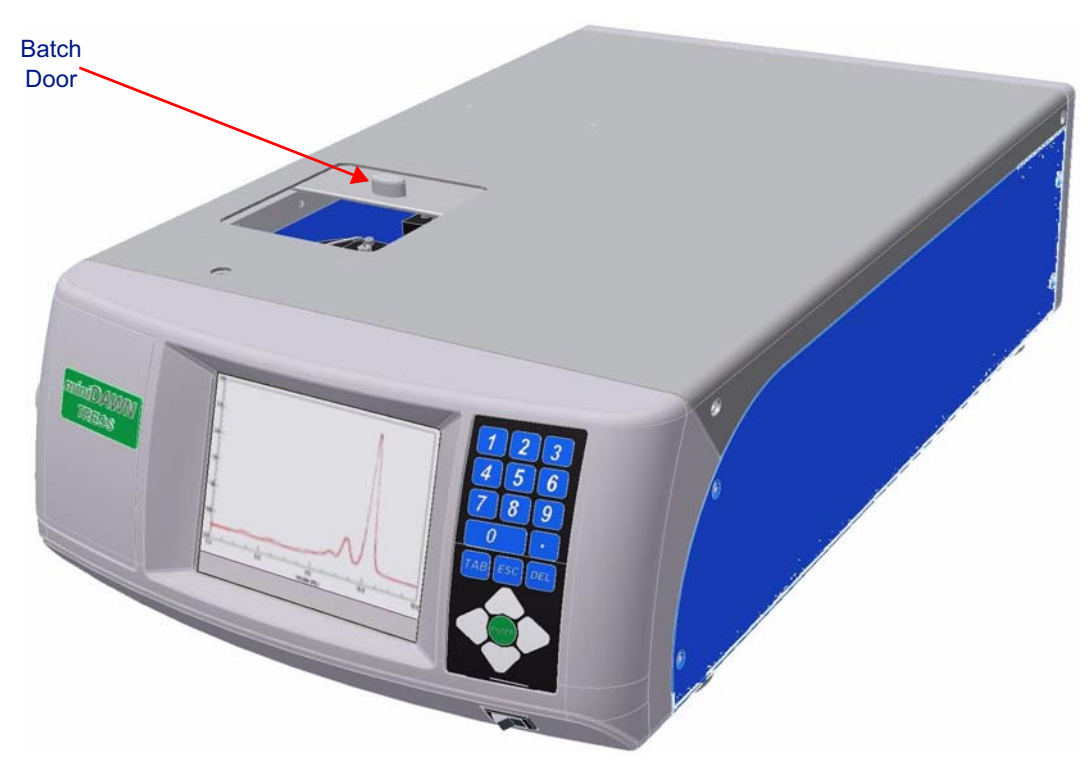

*Figure 3-4: miniDAWN TREOS Top Cover*

### **3.3.1 Removing the Cover**

For normal operation and maintenance, you should not need to open the top cover. If you do need to open the top cover, to install the COMET or QELS options (see Appendix C, "User Installed Options") or to change configuration jumper positions follow the following instructions to remove the cover.

#### **What you need to remove the cover:**

• 2.0 mm Ball driver

#### **To remove the cover, do the following:**

- **1.** Make sure the miniDAWN TREOS has enough space above it to lift up the cover.
- **2.** Disconnect the power cord.
- **3.** Remove the four screws that fasten the top cover to the instrument using the 2.0 mm Ball driver. The screws are shown in Figure 3-4.
- **4.** Slide the cover up to remove it. You can now see the components, as shown in Figure 3-5.

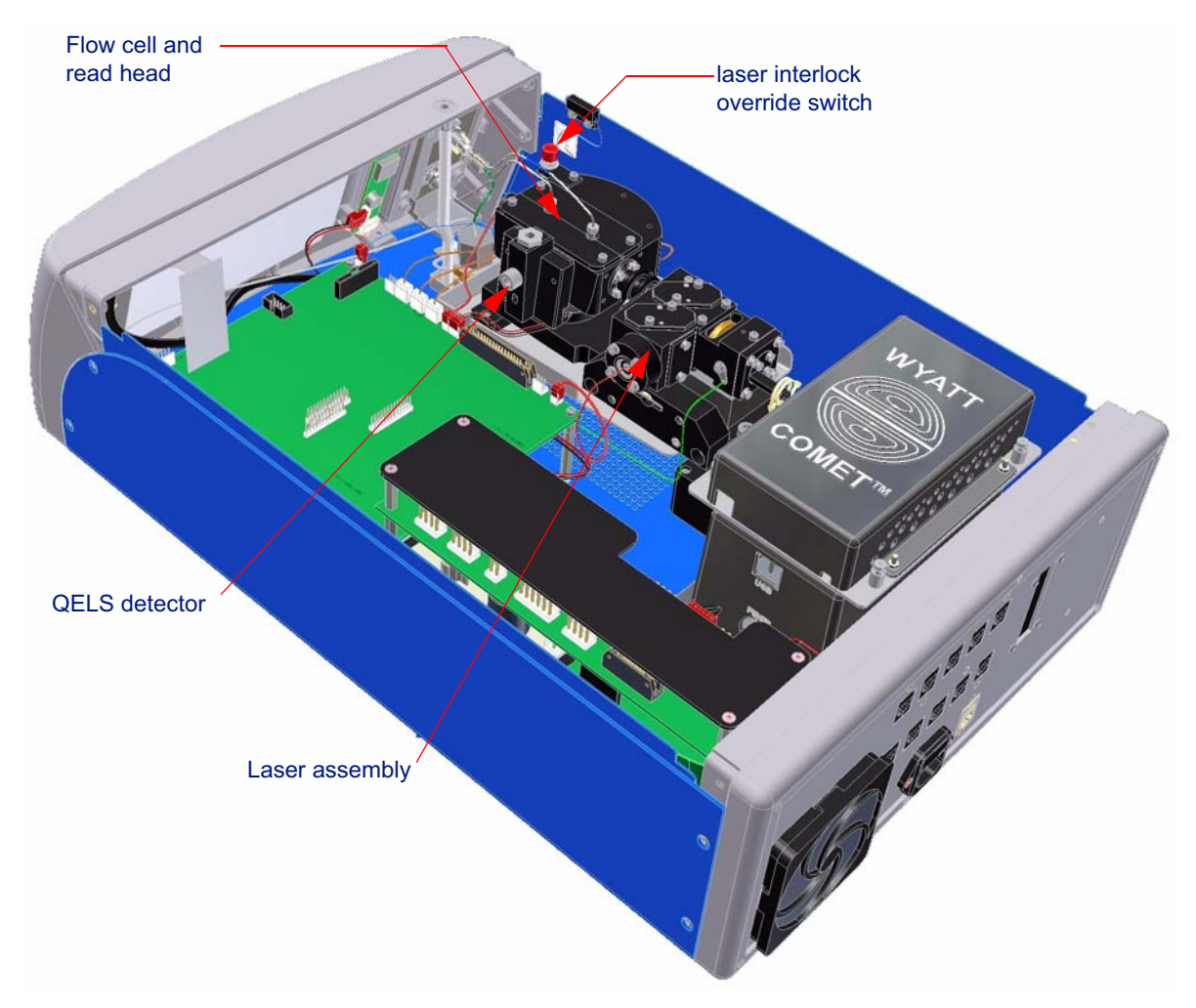

*Figure 3-5: The miniDAWN TREOS uncovered*

### **3.4 Laser**

The 130 mW linearly polarized GaAs (gallium arsenide) laser provides the light source for the system. The laser system provides very high power density at the illuminated sample by means of a narrow beam diameter (the  $1/e^2$  diameter of the Gaussian beam profile is 0.08 mm). This small beam diameter also helps reduce the noise contributions of larger particulate contaminants (such as dust). The laser is oriented so that the incident beam is vertically polarized. A beam monitor (laser monitor) is incorporated into the laser assembly. The output of this monitor can be displayed on the Main panel in the display window.

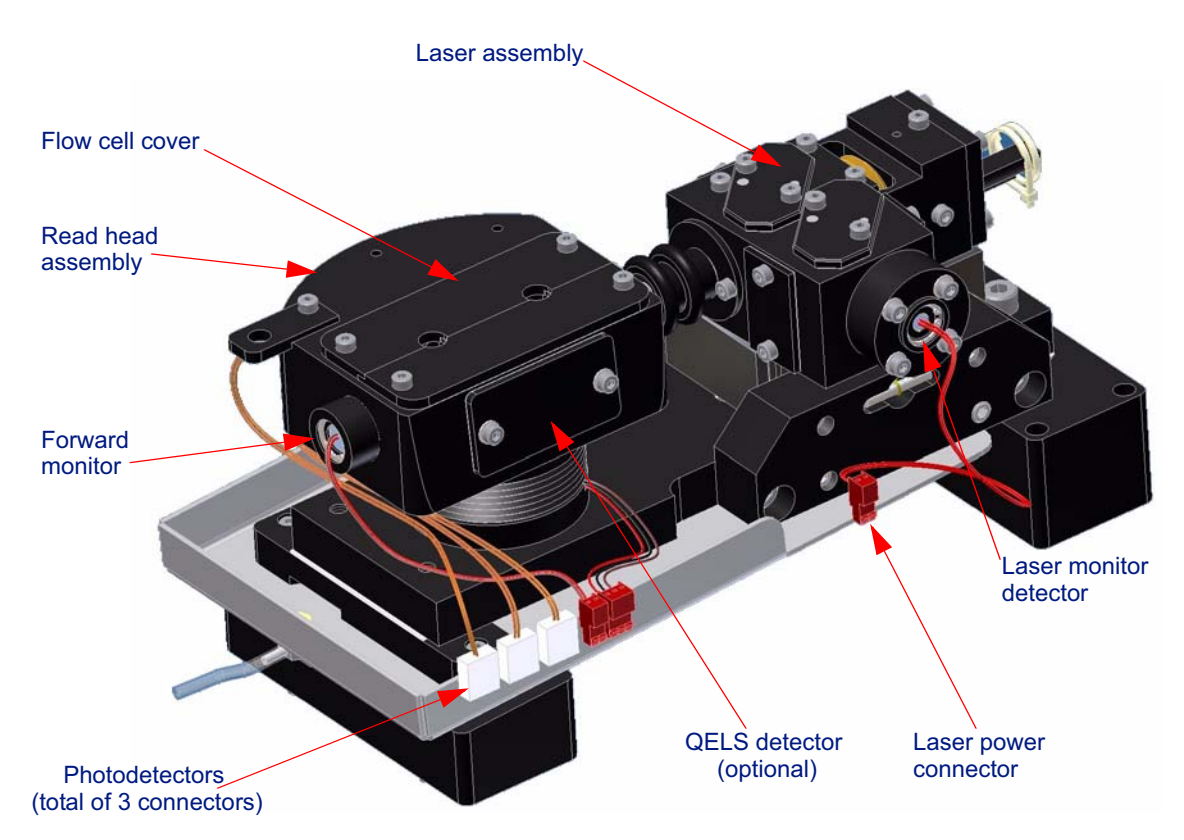

*Figure 3-6: Read head and laser assemblies*

### **3.4.1 Laser Beam Warning**

Under normal operating conditions the laser beam is entirely contained within the read head. A laser interlock ensures that when the instrument top cover or batch vial cover is removed, the laser is deactivated. Pressing the laser interlock over-ride button, as shown in Figure 3-5, temporarily reactivates the laser.

Some operations, such as aligning the QELS fiber (see "Aligning the Optical Fiber" on page A-6) require the laser to be active. Pressing the over-ride button activates the laser. Take caution not to introduce a finger or mirror into the cell cavity while the over-ride button is pressed.

It is good laboratory practice with any laser source, irrespective of its power, to AVOID LOOKING INTO THE BEAM. Figure 3-7 shows the warning label affixed to the read head. Appendix B gives the laser specifications.

#### **DANGER LASER RADIATION WHEN OPEN AVOID DIRECT EXPOSURE TO BEAM.**

*Figure 3-7: Laser beam warning label*

#### **3.4.2 Laser Monitors**

The software uses the laser monitor signals to normalize the scattering signals relative to incident laser beam power. The method involves splitting the beam at its source and dividing background corrected values by the split signal. The normalization factor  $I_0$ —the incident intensity, is proportional to the beam emitted from the front of the laser and is obtained from the beam splitter on the laser assembly.

- The **Laser Monitor** measures the intensity of the beam before it enters the cell.
- The **Forward Monitor** enables the miniDAWN TREOS to measure transmitted light through the flow cell and sample. This signal is useful for measuring absorbing samples, which attenuate the beam intensity. The forward monitor measures the attenuation and can be used to determine the actual intensity at the center of the cell, where the scatter is measured.
- Laser Current signal is used to gauge the lifetime of the laser. As the laser ages, the current required to provide a constant intensity slowly increases. The laser current is measured in mA and its initial value is recorded on the Certificate of Performance (COP) delivered with the instrument. When the current reaches a value of 30% higher than the initial value, the miniDAWN TREOS will switch from an intensity mode, to a constant current mode. In the constant current mode, the laser intensity will begin to decrease and the signal to noise ratio will begin to degrade. The instrument will still provide accurate data, but it indicates that the laser is nearing its maximum usable lifetime and the instrument should be serviced. The miniDAWN TREOS also measures Laser Voltage, which is a diagnostic that Wyatt Technical Service can use to track laser ageing.
- The **Laser Monitor** and the **Forward Monitor** signals are displayed as a percentage of intensity. Zero percent means no light is detected. If the Laser Monitor signal differs from the Laser Power set point by more than 10% the Laser Monitor alarm will activate. The laser may have reached the end of its useful lifetime.

### **3.5 Read Head and Detectors**

The next major assembly is the read head (Figure 3-8). Here, the sample cell is held precisely, scattered light is collimated, and the detectors are aligned in their proper angular positions.

### **3.5.1 Read Head Structure**

The read head structure holds the three hybrid trans-impedance photo detectors, holds the two photodiodes with low gain amplifiers for the Laser Monitor and Forward Monitor detectors, limits the sample field of view at each detector, and minimizes stray light effects by means of its special structure. Since each detector's field of view is limited by its own collimator, only the center of the illuminated sample scatters light into a given detector. A heavy aluminum mounting plate supports both the laser and the read head providing a single, stable optical bench.

The optics have been aligned at the factory and should need no adjustment. The detectors are connected to the TREOS Electronics Module (TEM) which converts the analog signals to digital values with individual 24-bit analog to digital converters.

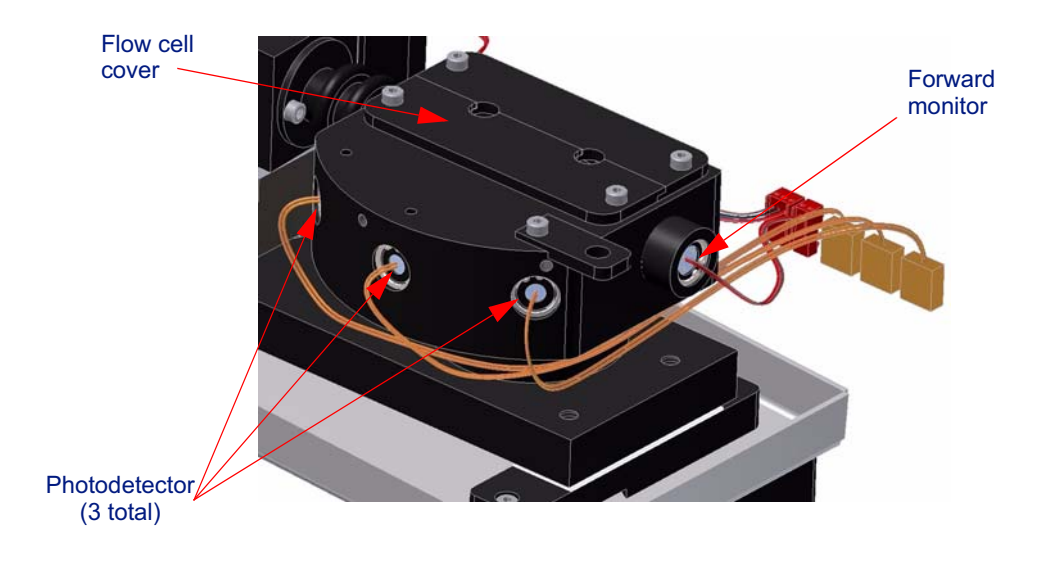

#### *Figure 3-8: Ambient read head*

With the read head covers removed to reveal the flow cell assembly, you can view the cell bore through an opening in the cell manifolds (Figure 3-10).

### **3.5.2 Detector Placement**

The 3 detectors are placed as shown in Figure 3-9.

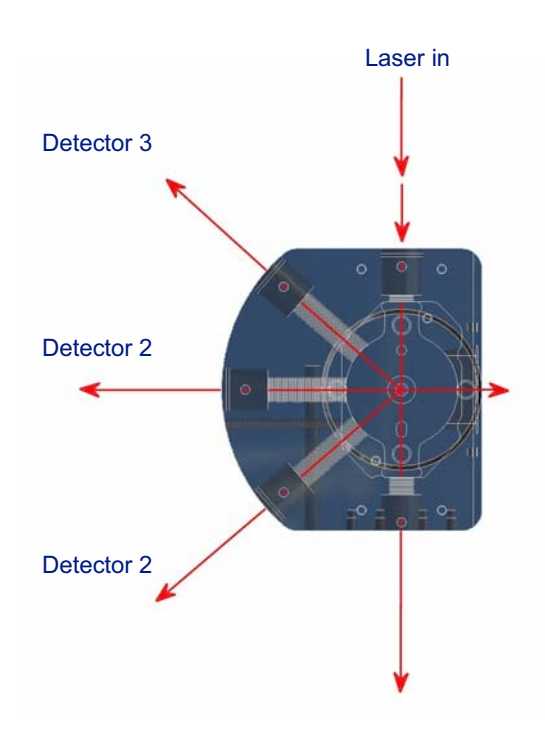

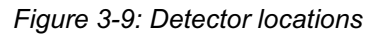

The angles are measured with respect to the direction of the laser beam. Since the observed angle changes with solvent refractive index, small scattering angle measurements are possible.

*Table 3-1: Positions of the 3 detectors relative to the incident laser beam*

| Channel# | (fixed detector angles) |
|----------|-------------------------|
|          | 49°                     |
|          | $90^{\circ}$            |
|          | 131°                    |

### **3.6 Flow Cell**

### **3.6.1 Flow Cell Design**

The patented flow cell is at the heart of the miniDAWN TREOS, and is critical to the instrument's unique measuring capabilities.

In many applications, such as chromatography, the ability to measure small samples is crucial, so cell volumes must be minimal. The total volume of the cell from the manifold inlet to the manifold outlet is about 70 μL. The actual scattering volume—the illuminated part of the sample that is viewed by the detectors—is less than 1 μL.

In other light scattering instruments, the cell walls are so close to the detected sample that the light scattered from the cell walls often overwhelms the small scattering signals from the sample. The miniDAWN TREOS' flow cell design resolves this dilemma. Because the windows are recessed in the manifolds, away from the scattering volume, any stray light from the air/glass/solvent interfaces is not seen by the detectors. As a result, the detectors measure scattering only from the sample and not from the cell.

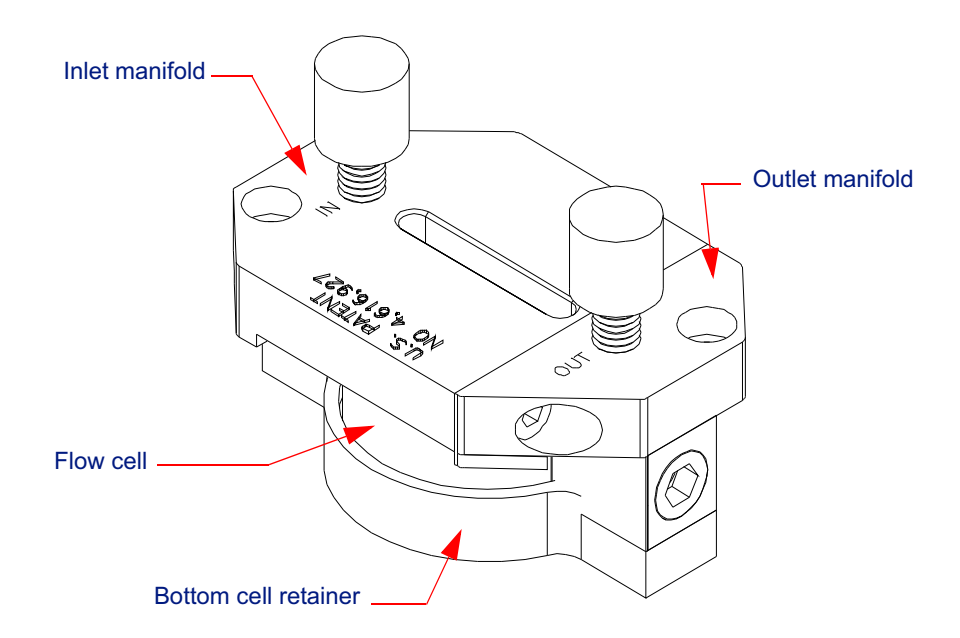

*Figure 3-10: Flow cell assembly*

### **3.6.2 Laser Beam Orientation**

Another critical element of the miniDAWN TREOS flow cell is the laser beam's orientation: The laser passes in the same direction as the flowing stream. This helps to minimize beam/cell interface problems by keeping the cell and its interfaces clean of precipitates.
## **3.6.3 Cell Windows**

The cell's windows protrude into the flowing stream at the entrance and exit manifolds. These miniature rods of glass are designed to minimize debris buildup on their flat ends, and, for the same reason, have no recessed rims or edges.

**Note:** The large surface facing out from the cell has been coated to minimize reflections. Be careful not to scratch the coating during cleaning and do not use acids.

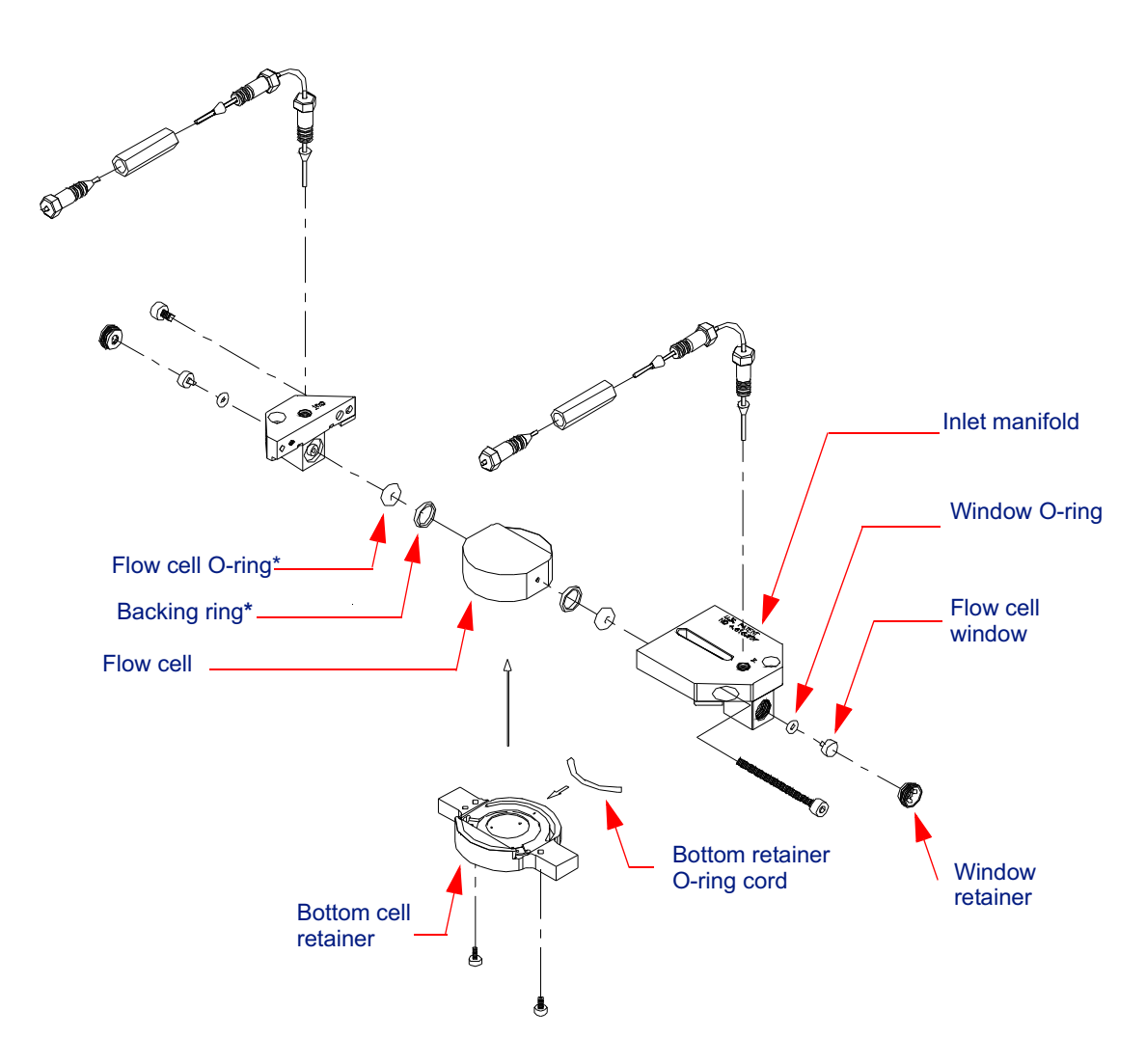

*Figure 3-11: Exploded view of the flow cell assembly (–30°C to +80°C configuration)*

# **3.6.4 Refractive Index Differences—Liquid vs. Glass**

The difference in refractive index between the solvent and the surrounding glass cell results in some of the most important features of the flow cell design. As long as the refractive index of the solvent is less than that of the cell glass, it will be possible to obtain measurements of light scattered at relatively small angles, with minimized background contributions. Figure 3-12 shows a detail of the liquid/glass interface and rays scattering from the laser-illuminated sample.

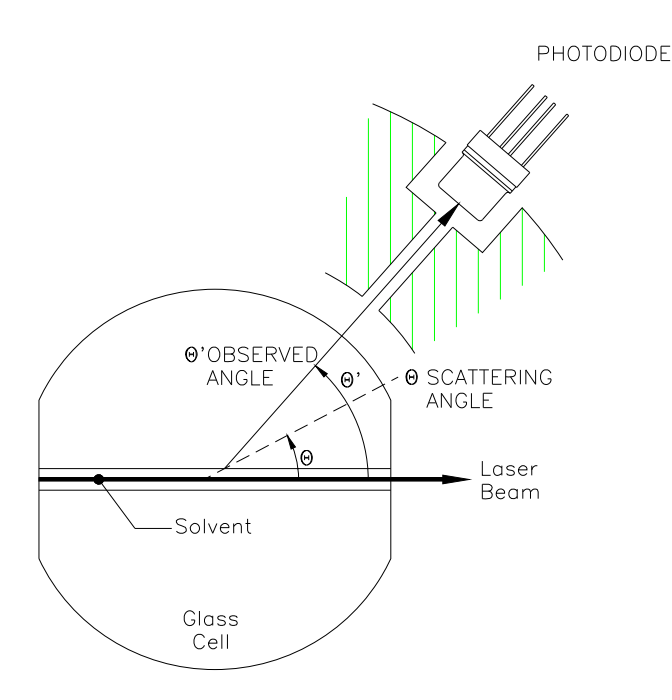

*Figure 3-12: Flow cell refractions*

Applying Snell's Law, the refraction of a ray scattering at angle  $\theta$  may be determined from

$$
(1) \quad n_{liquid} \sin(\pi/2 - \theta) = n_{glass} \sin(\pi/2 - \theta')
$$

where the angle of incidence is  $\pi/2-\theta$  and the angle of refraction is  $\pi/2 - \theta'$ . Expanding the sine functions in Equation (1) results in

$$
(2) \quad n_{liquid} \cos(\theta) = n_{glass} \cos(\theta')
$$

The detectors are set to detect light at an angle  $\theta$ , collimated to be centered in the cell. As a result of refraction, the light detected is the light scattered at an angle  $\theta$ . In this way a greater angular range of scattered light can be detected. Table C-3 in Appendix C lists the flow cell scattering angles.

# **3.7 Alarms**

The miniDAWN TREOS will sound an audible alarm when a potential hazard is reported. Hazards include:

- vapor or liquid leak sensor activates
- external alarm input activates

When a potential hazard is detected, the alarm output on the back panel also activates. This is so that this signal can be used to control other instruments. For example, this signal can be used to turn off the chromatography pump.

## **3.7.1 Vapor Sensor**

The miniDAWN TREOS has a vapor sensor to aid in the safe operation of the instrument. The vapor sensor is not intended as a protection device but as a convenience to alert the operator to the possibility of flammable liquid or vapor inside the instrument.

The alarm activates within 15 to 30 seconds after vapor is present. The alarm should reset within 30 seconds after all solvent disappears from the flow cell cavity. The sensitivity of the vapor sensing device is different for each solvent. The sensor is set to a sensitivity level that works for both toluene and tetrahydrofuran.

You can use the Alarm Out connector to shut down the pump system or activate an external alarm if a leak is detected. See "Attaching Auxiliary Device Connectors" on page 6.

#### **3.7.2 Liquid Level Leak Sensor**

The miniDAWN TREOS also has a liquid level leak sensor. The vapor sensor is not sensitive to aqueous solvents, but the liquid level leak sensor is sensitive to both aqueous and organic solvents. However approximately 2ml of liquid must leak into the reservoir before the liquid level leak sensor will activate, and therefore the liquid level leak sensor is much less sensitive to small leaks than is the vapor sensor.

The alarm will only reset after all liquid is removed from the leak sensor reservoir.

#### **3.7.3 Turning Off the Alarm**

When either the vapor or liquid sensor activates, there is an audible alarm and the alarm button on the main page (and the alarm page) turns red. When this occurs, you can turn off the audible alarm, but the red indicator will remain lit.

Note: Even when the audible alarm is turned off, the back panel alarm output will remain active.

The miniDAWN TREOS has four internal printed circuit boards (PCBs):

- Front panel computer and display board
- TREOS electronics module (TEM)
- Power distribution board (PDB)
- Rear panel interconnect (RPI)

# **Using the Display Window**

This chapter describes how to navigate and change settings in the miniDAWN TREOS Display Window.

## **CONTENTS**

 $\angle$ 

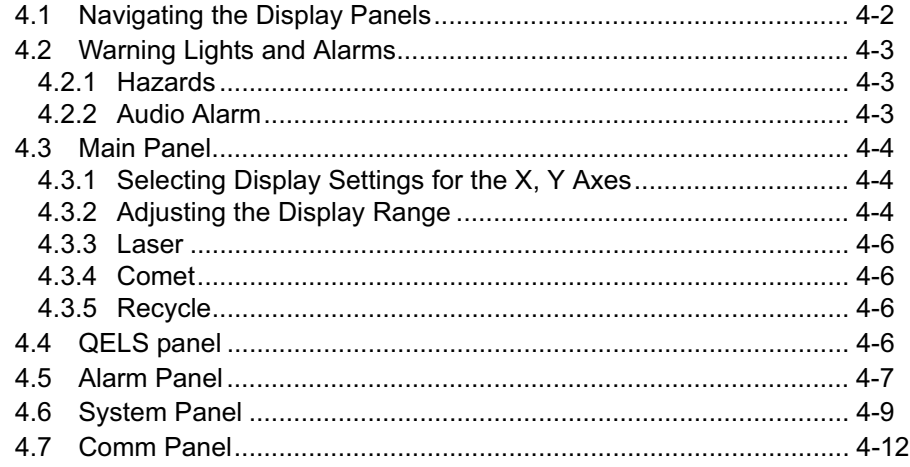

# **4.1 Navigating the Display Panels**

You navigate through the Display Panels using the buttons to the right of the Display Window.

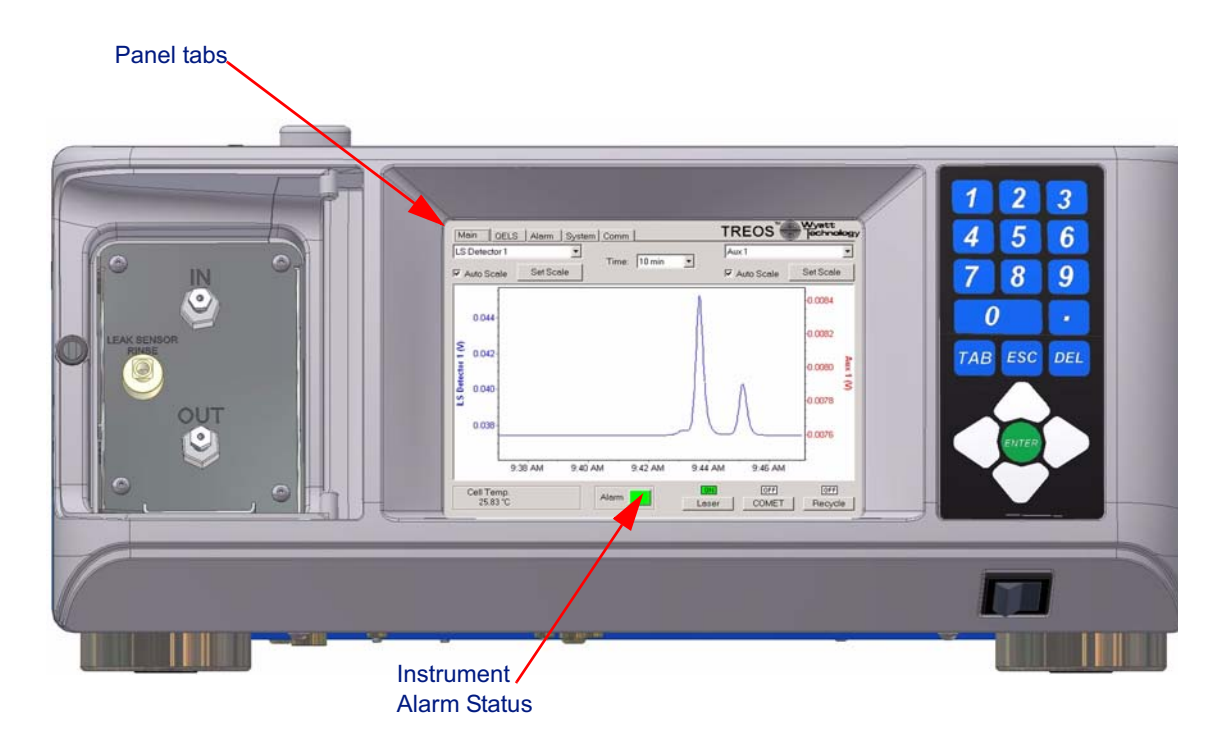

*Figure 4-1: Main display panel*

# **4.1.1 Front panel button description**

**Esc-left** and **right arrows** navigate through the Panel tabs.

**Esc** and the number of the Panel tab (1 through 5) selects the first field in that Panel.

**Tab** cycles through various fields in the current Panel.

**Esc-Tab** selects the first field in the current Panel.

**Enter** displays the options of the selected field with the current option selected. Use the arrow keys to change the option, and then Enter to select.

If the field is a check box, **Enter** toggles the option.

**Tip:** If you miss a field, press Esc and restart Tabbing through the fields.

# **4.2 Warning Lights and Alarms**

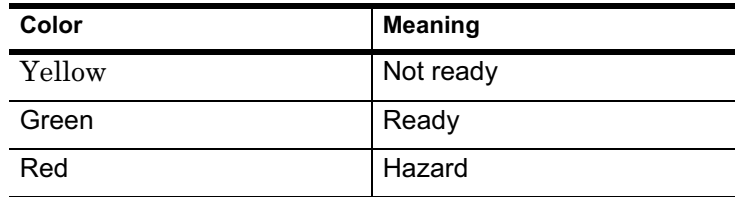

## **4.2.1 Hazards**

The miniDAWN TREOS will sound an audible alarm when a potential hazard is detected. Hazards include:

- vapor or liquid leak is detected
- external alarm input is activated (signal from associated equipment)

# **4.2.2 Audio Alarm**

Note: Even when the audible alarm is turned off, the back panel alarm output will remain active.

#### **To turn off the audible alarm:**

• Display the Alarm panel. Tab to the Audio Alarm checkbox and press Enter to uncheck the Audio Alarm box.

#### **To enable the audible alarm:**

• Press Enter again to check the Audio Alarm box.

# **4.3 Main Panel**

The Main panel contains the most commonly used miniDAWN TREOS functions. The display shows graphical representations of two of the data streams collected by the instrument. One data stream is displayed in red on the right axis and other is displayed in blue on the left axis.

# **4.3.1 Selecting Display Settings for the X, Y Axes**

You can select the data channel you want displayed in each axis.

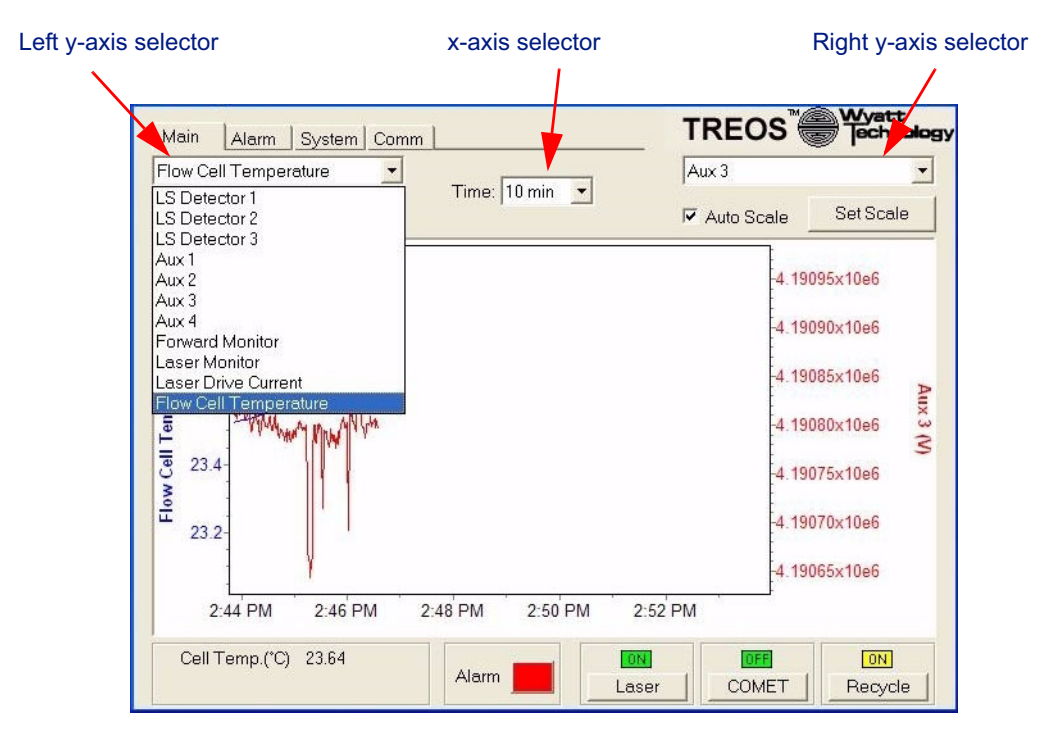

*Figure 4-2: Main panel*

#### **Left and Right Y-axis Selectors**

- Tab to the field and press Enter to display the data channels.
- Use the up and down arrow keys to scroll through the parameters. Press Enter to select.

The left Y-axis data channel displays in blue; the right Y-axis data channel displays in red.

#### **X-axis Selector**

The X-axis selector sets the time range from 10 minutes to 2 hours. To change the time, see the Set Time field under "System Panel" on page 4-9.

# **4.3.2 Adjusting the Display Range**

You can adjust the range displayed in the graph in a variety of ways.

#### **To use the zoom and pan buttons:**

**1.** Tab to the **Set Scale** button.

The zoom/pan buttons are displayed.

- **2.** Press the left arrow to zoom in.
- **3.** Press the right arrow to zoom out.
- **4.** Press the up arrow to pan up.
- **5.** Press the down arrow to pan down.

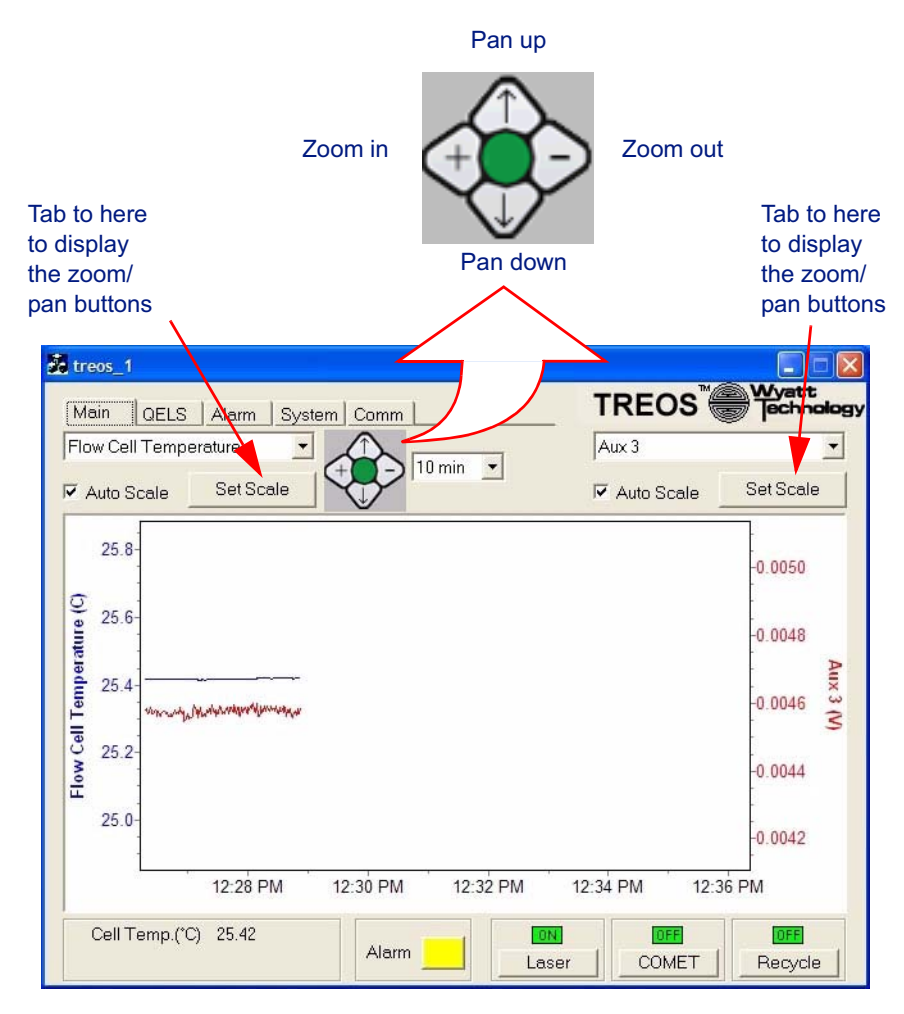

*Figure 4-3: Zoom and pan buttons*

## **To change the scale numerically:**

- **1.** Tab to the **Set Scale** button.
- **2.** Press Enter.

The Set Scale window is displayed.

- **3.** To toggle positive and negative, tab to the **+/-** button and press Enter.
- **4.** To change values, tab to the **Max** field and enter a value. Tab to the **Min** field and enter a value. Press Enter.

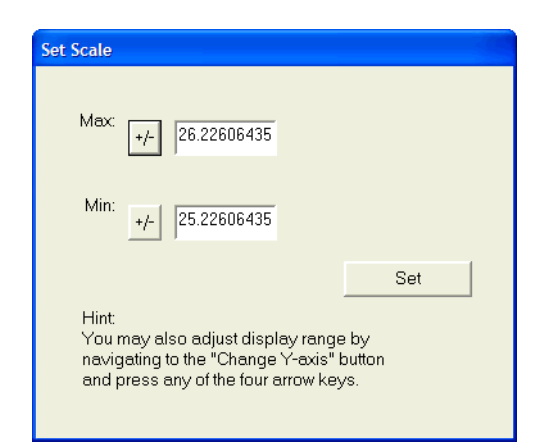

*Figure 4-4: Setting the scale numerically*

#### **Autoscale**

Changes the scaling so the display fills the window.

## **4.3.3 Laser**

Sets the laser to on or off. When the laser is off, the button is yellow with the word **OFF** to denote that the system is not ready to take data. When the laser is on, the button is green with the word **ON** to denote normal operation

# **4.3.4 Comet**

Comet is an internally installed option that applies a radio frequency ultrasonic field which loosens particles that may have adhered to the cell walls and removes them on a daily basis. When used on a regular basis, the need to remove the flow cell for cleaning may be postponed indefinitely. In addition, periodically activating the device prevents new particles from adhering.

# **4.3.5 Recycle**

On the back panel is a connector for driving a 12V solenoid valve that can be plumbed to divert the flow from recycle to waste. You can turn it on or off. A timer setting on the Systems Panel allows it to be programmed for delayed activation, see "Recycle" on page 4-9 for programming the delay.

# **4.4 QELS panel**

For information on the QELS option, see **Appendix A, "Using QELS"**."

# **4.5 Alarm Panel**

The Alarm panel displays sensor information and lets you adjust alarm settings. An alarm history is shown of the last few alarms and the time at which they occurred.

Some alarms are not visible for all instruments.

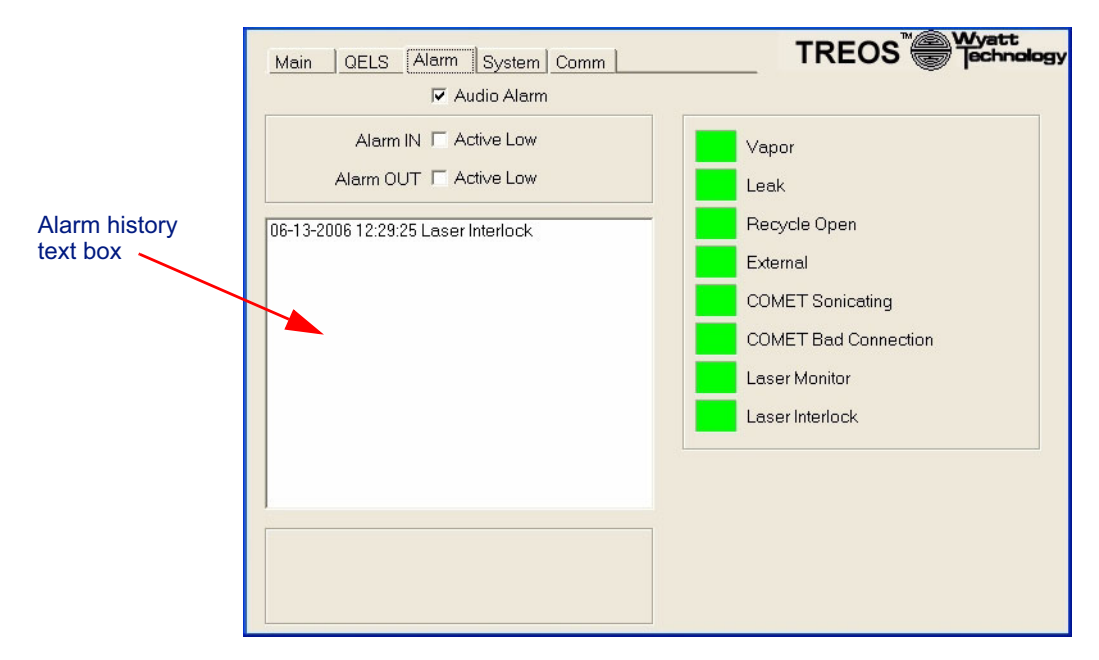

*Figure 4-5: Alarm panel*

#### **4.5.1 Alarm Signal State**

Select whether alarm input and output signals are active low.

**Alarm IN**: If you select **Active Low**, the instrument considers an Alarm In event to occur when the signal on this line transitions from 5 V to 0 V. When an Alarm In event occurs, the Alarm signal flashes on the LCD display, and an Alarm Out signal is transmitted (see Alarm Out). If you don't select **Active Low**, the instrument considers a transition on this line from 0 V to 5 V to be an Alarm In event.

**Alarm OUT**: If **Active Low** is selected, the instrument keeps this signal at 5 V for no alarm state, and brings the signal to 0 V in the event of an alarm state. In this context, an alarm state occurs if the internal liquid leak sensor detects liquid, or the internal vapor alarm detects organic solvent vapors, or the rear panel connector Alarm In signal is active (see Alarm In). If **Active Low** is not selected, the instrument keeps this signal at 0 V for no alarm state, and brings the signal to 5 V in the event of an alarm state.

## **4.5.2 Audio Alarm**

To turn off, enable, or disable the audio alarm, display the Alarm Panel, Tab to the Audio Alarm field, then Enter to toggle the option.

Note: Even when the audible alarm is turned off, the back panel alarm output will remain active.

Here is a list of the alarms and their meanings:

- **Vapor**: Vapor sensor detected a leak.
- **Leak**: Liquid sensor detected a leak.
- **Recycle Open**: Back panel recycle valve input requested the recycle valve be actuated
- **External:** Back panel external alarm input is activated.
- **Comet Sonicating**: This error indicates that the COMET was activated, but the COMET electronics detected an error. This error will occur if the COMET is not installed and the COMET button is activated.
- **COMET Bad Connection**: This error indicates a problem with the transducer assembly. It can occur when the cable is disconnected, or if the transducer needs replacement.
- **Laser Monitor**: If the Laser Monitor signal differs from the Laser Power set point by more than 10% the Laser Monitor alarm will activate. The laser may have reached the end of its useful lifetime.
- **Laser Interlock**: The laser interlock switch is activated indicating that the cover is open.

# **4.6 System Panel**

The System panel contains additional options for some of the selections on the Main panel.

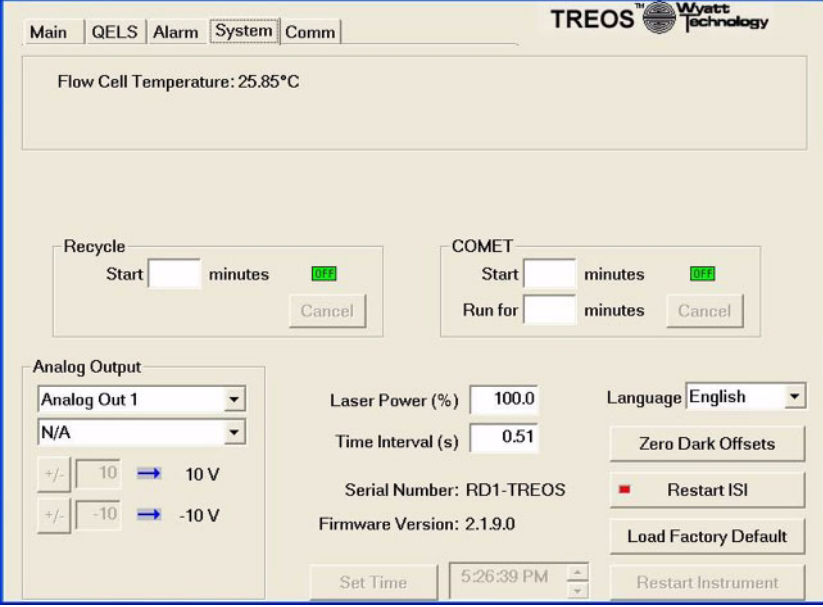

*Figure 4-6: System*

#### **4.6.1 Recycle**

A timer setting on the Systems Panel lets you program it for delayed activation. Enter the time delay in minutes in the **Start After** field.

# **4.6.2 Comet**

You can set the start time and run time for the Comet option. This is useful when setting the COMET to run at the end of the day. Use the **Start after** field to provide delayed activation so the COMET activates after the last data run completes. Alternatively, you can schedule the COMET activation as part of an ASTRA V sample set (see the *ASTRA V for Windows User's Guide* for more details).

The **Run for** field sets the time for which the COMET runs once activated. Typically, you set the COMET to run for an hour or two after the last data run completes.

#### **4.6.3 Set Time**

Set Time sets the time displayed in the X-axis of the graph.

#### **4.6.4 Restart Instrument**

Restart Instrument turns off the miniDAWN TREOS and turns it back on. This is typically used only when installing a firmware update.

# **4.6.5 Analog Outputs**

The analog outputs on the back panel can be used to transmit up to three data channels to a third party instrument. Select the data channel from the drop down menu and type in the scale settings. The output is always -10 to 10 V. The two fields show which analog value will be mapped to each back panel output. If the upper field is set to 1 and the lower field is set to -1, then the output will be 10x the data channel signal.

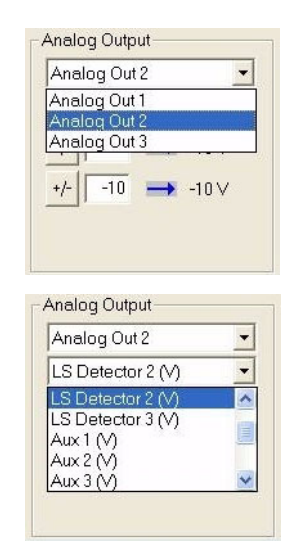

Note: **Analog Out 3** is not available with the default instrument configuration; **Analog Out 3** is used internally for **Laser Power (%)** control in this configuration.

## **To enable Analog Out 3 for external use:**

In this configuration the Laser Power (%) feature will be disabled.

- **1.** Tab to the Analog Output section of the System panel, and select **Analog Out 3**.
- **2.** For the Analog Output, select any signal other than **N/A**.
- **3.** Power off the instrument.
- **4.** Remove the top cover. See "Removing the Cover" on page 3-7.

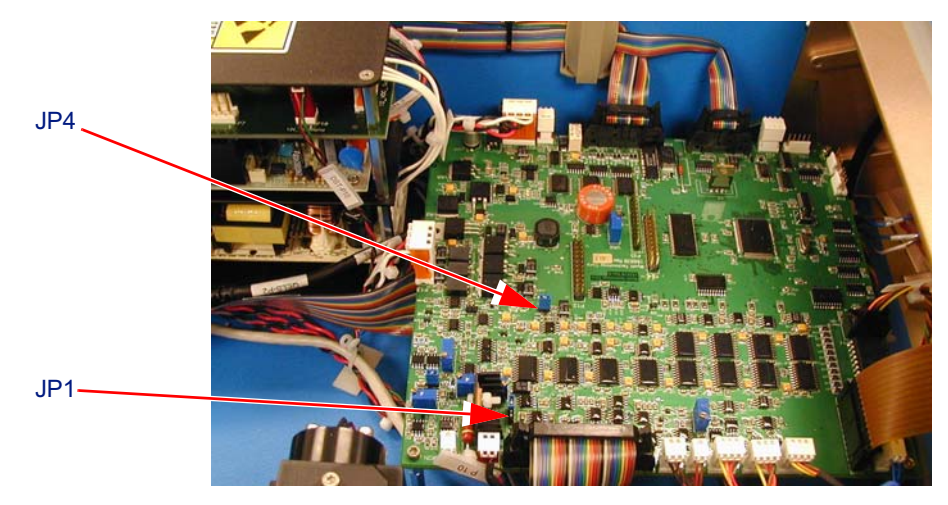

*Figure 4-7: miniDAWN TREOS component board*

- **5.** Move the jumper on JP1 to pins 2 and 3.
- **6.** Remove the jumper on JP4, and store in it your TREOS toolkit for future use.
- **7.** Reinstall the top cover.

## **4.6.6 Laser Power (%)**

You can control the laser power if this function is enabled (internal jumper control). This control is greyed out if the function is not enabled.

#### **To disable Analog Out 3 and enable Laser Power (%) control:**

If **Analog Out 3** is enabled, use the following steps to reconfigure the instrument for Laser Power (%) control.

- **1.** Tab to the Analog Output section of the System panel, and select **Analog Out 3**.
- **2.** For the Analog Output, select **N/A**.
- **3.** Power off the instrument.
- **4.** Remove the top cover. See "Removing the Cover" on page 3-7.
- **5.** Move the jumper on JP1 to pins 1 and 2. See Figure 4-7.
- **6.** Install a jumper on JP4 from your TREOS toolkit.
- **7.** Reinstall the top cover.

#### **4.6.7 Time Interval**

Time Interval specifies the samples per second. The default is 0.5 seconds.

#### **4.6.8 Language**

You can set the language of the user interface to English or other supported languages.

#### **4.6.9 Zero Dark Offsets**

The miniDAWN TREOS measures the dark offsets of the detectors, the Laser Monitor, and the Forward Monitor. It does this by turning the laser off for 10 seconds, measuring the dark offsets, and readjusting the offset for each detector so that dark measures as 0.

#### **4.6.10 Restart ISI**

Restart ISI is used to restart or reset the instrument communication in the event that a remote client, such as Astra V or the Diagnostic manager, crashes.

## **4.6.11 Load Factory Defaults**

Load Factory Defaults is used to reset the instrument to the settings installed when the instrument was shipped.

# **4.7 Comm Panel**

The Comm panel allows you to connect to a computer network.

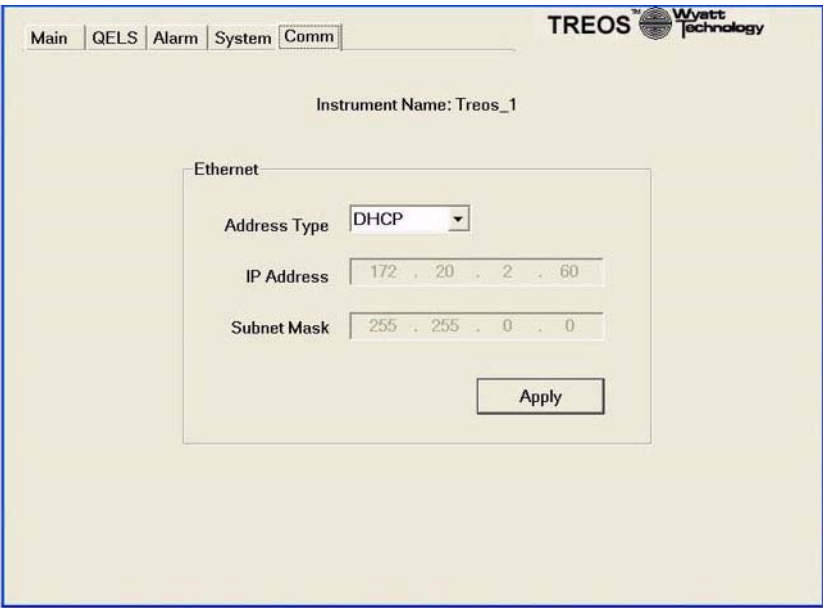

*Figure 4-8: Comm*

**Obtain an IP address automatically** - Once the instrument is connected to a computer or LAN, the IP address and subnet mask will be assigned automatically. This option requires that the network has a DHCP server. When using DHCP, it may take several minutes for the IP address to be assigned. During this time, the IP address and subnet mask will read 0.0.0.0. Once the IP address and subnet mask have been assigned, both will be automatically updated, and should no longer read 0.0.0.0. At this point, it should be possible to connect to the instrument from the computer.

**Use the following IP address:** - If you wish to use a static IP address and subnet mask, please contact your IT department to obtain a valid address and mask. Enter the information into the IP address and subnet mask fields.

# **5 miniDAWN TREOS Maintenance**

The miniDAWN TREOS photometer requires little maintenance. When you remove parts for cleaning (or convert between flow and batch modes), you will find they are easy to access and disassemble. This chapter gives guidelines for keeping the instrument clean and in good working order. It also has the procedure for replacing the COMET sonicator plunger assembly. Refer to the *MicroCuvette Measurement Accessory Option Guide* for the procedure for converting your miniDAWN TREOS from flow cell to MicroCuvette batch mode measurements.

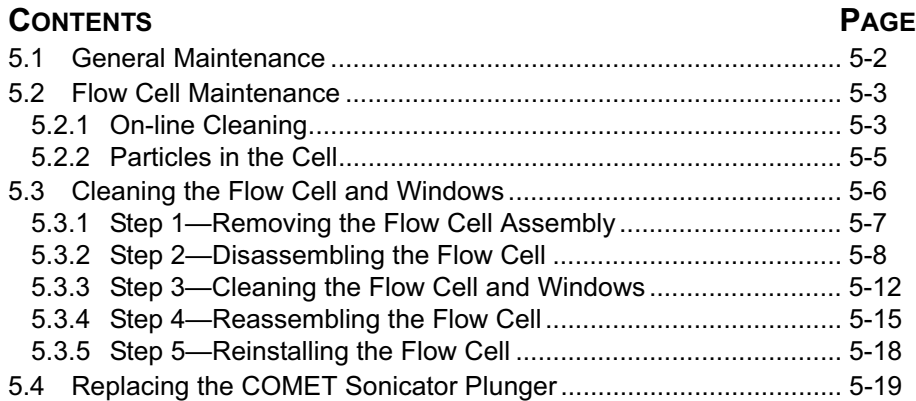

# **5.1 General Maintenance**

For general maintenance, we suggest you do the following:

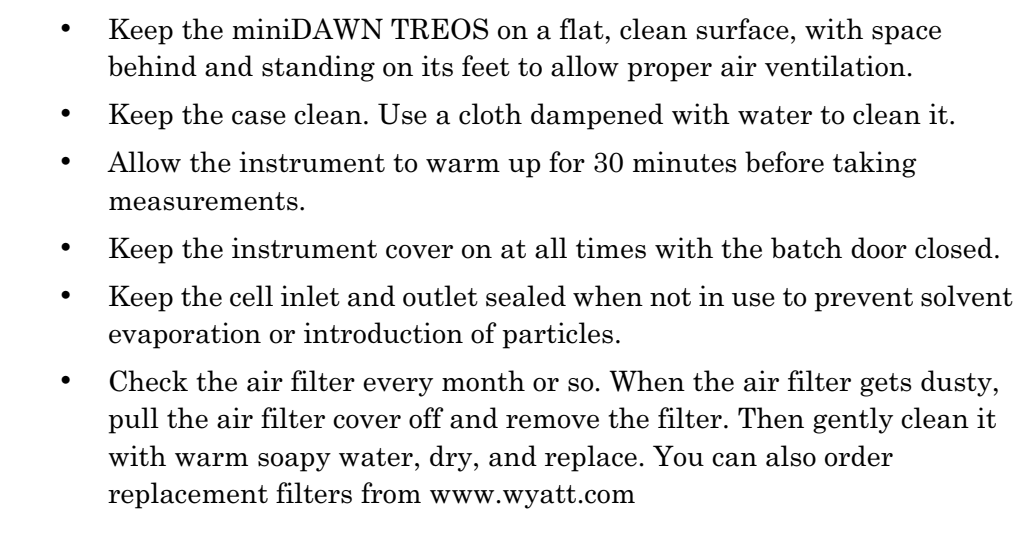

If you are in a dusty environment, clean the filter more often than monthly. Failure to keep the air filter clean will cause the instrument to heat up and will decrease the ability of the fan to blow dust particles out of the instrument.

In addition, you will need to follow certain procedures for keeping the flow cell clean, described next.

**Note:** For instructions on connecting the miniDAWN TREOS to an HPLC system, see the *ASTRA V for Windows User's Guide.*

# **5.2 Flow Cell Maintenance**

The flow cell structure is critical to the operation of the miniDAWN TREOS. If you follow the guidelines here, you may never need to delve deeper into the instrument.

If the flow cell is not cared for properly, you will need to remove it from the read head for cleaning (described in the next section). This is a procedure that, while not complicated, can be circumvented if you can successfully clear contaminants, such as particles, from the bore of the flow cell while it is still installed.

#### **5.2.1 On-line Cleaning**

To keep the flow cell free of contaminants, we recommend regular maintenance as described here.

#### **At All Times**

- Use solvents, including water, that are HPLC grade and filtered through a 0.02 μm filter.
- If the instrument is connected to a chromatography system, keep pure, filtered solvent pumping continuously through the cell.
- If the instrument is in stand-alone mode (batch setup), store the flow cell filled with filtered solvent.
- When you do not plan to use the miniDAWN TREOS for some time, check the solvent in the cell about once a month. Add more filtered solvent as needed.

#### **Before and After Completing Experiments**

- With the flow cell still in place, disconnect the miniDAWN TREOS from your HPLC system. Inject pure, filtered (0.02 μm) solvent to flush the cell. We recommend that filtered ethanol or isopropanol be left in the cell.
- *Do not* flush the cell from Outlet to Inlet. Backflushing the cell can cause particles to become lodged in the inlet tube, which has a smaller inside diameter than the outlet tube.
- A mild detergent solution may also help clean the flow cell, and may be kept in it overnight when the instrument is not in use, then purged in the morning.
- There are two extra sets of inlet and outlet tubes in your hardware kit. One set consists of 4 pieces of color-code tubing (white for inlet and blue for outlet). This set of tubes is for use with the unions to make it easy to remove the flow cell for cleaning without breaking the seal at the manifolds. The second set of color-code tubes is for use without the unions.

With either set, you will need to bend the tubes in order to install them in the instrument. The bend radius should not be less than the bend radius of tubing that comes installed in your miniDAWN TREOS. To avoid introducing particles into the flow cell, flush the tubes after bending them and before installation.

#### **COMET Option**

We also recommend the use of the Wyatt COMET option. The COMET is a permanently installed ultrasonic flow cell cleaning system which operates on a different principle than traditional immersion bath-based cleaners. Traditional ultrasonic cleaners operate around 50 kHz and clean by creating cavitation bubbles in the solvent which scrub surfaces when they collapse. This can damage the fine polish on the optical surfaces of the flow cell. It is not recommended that you clean either the flow cell, or the windows in traditional ultrasonic baths.

The COMET, by contrast, operates between 600-900kHz and avoids cavitation completely. It works by creating resonate sound waves in the flow cell bore. These sound waves help suspend dirt in the solution which is then flushed out by the flowing mobile phase. Since it is permanently installed, you can activate it as needed. Many customers operate it every night as part of a standard cleaning regimen. Others schedule COMET activation between runs in an autosampler collection. It is intended to be operated while the mobile phase is flowing through the flow cell. You can also use it in conjunction with detergents for more effective cleaning.

#### **Protease Cocktail**

Some users have found that a simple protease "cocktail" rinse is effective in removing protein deposits from glass flow cell surfaces. You might be able to use this rinsing treatment rather than disassembling the flow cell:

#### **Ingredients for 3 ml of protease cleaning solution:**

All enzymes are sequencing grade preparations from either Boerhringer Manheim or Roche.

- Trypsin, modified—25 μg, lyophilized
- Chymotrypsin—25 μg, lyophilized
- Pepsin—25 μg, lyophilized

Note: You might be able to get away with just pepsin alone, as it's so nonspecific.

#### **Procedure:**

- **1.** Reconstitute each with 1 mL of PBS (25 mM Na phosphate / 150 mM NaCl, pH 7.25
- **2.** Mix the three solutions and vortex, load syringe fitted with 0.02 μm filter for LS detector
- **3.** Flush detector with 20mL pure water, then infuse  $\sim 1$  mL of cocktail via syringe pump
- **4.** Stop flow, turn on Comet (if you have one) and leave it for a few hours or overnight
- **5.** The following morning, remove syringe, flush with fresh 20 mL of water, then mobile phase

## **5.2.2 Particles in the Cell**

Here is a list of symptoms of particles in the cell and what you can do to dislodge them.

#### **Some Symptoms of Particles in the Cell**

- Bright stationary spots when viewing the cell bore from above.
- An increase in baseline voltage at all angles.
- Unstable, fluctuating baselines.
- Distorted chromatography peaks (dips below baseline, shoulders on low angle peaks).

#### **Some Suggestions for how to Dislodge Particles**

- Change to a solvent with a different polarity.
- Try injecting a small air bubble. If the particle(s) move, repeat until they are flushed out.
- Flush the cell with 0.02 μm filtered HPLC grade water. Fill a syringe with a few mL of 6 M nitric acid, inject and leave the acid in the cell for 10 minutes, then flush with 0.02 μm filtered HPLC grade water again.

# **5.3 Cleaning the Flow Cell and Windows**

When the flow cell is dirty, light scatters excessively, which shows up as high voltage, unstable baselines, and distorted chromatography peaks.

The flow cell cleaning procedure can be broken down into five major steps: Step 1—Removing the flow cell

- Step 2—Disassembling the flow cell
- Step 3—Cleaning the flow cell and windows

Step 4—Reassembling the flow cell

Step 5—Reinstalling the flow cell

#### **What you will need for flow cell cleaning:**

- A sheet of clean white paper taped down to your work surface
- Anti-static wrist strap
- Ball drivers: 1.5 mm and 2.5 mm
- Aperture installation tool (WTC #119033)
- Two  $\frac{1}{4}$  Crescent wrenches for disconnecting the in-line unions
- Lens tissue. Fold several pieces in finger-width strips for handling the cell and cleaning.
- Lint-free gloves
- Oral-B SuperFloss
- Inert dusting gas. (Photographic supply stores carry this. At Wyatt Technology we use "Tech Spray" from Com-Kyl distributors in Santa Barbara, (805) 520-1731.)
- Filtered methanol, ethanol, or isopropanol
- Tweezers
- Optional: Sonicating bath (to clean stainless steel flow cell manifolds)
- Optional: UV light

**Caution:** The flow cell you are about to remove constitutes a substantial amount of the purchase price of the miniDAWN TREOS. Its parts are carefully machined and are expensive. If you have any doubts whatsoever about the safest procedure for handling the cell structure, do not hesitate to call Wyatt Technology.

> We also offer a flow cell cleaning service for those who do not wish to clean the cell themselves. Contact Wyatt customer service for details.

## **5.3.1 Step 1—Removing the Flow Cell Assembly**

In this first step you will remove the cell assembly from the read head.

- **1.** Turn off the system power to the miniDAWN TREOS.
- **2.** Put on the anti-static wrist strap.

This is an important step. The strap keeps the flow cell glass and windows from building up a static charge and attracting particles while being handled.

**3.** Slide open the batch door to expose the read head.

# **If the COMET option is Installed**, **see Figure 5-1.**

- **4.** Disconnect the COMET coax cable.
- **5.** Using the 2.5 mm Ball driver, remove the four M3 hex-head screws securing the COMET assembly then slide the assembly away and out of the instrument.

#### **If the COMET option is not installed, see Figure 5-2.**

- **6.** Using the 2.5 mm Ball driver, remove the four M3 hex-head screws and lift off the read head cover plates.
- **7.** Using the 1/4" crescent wrenches, remove the inlet tubing and outlet tubing at the fittings as shown in Figure 5-2. The flow cell does not need to be unplumbed at this point if you are simply going to inspect the cell for dirt.

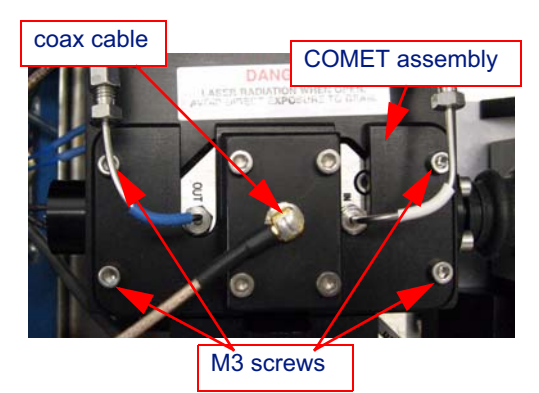

*Figure 5-1: Flow Cell with COMET Option*

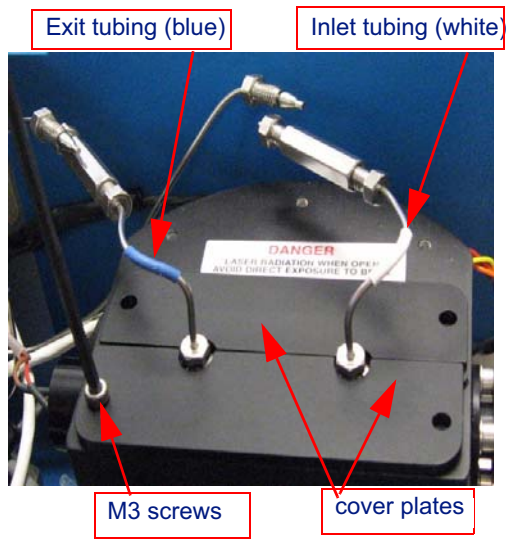

*Figure 5-2: Flow Cell without COMET Option*

**8.** Use the 2.5 mm Ball driver to remove the two M3 screws, then lift the cell assembly up and out of the read head using the tubing. See Figure 5-3.

**IMPORTANT:** DO NOT PRY THE CELL OUT WITH A SCREW DRIVER OR ANY OTHER TOOL!

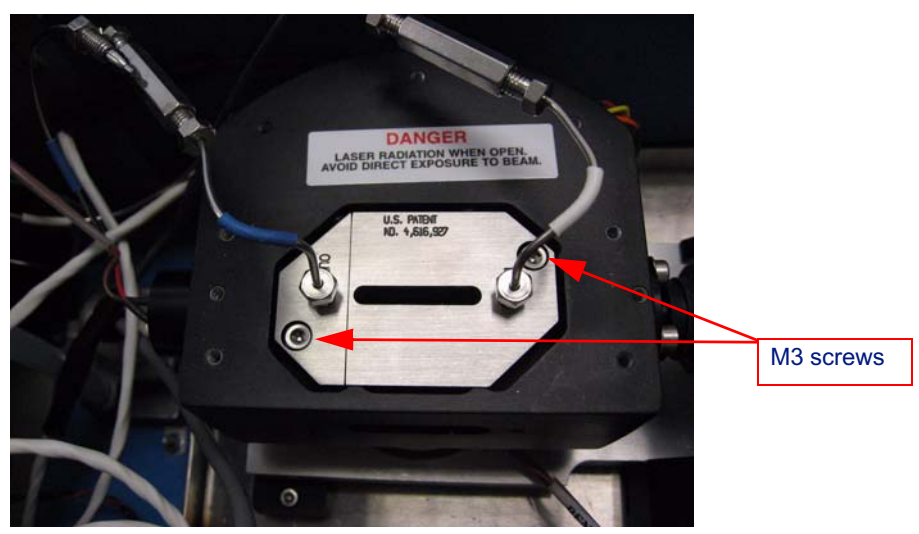

*Figure 5-3: Flow Cell*

**9.** Remove the short stainless steel tubing from the manifolds before proceeding with the disassembly and cleaning. The inlet tube has white insulation and an interior diameter of 0.005". The outlet tube has blue insulation and an interior diameter of 0.010".

# **5.3.2 Step 2—Disassembling the Flow Cell**

The different parts that make up the flow cell assembly are shown in Figure 5-4.

- **1.** Separate the stainless steel manifolds from the flow cell:
	- **a.** Use the 1.5 mm Ball driver to unscrew the two M2 screws holding the bottom cell retainer in place. Remove the bottom cell retainer taking care not to lose the two tiny screws and the bottom retainer O-ring and cord.
	- **b.** Use the 2.5 mm Ball driver to remove the M3 screws that connect the two manifolds.
	- **c.** Gently pull apart the manifolds, taking care not to drop the glass cell or touch its curved optical surfaces.
	- **d.** Place everything on your paper-covered work surface, taking care not to lose the O-rings sealing the manifolds to the cell.

**2.** There is a backing ring outside each 6 mm flow cell O-ring.Use the Aperture Installation tool (WTC #119033, shown at the right) to remove one window retainer at a time.

> Figure 5-4 #9 illustrates the window-mount and how it is housed in the manifold.

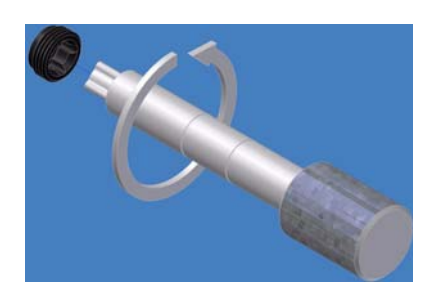

**3.** Lightly tap the assembly ONCE against a flat clean surface. The cell window and O-ring should fall out if the cell is dry.

If the window does not fall out easily, you could carefully apply a very mild burst of pressurized air to dislodge it or you could try gently pushing it out from the opposite side with a small piece of Teflon tubing. If necessary, put some filtered alcohol in all the manifold openings and soak overnight.

**4.** Repeat Step 2 and Step 3 for the other window.

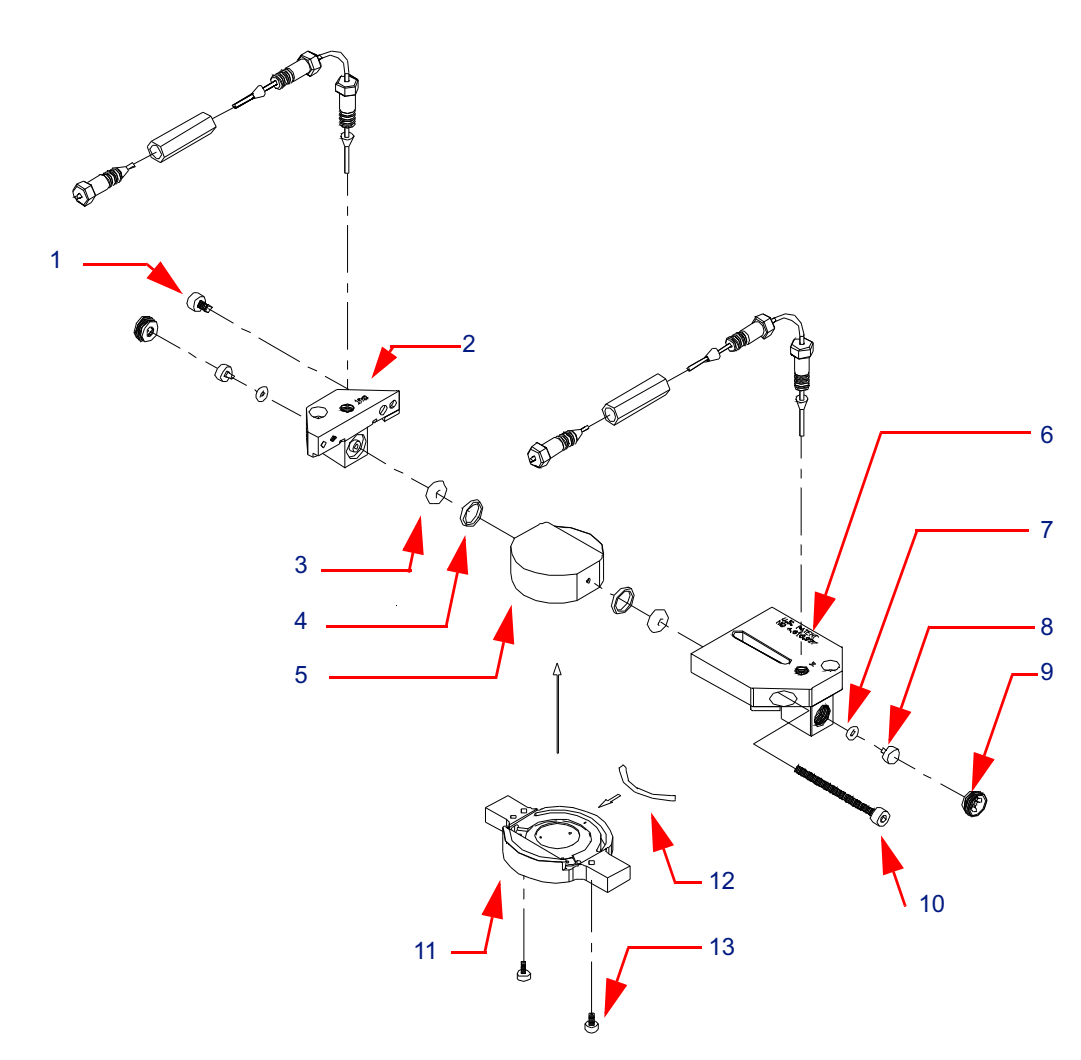

*Figure 5-4: Flow cell assembly, exploded view*

| Item           | P/N        | Description                  |
|----------------|------------|------------------------------|
| $\mathbf{1}$   | S5002-3004 | $\overline{\text{M3}}$ screw |
| $\overline{2}$ | 200694     | Manifold, out                |
| 3              | P6504-2006 | Flow cell $O\text{-ring}(2)$ |
| 4              | 200609     | Backing ring (2)             |
| $\overline{5}$ | 212095     | Flow cell                    |
| 6              | 200690     | Manifold, in                 |
| 7              | P6504-2004 | Window $O$ -ring $(2)$       |
| 8              | 116007     | Flow cell window (2)         |
| 9              | 212073     | Window retainer (2)          |
| 10             | S5002-3030 | M <sub>3</sub> screw         |
| 11             | 211048     | Bottom flow cell retainer    |
| 12             | S6501      | Bottom retainer O-ring cord  |
| 13             | S5002-2006 | $M2$ screw $(2)$             |

*Table 5-1: Flow cell assembly, parts list*

# **5.3.3 Step 3—Cleaning the Flow Cell and Windows**

From here on, you must be fastidious in your handling and cleaning of the flow cell parts. The smallest particle on the flow cell window or inside the bore can introduce stray light and distort your measurements.

**1.** Clean your hands thoroughly or wear clean lint-free gloves.

When you disassemble the cell, be careful not to handle the glass cell's curved optical surfaces (the sides).

- **2.** Clean the cell through-bore.
	- **a.** Cut a ½" strip of lens tissue and roll it into a thin wick. Or, you may use "Oral-B SuperFloss", which is available in most pharmacies. The floss is a better tool, as it cannot leave any fibers behind.
	- **b.** Insert the wick all the way through the cell bore, then moisten it with a small amount of filtered alcohol.
	- **c.** While the wick is in the cell bore, untwist it slightly, move it back and forth to clean the cell, then pull it out.
	- **d.** Immediately flush the bore with a stream of alcohol for 10–15 seconds.

The alcohol stream flushes out any fibers that may have been left behind by the tissue wick.

- **e.** Blow out the alcohol for 10–15 seconds with inert dusting gas or let the glass bore drain in a vertical position.
- **f.** Examine the bore with a magnifying loupe.

Look through the bore, focusing on the bore exit. Repeat from the opposite side. (See the **Note** at the end of this section.)

- **3.** Clean the outside of the cell. (See Figure 5-5.)
	- **a.** Pick up the cell with a folded lens tissue; touch only the flat surfaces.
	- **b.** Wipe the curved optical surfaces with another folded lens tissue moistened with alcohol.
	- **c.** If needed, wipe the alcohol off the optical surfaces with dry lens tissue. **Do not** repetitively rub the surfaces since this creates static electricity which attracts particles.
	- **d.** Using a magnifying loupe, examine the optical surfaces for any dust. (See the **Note** at the end of this section.)
	- **e.** Also, check the bottom and top surfaces for dust and finger marks.

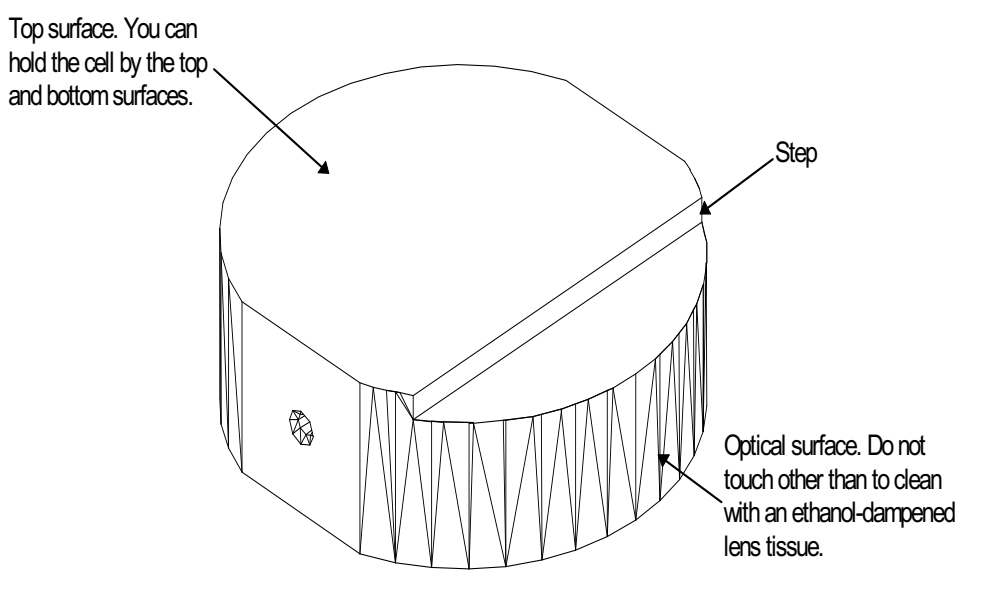

*Figure 5-5: Flow cell*

**4.** Clean the window faces.

This is the most important step in cell cleaning. Even the smallest particle left on the window faces will induce stray light and cause signal distortion, especially at low angles.

- **a.** Take a folded lens tissue moistened with a couple of drops of alcohol and hold it against the side of your forefinger with your thumb and third finger.
- **b.** Pick up the window with the tweezers. Hold the window by the sides, not by the window faces.
- **c.** Smoothly wipe both window faces across the tissue.
- **d.** Carefully examine both ends of the cleaned window for any particles.

With the loupe look straight through the window from end-to-end. (See the **Note** at the end of this section.)

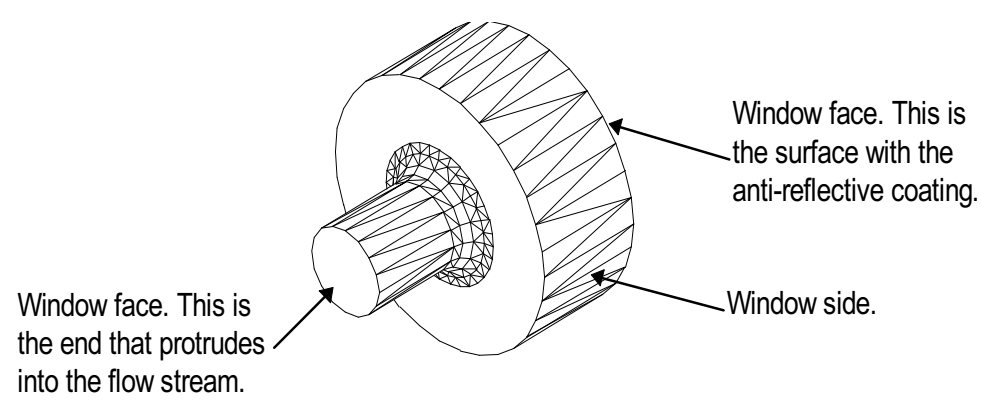

*Figure 5-6: Cell window*

**Note:** By examining the flow cell through-bore and the windows using a bright light you can, with some practice, easily find where any residue has accumulated. Examine them with a jeweler's loupe while back-lighting the glass at a slight angle. The area next to the light should be dark to provide good contrast. The bright light will illuminate any particles on the glass which, when viewed against the dark background, will show up clearly. If you have a UV light, you may shine it on surfaces at a slight angle to make certain types of dust particles, especially clothing fibers, more visible.

> Since fingerprints on the glass cell circumference will alter the light scattering characteristics of a sample significantly, we urge you to use great care when handling the cell. Its role is vital in the measurement process and you must be certain to wipe it clean with high quality lens tissue before inserting it again in the cell assembly.

# **5.3.4 Step 4—Reassembling the Flow Cell**

As you reassemble the flow cell you will clean the washers and O-rings.

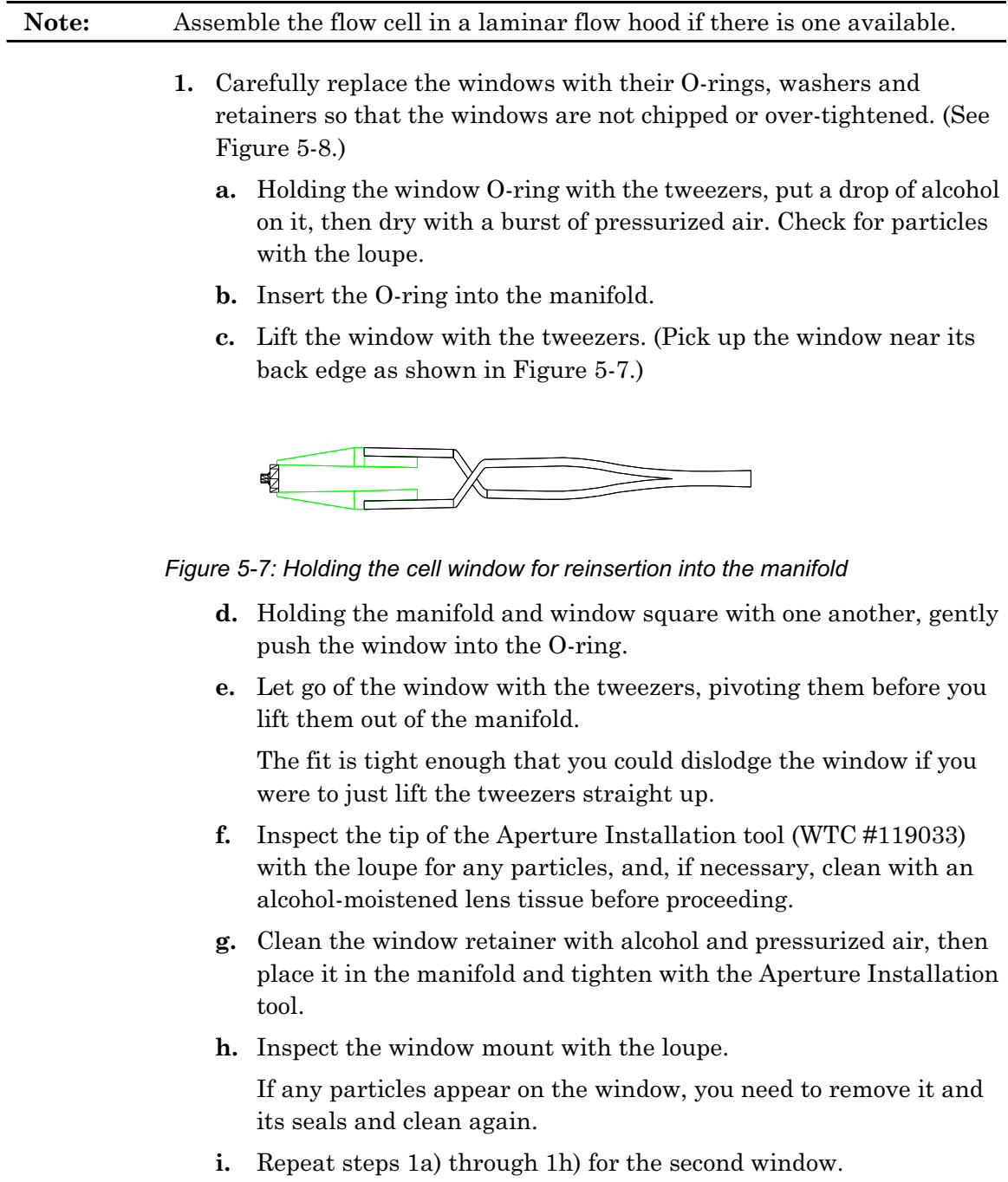

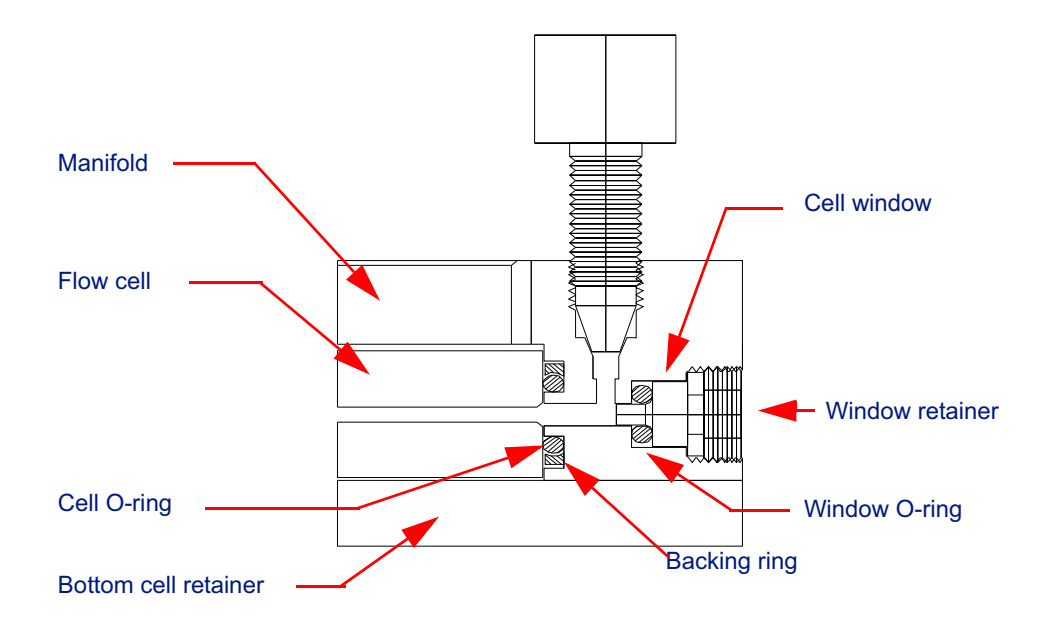

*Figure 5-8: Window mount detail*

- **2.** Install the cell in the manifolds.
	- **a.** Insert the cell O-rings followed by the backing rings if they were removed in Step 2 on page 8.

If you have a miniDAWN TREOS, install both the 6 mm O-rings and the backing rings.

**b.** Holding the cell with lens tissue, place it in the inlet manifold (the larger manifold).

A step is machined into the top surface of the glass cell; the manifold has two pins to help align the cell properly.

- **c.** Push the cell step against the manifold pins.
- **d.** Make sure that the glass step and manifold pins are matched up well.
- **e.** Place the outlet manifold next to the inlet manifold and push them firmly together.
- **3.** Insert the short M3 screw into the outlet manifold and tighten with the 2.5 mm Ball driver. Then, insert the long M3 screw into the inlet manifold and tighten.
- **4.** View the O-rings through the bottom glass surface (make sure the surface is clean) and confirm that the bore is centered in each O-ring.

Also examine the alignment pins to make sure they touch the cell glass on each side.

**5.** Inspect the sides of the cell and apply a burst of air if you see any particles.

- **6.** Replace the bottom cell retainer cord and O-ring and attach the bottom cell retainer to the manifolds using the 1.5 mm Ball driver.
- **7.** Clean the fittings that will connect the inlet and outlet tubes to the unions. Use the same method for cleaning as you did for the window Orings—a couple of drops of alcohol on lens tissue, then dry with a burst of air.
- **8.** Reinstall the blue and white coated tubing in the correct holes. The inlet tubing has white insulation and an interior diameter of 0.005". The outlet tubing has blue insulation and an interior diameter of 0.010". Do not reverse the inlet and outlet tubing.

# **5.3.5 Step 5—Reinstalling the Flow Cell**

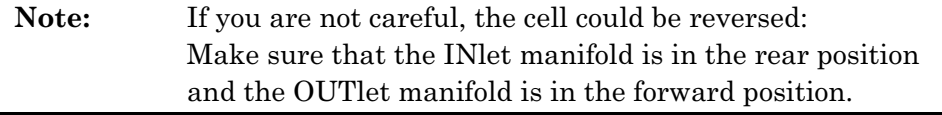

- **1.** Replace the cell assembly in the read head, insert the two M3X10 screws and tighten with the 2.5 mm Ball driver. Loosely tighten both screws, and then alternately tighten them evenly until they are secure.
- **2.** Reconnect the short pieces of stainless steel tubing to the in-line unions using the two ¼" Crescent wrenches.
- **3.** Plug in the power cord and turn on the miniDAWN TREOS.
- **4.** Connect the cell to your HPLC system and make sure the cell does not leak.

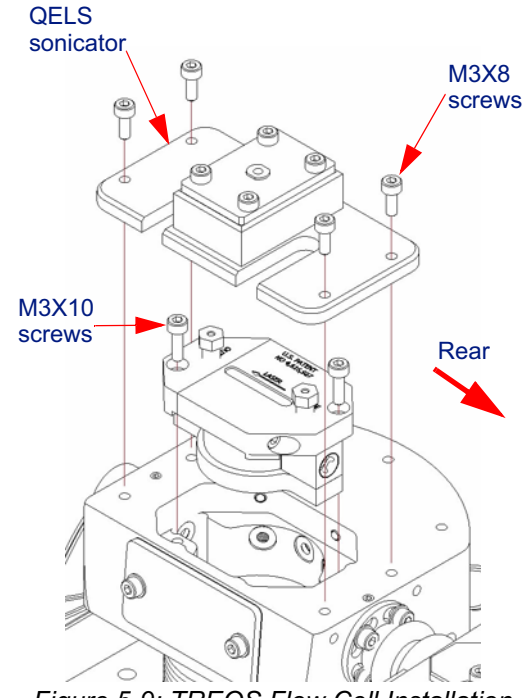

*Figure 5-9: TREOS Flow Cell Installation*

Make certain the fittings are tight and leak free. Whenever you pump solvent through the cell, check the fittings at least twice during the first hour. Use a piece of tissue and touch the top of the fitting where the tubing emerges; no solvent should be visible on the tissue.

- **5.** If the COMET option is installed, secure the sonicator using the four M3X8 screws and tighten with the 2.5 mm Ball driver.
- **6.** If the COMET option is not installed, rReplace both flow cell cover plates. Tighten the four Allen-head screws with the 2.5 mm Ball driver.
- **7.** Slide the batch door closed ensuring that the magnetic proximity switch is engaged.

# **5.4 Replacing the COMET Sonicator Plunger**

**COMET Bad Connection**: This error indicates a problem with the transducer (sonicator plunger assembly). It can occur when the cable is disconnected, or if the transducer needs replacement. After checking all COMET connections you may want to order a replacement sonicator plunger assembly (WTC #110025). The expected lifetime of this part is about two years. Refer to "Technical Support" on page 1-5 for information on how you can contact Wyatt Technology Corporation.

#### **What you need to replace the sonicator plunger assembly:**

- sonicator plunger assembly WTC #110025
- 2.5 mm Ball driver
- Lint-free gloves
- **1.** Turn off the system power to the miniDAWN TREOS.
- **2.** Slide open the batch door to expose the read head.
- **3.** Disconnect the COMET coax cable.
- **4.** Using the 2.5 mm Ball driver, remove the four M3 hex-head screws securing the COMET assembly then slide the COMET sonicator assembly away and out of the instrument.
- **5.** Move to your workbench and place the assembly on it's side being careful of the protruding plunger blade.

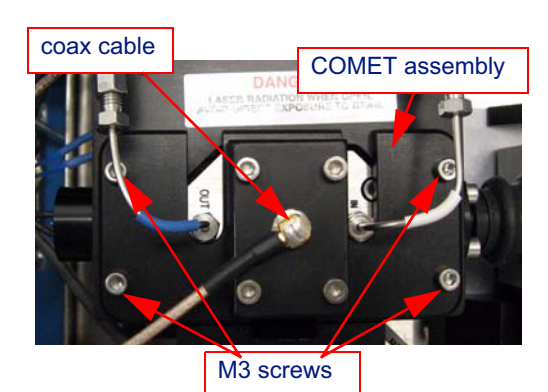

*Figure 5-10: Flow Cell with COMET Option*

- **6.** Wearing your lint-free gloves, disassemble the sonicator by first removing the four M3X8 screws.
- **7.** Carefully remove the cover assembly which has several soldered parts.
- **8.** Remove the old plunger assembly and replace with sonicator plunger assembly WTC #110025, reinstalling the stack as shown in Figure 5-11.
- **9.** Install the cover assembly and tighten the four M3X8 screws.
- **10.** To install the sonicator assembly into your read head, first turn the protruding plunger blade so that it will fit into the viewing window of the flow cell.
- **11.** Slide the COMET sonicator assembly under the flow lines and insert the plunger blade in the viewing window.

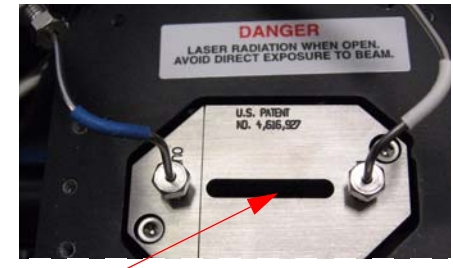

Flow cell viewing window

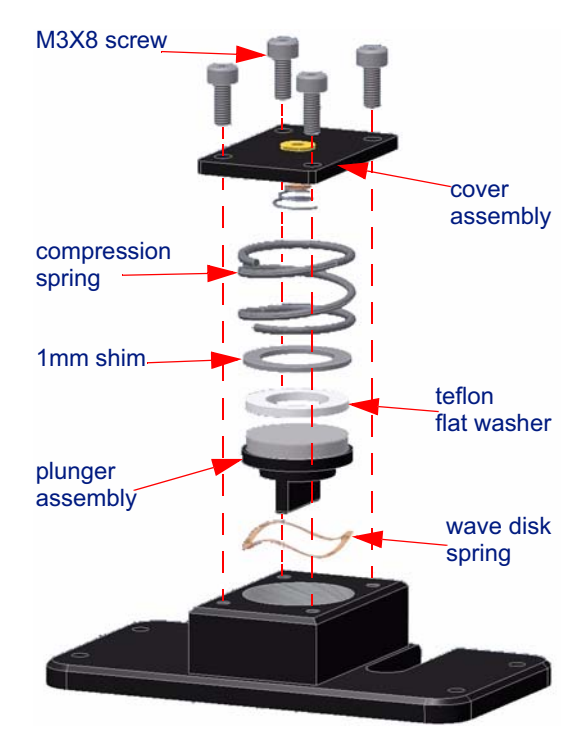

*Figure 5-11: COMET Sonicator Assembly*

**12.**Using the 2.5 mm Ball driver, install the four M3 hex-head screws securing the COMET assembly. Refer back to Figure 5-10.

**13.**Connect the COMET coax cable.

**14.**Slide the batch door closed ensuring that the magnetic proximity switch is engaged.
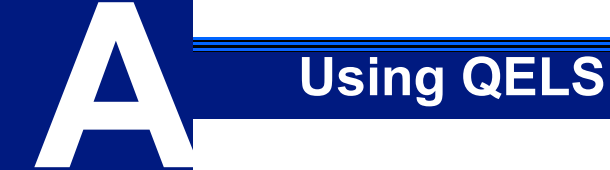

QELS (Quasi-elastic or dynamic light scattering) is an internally installed option that measures time-dependent fluctuations in the scattered light signal using a fast photon counter. QELS measurements can determine the hydrodynamic radius of macromolecules or particles.

### **CONTENTS**

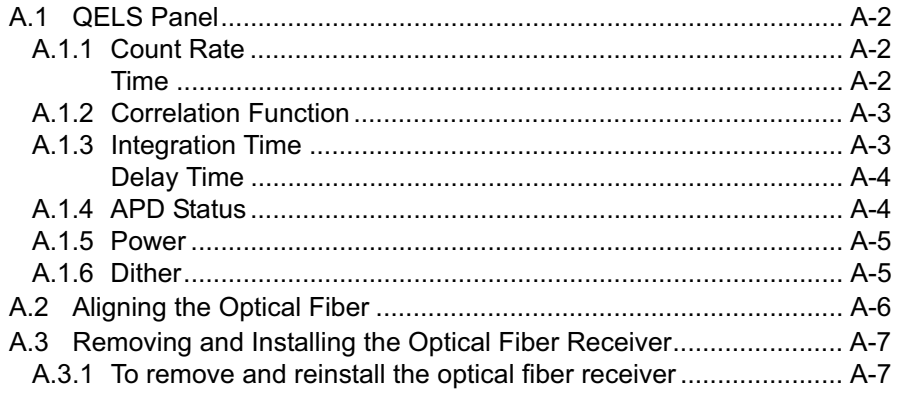

## **A.1 QELS Panel**

This section describes the QELS Panel in the miniDAWN TREOS display window.

### **A.1.1 Count Rate**

The Count Rate contains the raw signals for each of the light-scattering detectors and the photon count rate for the QELS detector.

### **Time**

The Time field sets the time range of the X-axis.

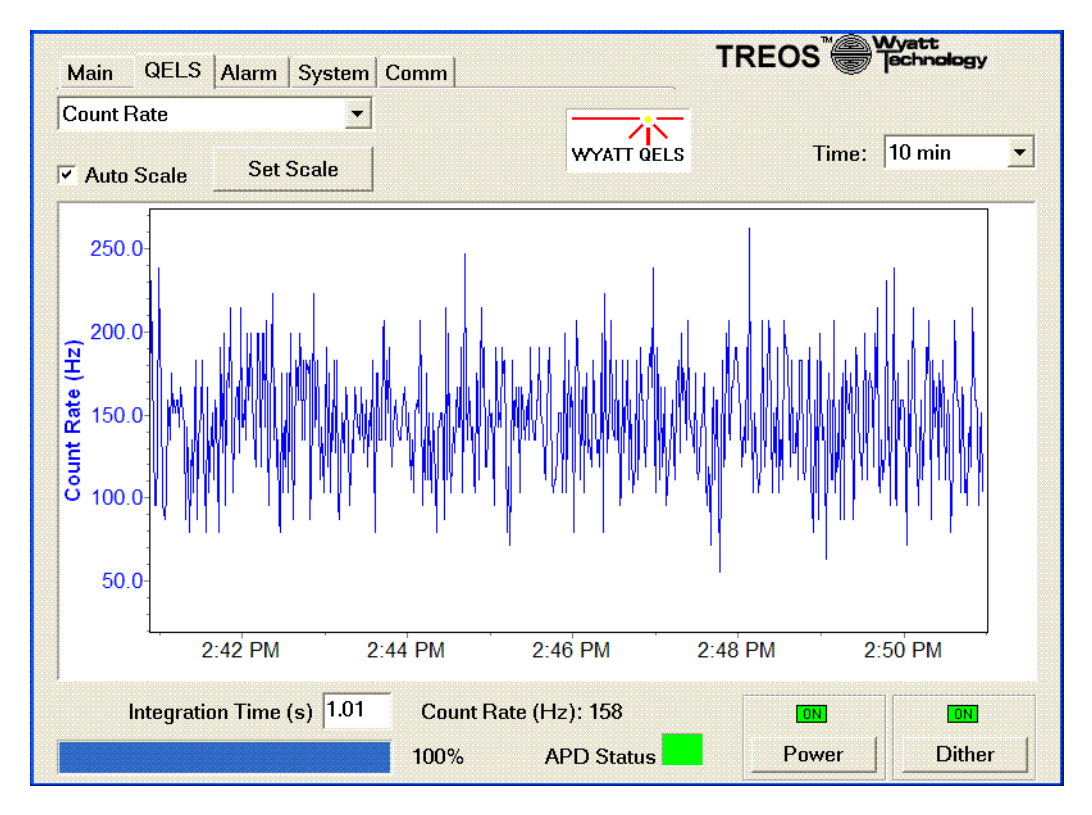

*Figure A-1: Count Rate*

### **A.1.2 Correlation Function**

The Correlation Function displays the intensity correlation curve for a single slice of QELS data, which is the raw dynamic light scattering data from which the hydrodynamics properties are derived.

The QELS measures the correlation function, which is a statistical measurement of how the scattered intensity fluctuates. It is a function of  $\tau$ , which is a time difference. For large values of  $\tau$ , the correlation function approaches 1.0, indicating that the light intensity at time **t** is uncorrelated to the intensity at time  $t + \tau$ . For smaller values of  $\tau$ , the correlation function increases, indicating that the scattered intensity is correlated.

The time difference at which the correlation function transitions from being correlated to being uncorrelated is related to the molecular diffusion coefficient. Small particles diffuse rapidly giving to rapid fluctuations of the scattered light which will have a short correlation time. Correspondingly, large particles diffuse slowly and have a long correlation time.

See the *ASTRA V for Windows User's Guide* for a more detailed explanation of the physics of QELS.

### **A.1.3 Integration Time**

Integration Time is the QELS sample rate, in seconds, of each QELS measurement. The integration time can be set in increments of the minimum time of 0.105 seconds. Integration times of up to 3600 seconds can be set, but are rarely used. Typical values range up to 10 sec. The instrument will round off the set time to the nearest multiple of 0.105 sec. The collection rate depends on the sample concentration, the flow rate, and molecule size. In general, the value chosen should be proportional to expected size, times the concentration, divided by the flow rate. If one has a concentrated sample, a slow flow rate, and a small size, one should choose a sample rate of 1 second. Otherwise, longer sample times should be chosen to improve the measurement statistics.

The integration time selects the time for each measurement. The correlation function measurement is averaged for a time equal to the integration time. The longer the integration time, the more accurate is the result. However, there are a couple of caveats. If the sample is flowing through the cell, as in chromatography, the integration time cannot be made too long or one will get an average over the changing composition of the sample. Also, if one sets a long integration time, the probability of the measurement being contaminated by dust increases.

As an aid to setting the integration time, intermediate results are displayed in red every one second. They get progressively more accurate (less noisy) as time progresses. After the measurement is complete, it is plotted in blue, and the new intermediates are plotted. The slider on the bottom shows the percent complete of the measurement.

### **Delay Time**

The delay time is the horizontal axis of the correlation function graph. It is always less than the integration time.

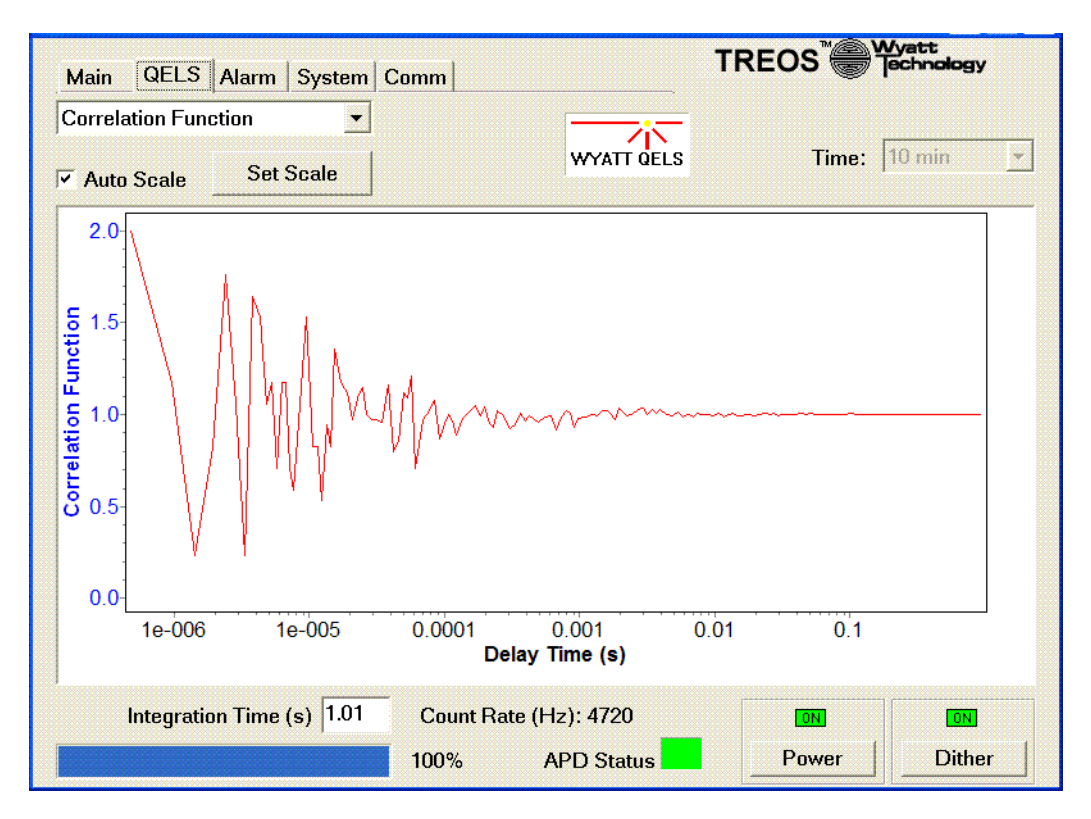

*Figure A-2: Correlation function*

### **A.1.4 APD Status**

The avalanche photodiode (APD) contains an internal Peltier cooler that cools the active element to provide improved performance. When it is first powered on, the detector is especially susceptible to damage from overillumination.

The APD is extremely sensitive to light and must be protected at all times. **Never** expose it to room light with the power on. It must either have the dust cover or light fiber connected to it at all times. The Wyatt QELS is equipped with a protection circuit that will shut off the APD in the event of over illumination, but it is intended as an emergency shutoff.

### **A.1.5 Power**

The power switch on the QELS panel turns off the power to the QELS option. There is no external switch. This is included in case you are not using the QELS for some time, or if you want to open the flow cell to look inside to determine if there is dust or dirt.

**CAUTION**: Room light can damage the QELS detector, so it is important to power it off if there is the potential to expose it to room light.

> When QELS power is turned on, the miniDAWN TREOS will turn off the laser for 30 seconds while the APD Peltier cools the sensor. Then it will turn the laser back on. If the laser was already off when the QELS is turned on, the laser will remain off after the 30 second cool down period.

The QELS hardware includes an APD protection system. The correlator hardware continuously monitors the count rate of the APD. If, at any point, it exceeds 10MHz, for more than 1 msec, it will shut down the detector to prevent damage. This is referred to as an APD alert. It will automatically restart during the next measurement.

### **A.1.6 Dither**

The Wyatt light scattering instruments include a patented laser intensity stability algorithm that imposes a small dither onto the laser drive current. The frequency of this "dither" is 150Hz which is fast enough to be filtered out when performing MALS measurements, and slow enough that it does not affect the accuracy of the QELS results. It does however, cause a small artifact in the baseline of the QELS signal near 7msec. The "dither" button allows the user to turn off the dither to eliminate this artifact at the expense of slightly less stable MALS baselines. When the QELS is powered off (or not installed), the dither is always on.

## **A.2 Aligning the Optical Fiber**

Before any measurements can be taken, the optical fiber must be aligned to the laser beam. The alignment is set at the factory, but may change during shipping.

- **1.** Turn off the system power to the miniDAWN TREOS.
- **2.** Slide open the batch door of the miniDAWN TREOS instrument. Make sure that the flow cell is filled and has no bubbles in it.
- **3.** Turn on the unit.
- **4.** Navigate to the QELS panel of the GUI. Set the collection interval to 1 second. By default the QELS fiber is installed at 90°.
- **5.** Using a 2.0 mm hex driver, rotate the adjustment screw on the top of the QELS fiber mount (see Figure A-3). This drives the fiber up and down so that its field of view sweeps past the laser beam. The fiber is positioned correctly when the count rate is maximized. This is accomplished by rotating the fiber counter-clockwise until the fiber is at the top of the mount. Stop when the adjuster screw is about 3mm above the top of the mount. If turned too far, the adjuster screw will come out. If this happens, simply screw it back into place, taking care not to cross the threads.

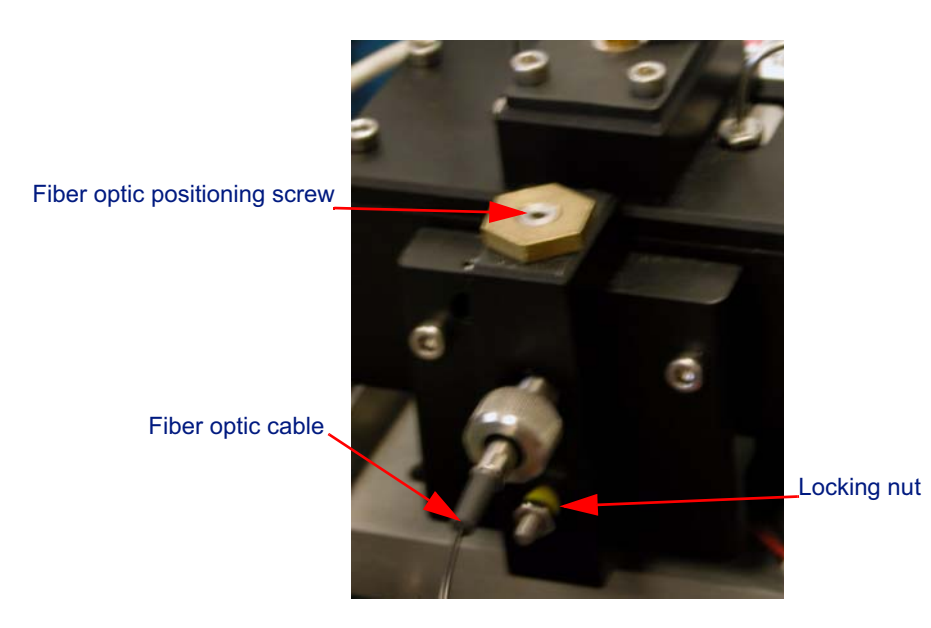

#### *Figure A-3: Adjusting the fiber positioner for the miniDAWN TREOS QELS*

**6.** Once the screw has been raised to its maximum position, slowly rotate the hex driver clockwise while monitoring the count rate on the computer display. As the fiber's field of view passes the beam, the count rate should grow, reach a maximum, and then decay. After passing through the peak once, again raise the mount by rotating counter-clockwise.

**7.** Repeat the above procedure, but stop when the count rate reaches a maximum. The fiber is then aligned. Do not adjust the locking nut on the side of the mount. The tension is adjusted at the factory and should not be changed.

## **A.3 Removing and Installing the Optical Fiber Receiver**

### **A.3.1 To remove and reinstall the optical fiber receiver**

- **1.** Turn off the miniDAWN TREOS system power.
- **2.** Remove the top cover by removing the four M3x6 button head screws in the four corners.
- **3.** Unscrew the fiber collet (see Figure A-4).

The fiber collet grips the optical fiber and holds it in the receiver assembly. The optical fiber will have a tendency to turn with the collet as it is removed or installed. This is normal. Take care to rotate the rest of the fiber to prevent it from becoming twisted.

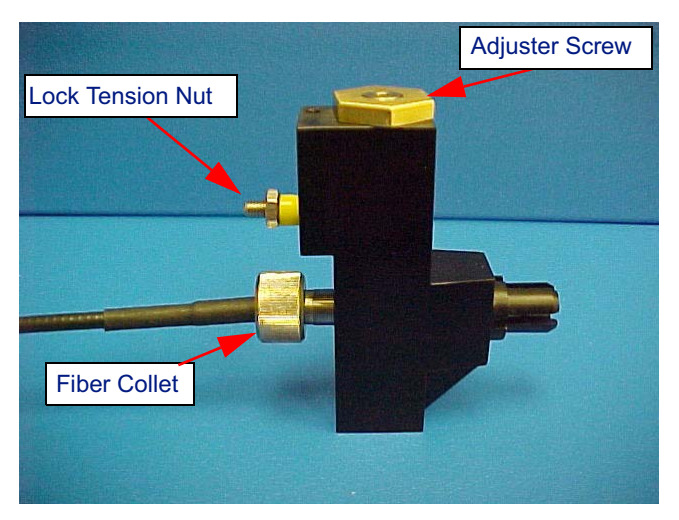

*Figure A-4: Optical fiber receiver and positioner*

- **4.** Once the fiber collet has been unscrewed all the way, the optical fiber and collet will detach from the mount (see Figure A-5).
- **5.** The fiber will usually not need to be removed from the collet to clean or inspect it. However, if desired, you may gently remove it by twisting it and drawing it out.

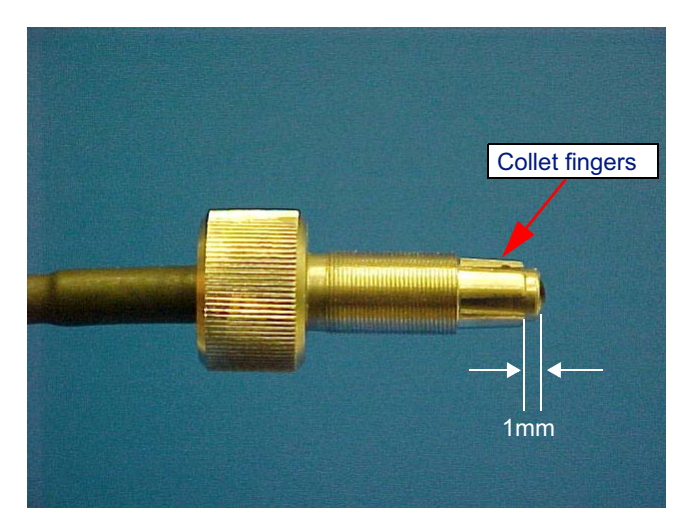

*Figure A-5: Optical fiber in collet. The end of the fiber should protrude about 1mm from the end of the collet.*

- **6.** Check that the fiber slides freely into the fiber collet. If it does not slide freely, gently bend the collet fingers outward until it does.
- **7.** Thread the collet back into position until it begins to "grab." Do not over tighten or the collet fingers will bend inward and the fiber will not fit.
- **8.** Install the fiber into the collet and press it all the way until it reaches its stop. If it does not go in all the way, remove the collet and repeat.
- **9.** Gently tighten the collet until it clamps onto the fiber. Again, do not over tighten.

When the collet is tight, gently pull on the fiber. It should not come loose.

## **B Laser Specifications**

The miniDAWN TREOS contains a GaAs laser operating at a nominal wavelength of 658nm.

The GaAs laser is a single transverse mode heterojunction that emits light at 658nm at a power of 100 mW delivered to the flow cell. Typically diode lasers undergo periodic mode hops between different longitudinal modes which have slightly different efficiencies giving rise to sudden changes in intensity, however Wyatt Technology utilizes a patented intensity stabilization method which achieves a typical long term intensity stability of 0.1%.

It is suggested that the laser be allowed at least 30 minutes to warm up before taking data. Note that the instrument must be connected to a computer running the ASTRA V software for laser emission to occur.

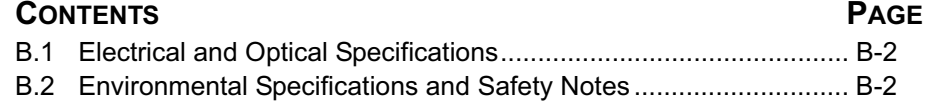

## **B.1 Electrical and Optical Specifications**

*Table B-1: Electrical and optical specifications*

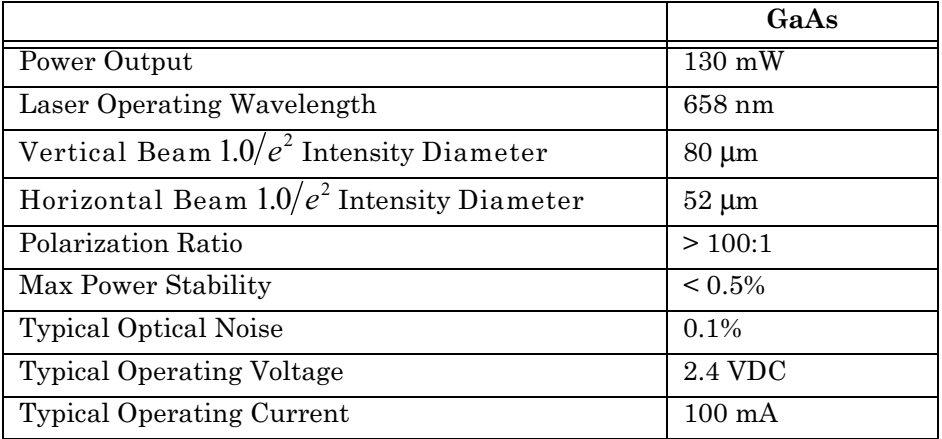

## **B.2 Environmental Specifications and Safety Notes**

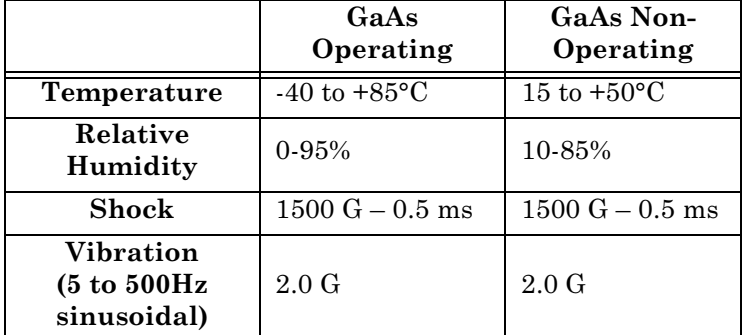

*Table B-2: Laser Environmental specifications*

The lasers used in the miniDAWN TREOS are Class IIIb lasers. However the miniDAWN TREOS itself is classified as a Class 1 Laser Product according to IEC60825-1:1993+A1+A2 and CFR Title 21 Subchapter J. Note these environmental specifications apply to the laser subsystem and not to the instrument as a whole. This means that under normal operation, no laser radiation should escape from the instrument, and no protective equipment must be worn. However the follow warning applies:

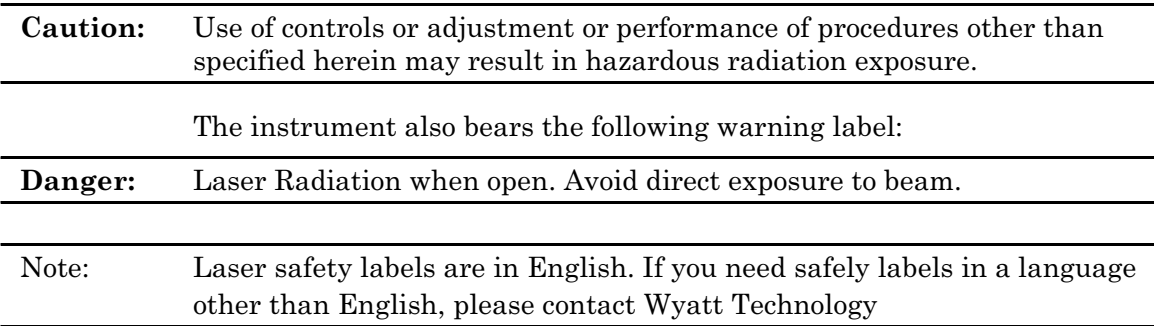

# **C Flow Cell Properties**

This appendix contains tables listing thermal and chemical properties of the two types of flow cells, and their refractive indices. Except for Table C-4, all data and descriptions are from the Schott Glass *Optical Glass Catalog.*

### **CONTENTS PAGE**

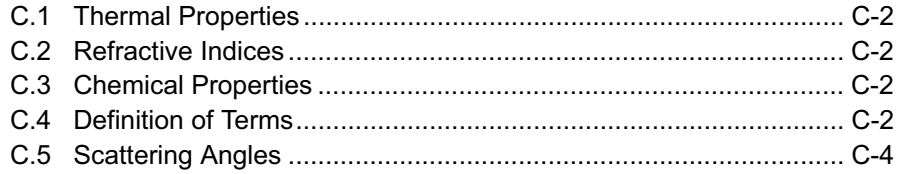

## **C.1 Thermal Properties**

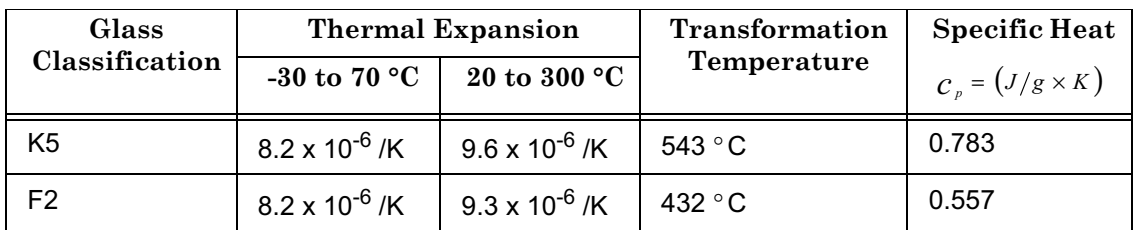

## **C.2 Refractive Indices**

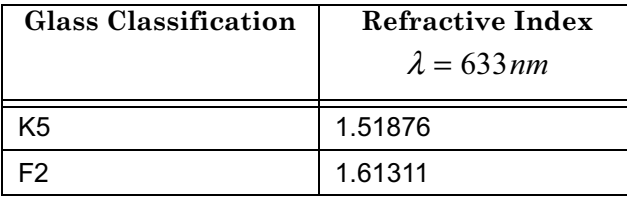

## **C.3 Chemical Properties**

To interpret the CR, FR, SR and AR values, see "Definition of Terms".

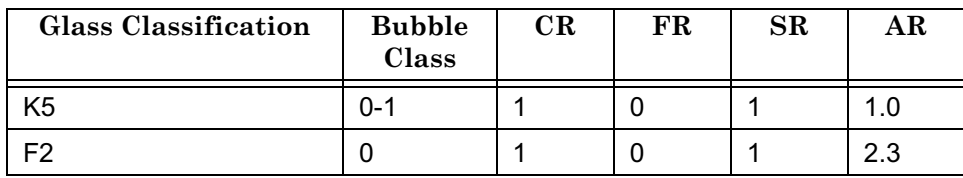

## **C.4 Definition of Terms**

### **Transformation Temperature**

Temperature at which deformation of precision finished surfaces and a change in the refractive index can occur.

### **Climate Resistance (CR 1**−**4)**

Class CR 1; after 180 hours of exposure the glasses exhibit no or only slight signs of deterioration due to changing climatic conditions. Under normal humidity conditions that prevail during the processing and storage of optical glasses, no surface deterioration of class CR1 glasses is to be expected.

### **Resistance to Staining (FR 0**−**5)**

Class FR 0; after exposure to a standard acetate solution (pH=4.6) for over 100 hours, no interference color staining is observed.

### **Resistance to Acids (SR 1**−**4)**

Class SR 1; after a 100 hour exposure to an aggressive solution of 0.3n nitric acid (pH=0.3), the smallest visible detectable thickness, 0.1 micrometer, is not dissolved.

### **Resistance to Alkalis (AR 1**−**4)**

A two-digit figure is used to express resistance to alkalis. The digit after the decimal point indicates what surface changes are visible to the naked eye after alkaline exposure. The alkaline resistance class indicates the time in minutes required to decompose a 0.1 micrometer layer of glass in an alkaline solution at 90°C (sodium hydroxide, pH=10).

### *Table C-1: Flow cell alkaline resistance classes*

| <b>Alkaline Resistance</b> | Time (in minutes) |
|----------------------------|-------------------|
|                            | >120              |
|                            | $120 - 30$        |
|                            | $30 - 7.5$        |
|                            | < 7.5             |

*Table C-2: Flow cell alkaline resistance visible surface changes*

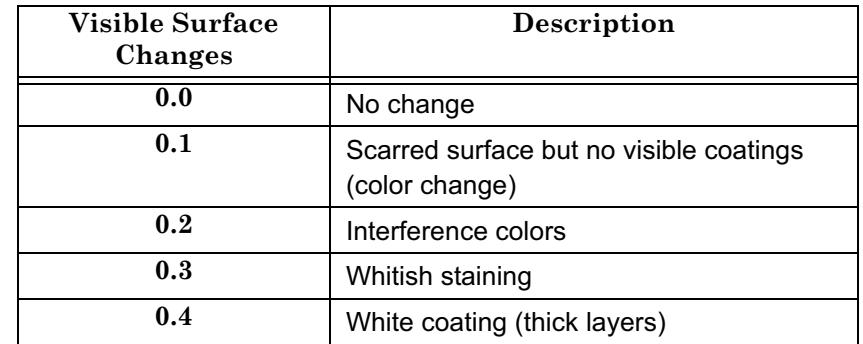

## **C.5 Scattering Angles**

The table below shows the scattering angles for two different flow cells in four different solvents at a wavelength of 658 nm. The table entries for TCB are at a temperature of 135°C, all others are at 25°C.

The mathematics behind these changes in scattering angles are discussed in the "Flow Cell" section of Chapter 3.

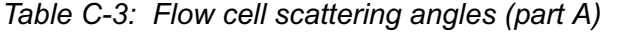

|         | K5                          |            |         |                                         | ${\bf F2}$ |                                              |         |                                |
|---------|-----------------------------|------------|---------|-----------------------------------------|------------|----------------------------------------------|---------|--------------------------------|
|         | water                       | <b>THF</b> | toluene | <b>TCB</b><br>$(135^{\circ}\mathrm{C})$ | water      | <b>THF</b>                                   | toluene | <b>TCB</b><br>$(135^{\circ}C)$ |
| $n_{g}$ | 1.51876   1.51876   1.51876 |            |         |                                         |            | $\mid$ 1.51876   1.61311   1.61311   1.61311 |         | 1.61311                        |
| $n_{s}$ | 1.330                       | 1.401      | 1.488   | 1.500                                   | 1.330      | 1.401                                        | 1.488   | 1.500                          |

*Table C-4: Flow cell scattering angles (part B)*

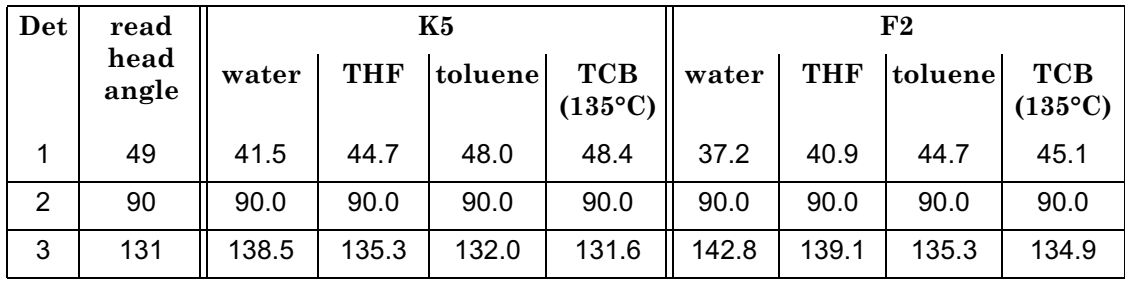

## **D Connecting to Network or PC**

These instructions contain a pictorial overview for connecting your miniDAWN TREOS to a computer for data collection. The instructions are divided into seven sections:

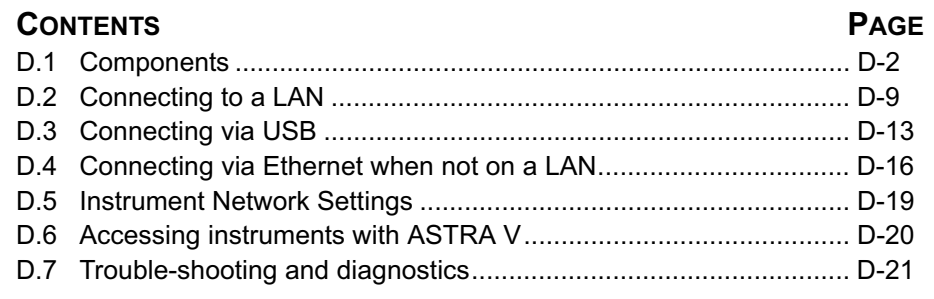

Please read over Section D.1 to gain an understanding of the components to be used. Then read over either Section D.2, D.3, or D.4 depending on your configuration. Finally, read over Section D.5 for instrument settings.

Please read Section D.6 for instructions on accessing instruments via ASTRA V. Finally, if you experienced problems connecting to your instrument, please read Section D.7 for diagnostics and trouble-shooting.

## **D.1 Components**

### **D.1.1 Instrument connections:**

Figure D-1 is a detail of the instrument back panel. The Ethernet port, designated with a yellow arrow, is to be used for all connections in these instructions. Please see Section D.3 for instructions on establishing a USB connection.

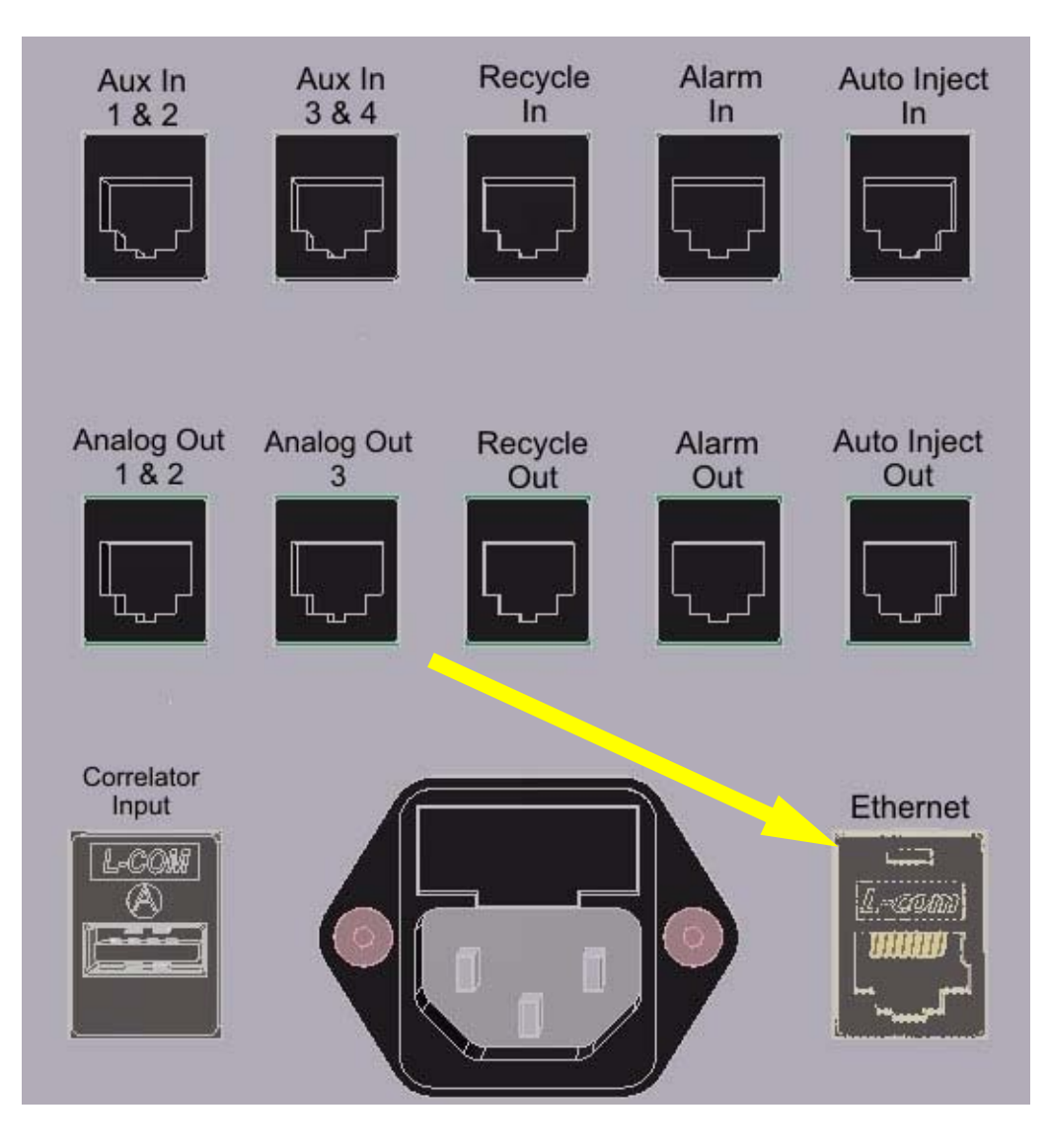

*Figure D-1: Detail of the back panel of the miniDAWN TREOS. The yellow arrow designates the Ethernet port.* 

### **D.1.2 LAN connection:**

Figure D-2 shows a typical wall socket connection to a Local Area Network (LAN). If you are going to connect the instrument to a LAN, you will need access to this type of socket.

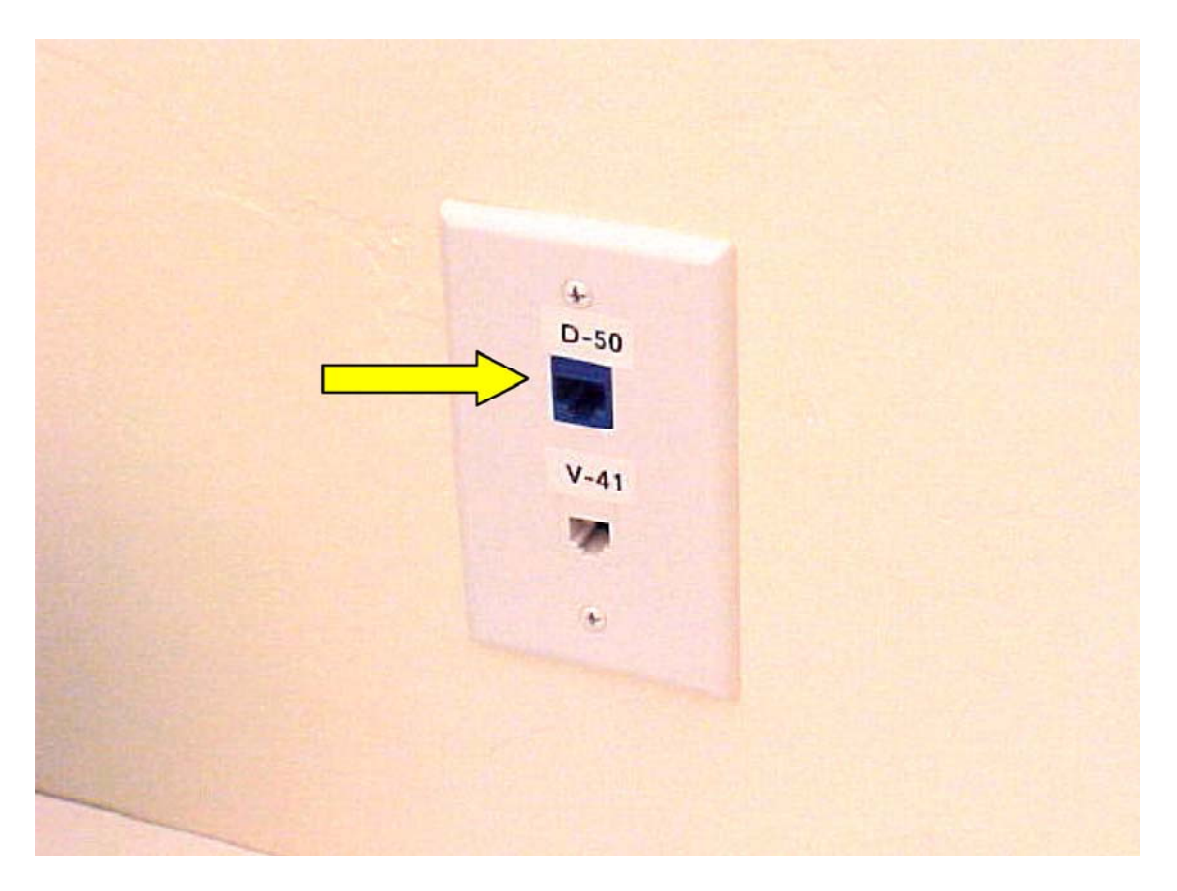

*Figure D-2: Wall socket LAN connection indicated by yellow arrow.* 

### **D.1.3 Computer connections:**

Computer connections can be made via either the Ethernet or USB port. Figure D-3 shows these ports on a standard laptop computer. Sections D.2 and D.4 describe instrument connections made via the Ethernet port. Section D.3 describes connections made via the USB port.

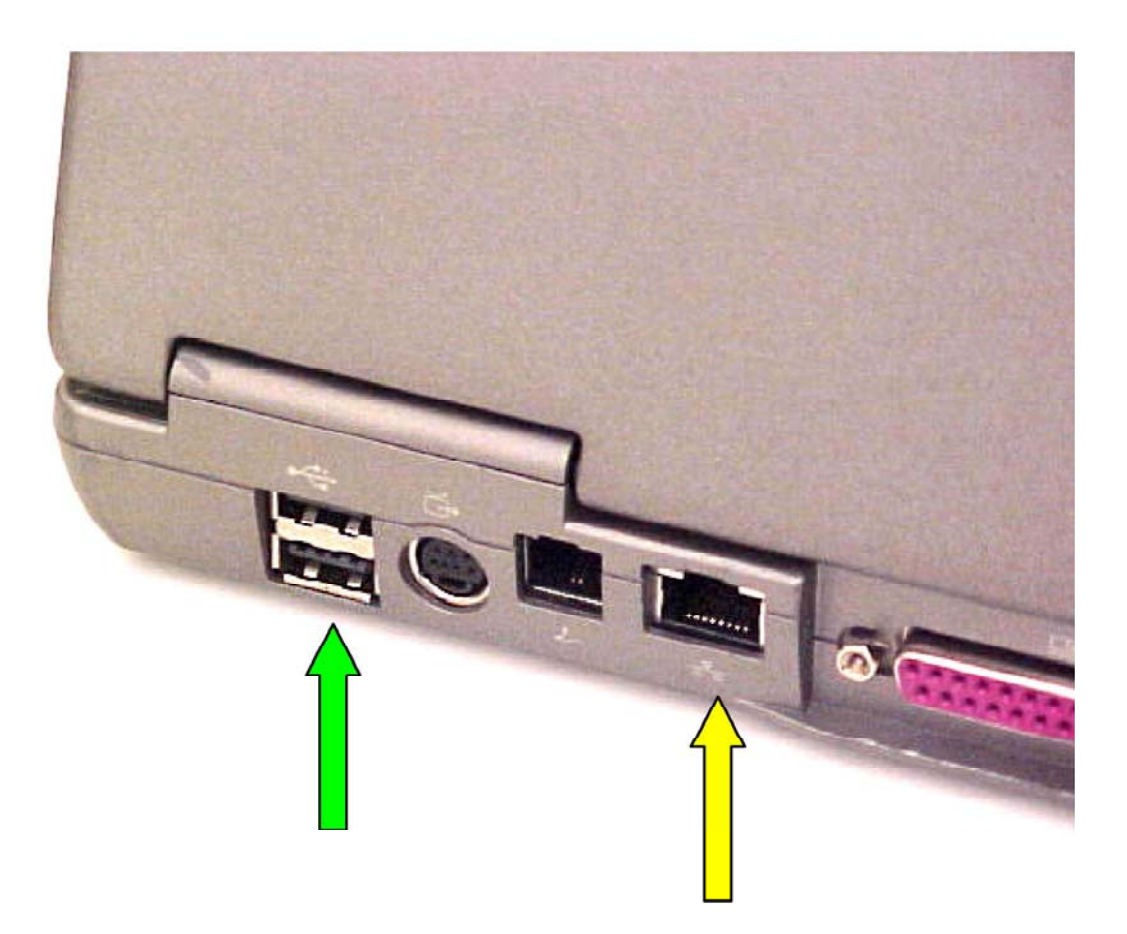

*Figure D-3: Ethernet and USB ports on the computer.* 

The USB ports are designated by a green arrow, and the Ethernet port is designated by a yellow arrow.

### **D.1.4 Crossover cable:**

A crossover cable can be used to make a direct connection from the instrument to an Ethernet port on a computer or to an Ethernet to USB adapter. Please note that the crossover cable shipped with Wyatt Technology instruments is yellow to distinguish it from a standard Ethernet cable. Please be careful to only use the yellow crossover cable where indicated.

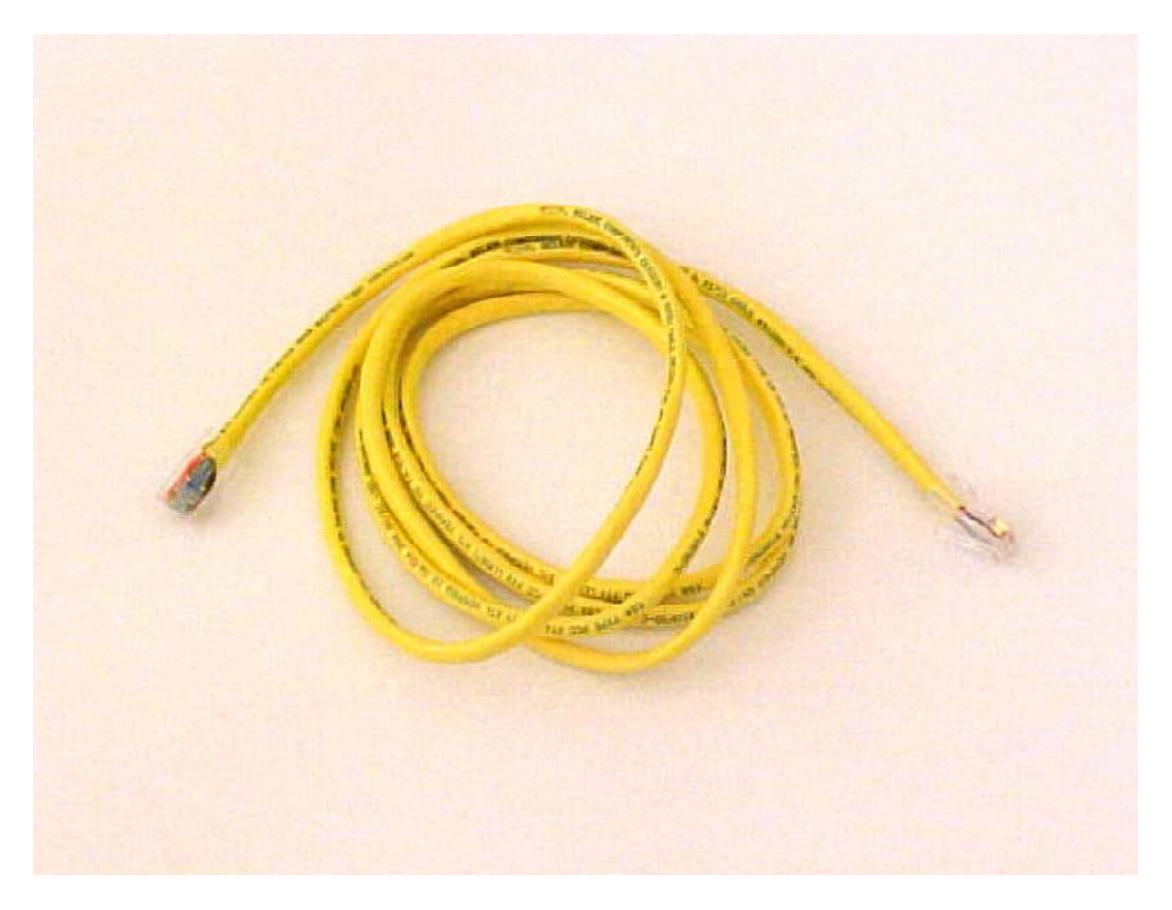

*Figure D-4: The Ethernet crossover cable shipped by Wyatt Technology is yellow.* 

### **D.1.5 Ethernet cable:**

A standard Ethernet cable is sometimes referred to as a patch cable, or a straight-through cable to distinguish it from the crossover cable in Section D.1.4. Ethernet cables provided by Wyatt Technology are black, blue, white, or gray, but never yellow (yellow is reserved for the crossover cable). For these instructions, the Ethernet cable will always be black.

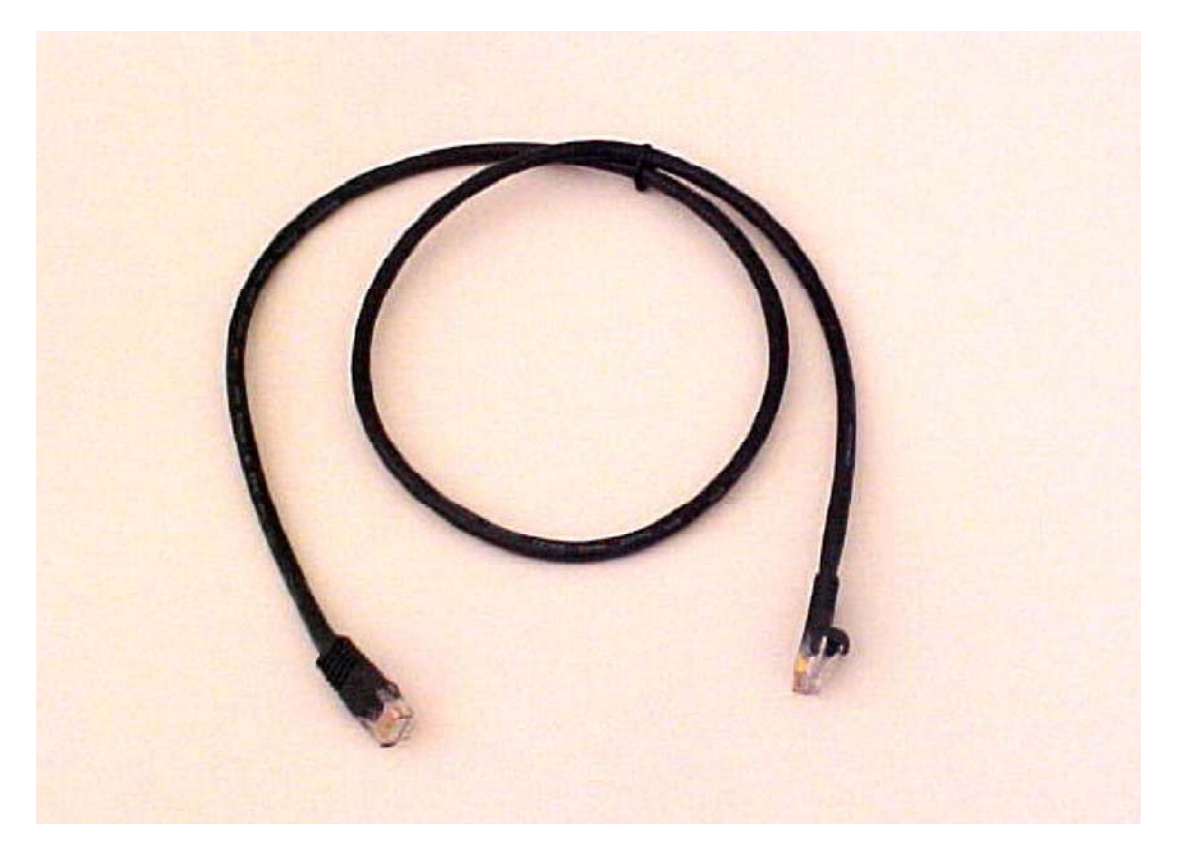

*Figure D-5: Standard Ethernet cable. For these instructions, the standard cable is always black.* 

### **D.1.6 Ethernet to USB adapter:**

This device can be used to connect an Ethernet cable to a USB port on the computer. Using this adapter, it is possible to have the computer connected to a LAN via the computer's Ethernet port, and the instruments connected to the computer via USB. The Ethernet to USB adapter supplied by Wyatt Technology will look similar to this. The first time you connect an Ethernet to USB adapter to your computer, you may be prompted to install USB drivers for the device. To do so, use the CD supplied with the Ethernet to USB adapter, and follow the Microsoft Windows instructions.

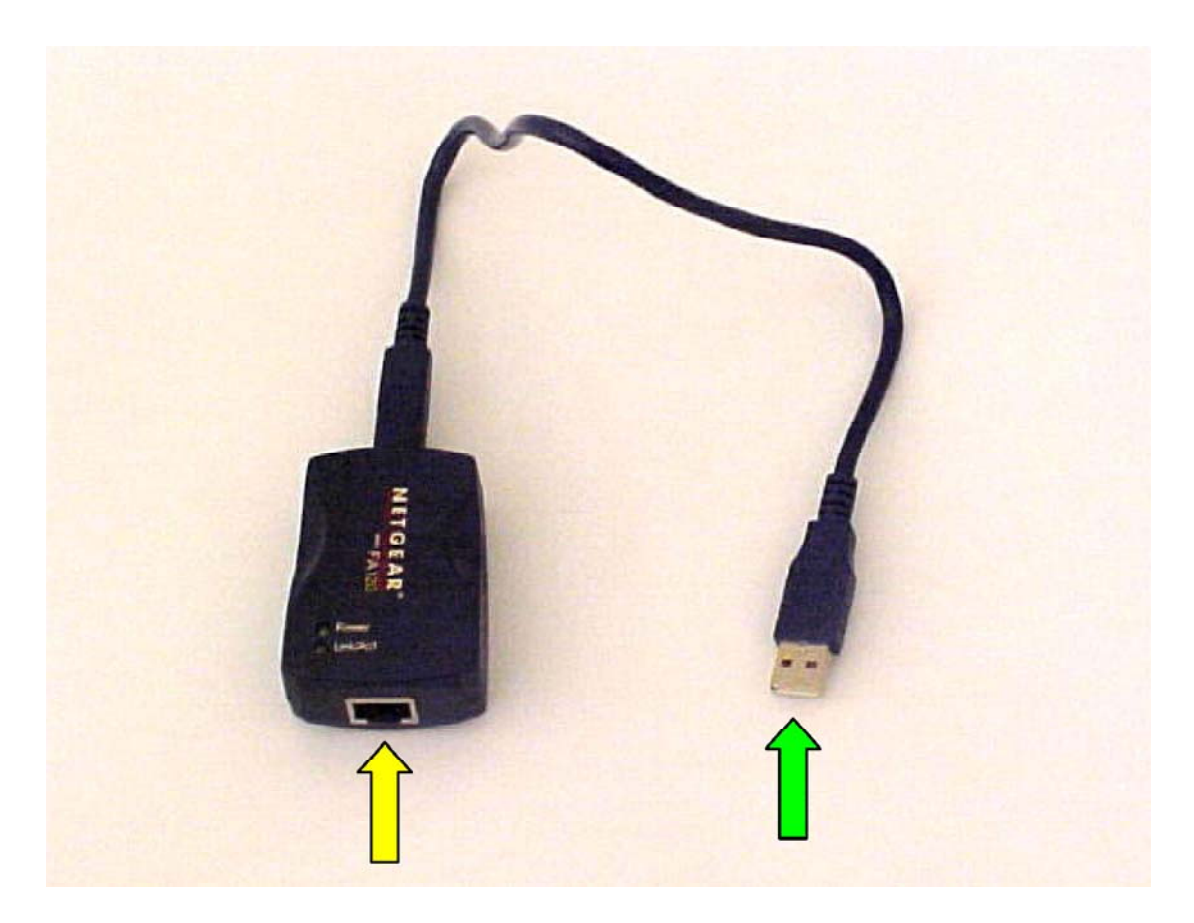

*Figure D-6: Standard Ethernet to USB adapter. The Ethernet cable is plugged into the port with the yellow arrow, and the USB plug (green arrow) is plugged into a USB port on the computer.* 

### **D.1.7 Ethernet switch:**

Ethernet switches are used to connect several Ethernet cables to one resource, such as the LAN socket in Figure D-2. The Ethernet switch supplied by Wyatt Technology will look similar to the five port switch shown below. Please note that Ethernet cables can be connected to the switch in any order or position. Also, the switch has an external AC adapter (not shown) to provide power to the switch.

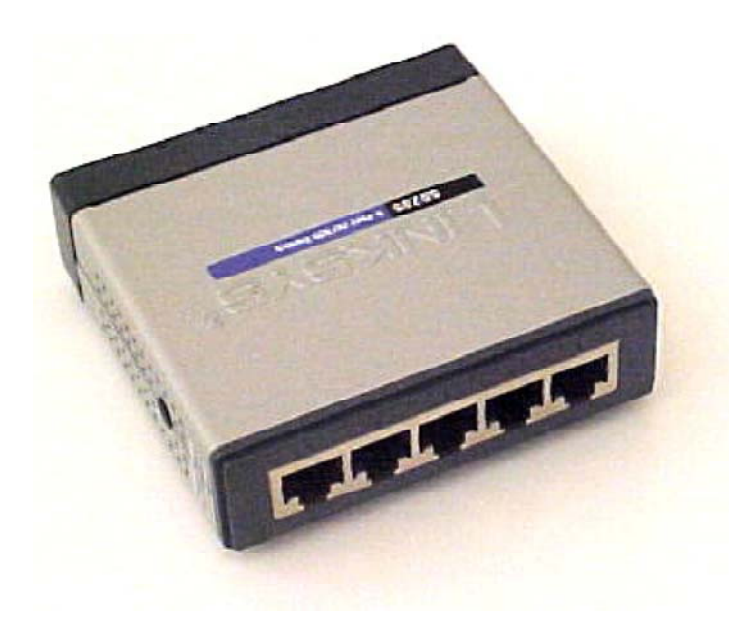

*Figure D-7: Five-port Ethernet switch.* 

## **D.2 Connecting to a LAN**

If an instrument is connected to a LAN, it can be accessed by any computer plugged into the same LAN.

### **D.2.1 One instrument to LAN:**

Plug the instrument into a LAN wall socket using a standard Ethernet cable. The computer that is to communicate with the instrument must be on the same LAN.

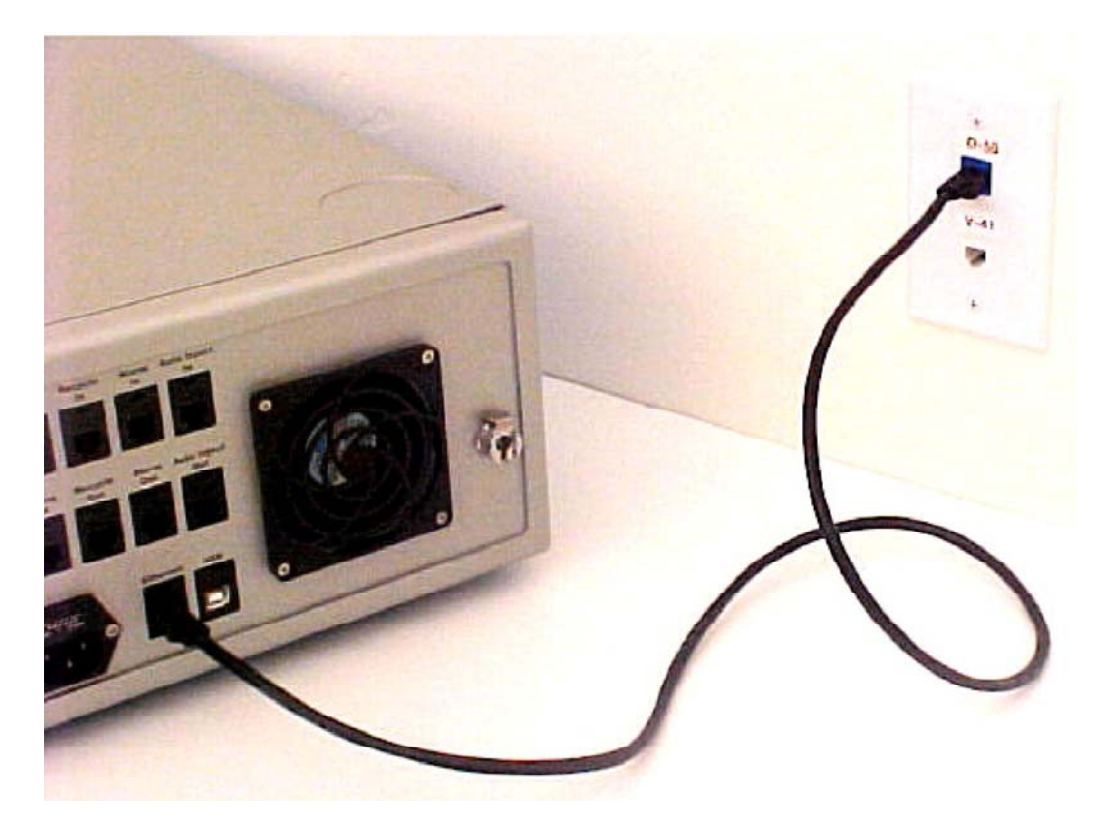

*Figure D-8: Connection for one instrument to LAN.* 

Note: This view is the back panel of the ViscoStar, but the same connection method is used by the miniDAWN TREOS.

### **D.2.2 One instrument and computer to LAN:**

If there is only one LAN wall socket available for both the instrument and computer, it is necessary to use an Ethernet switch to connect both the computer and instrument to the LAN. In this configuration, the computer can access the LAN and the instrument, and the instrument can be accessed from any other computer on the LAN.

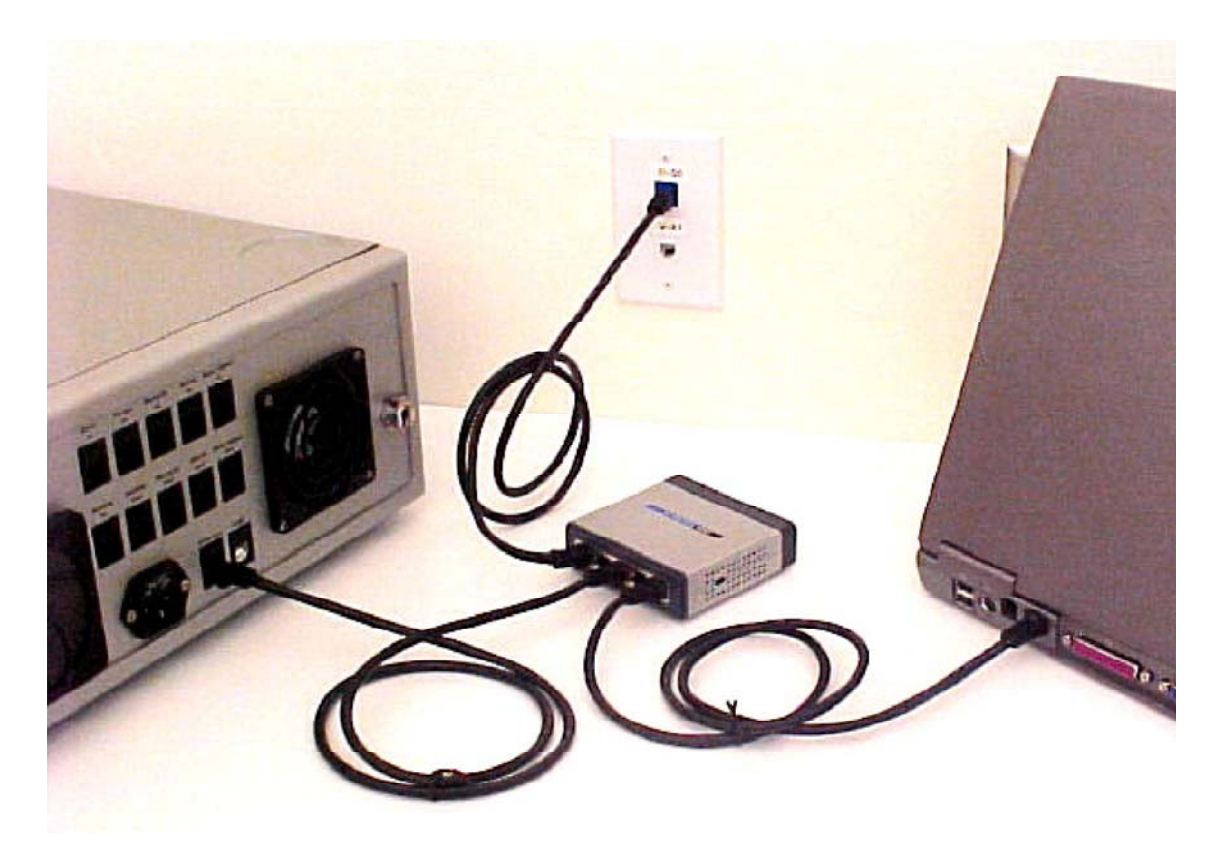

*Figure D-9: One instrument and a computer can both be connected to the LAN using an Ethernet switch.* 

### **D.2.3 Multiple instruments to LAN:**

If there is only one LAN wall socket available, two or more instruments can be connected to the LAN via an Ethernet switch. The instruments can be accessed via any computer on the LAN.

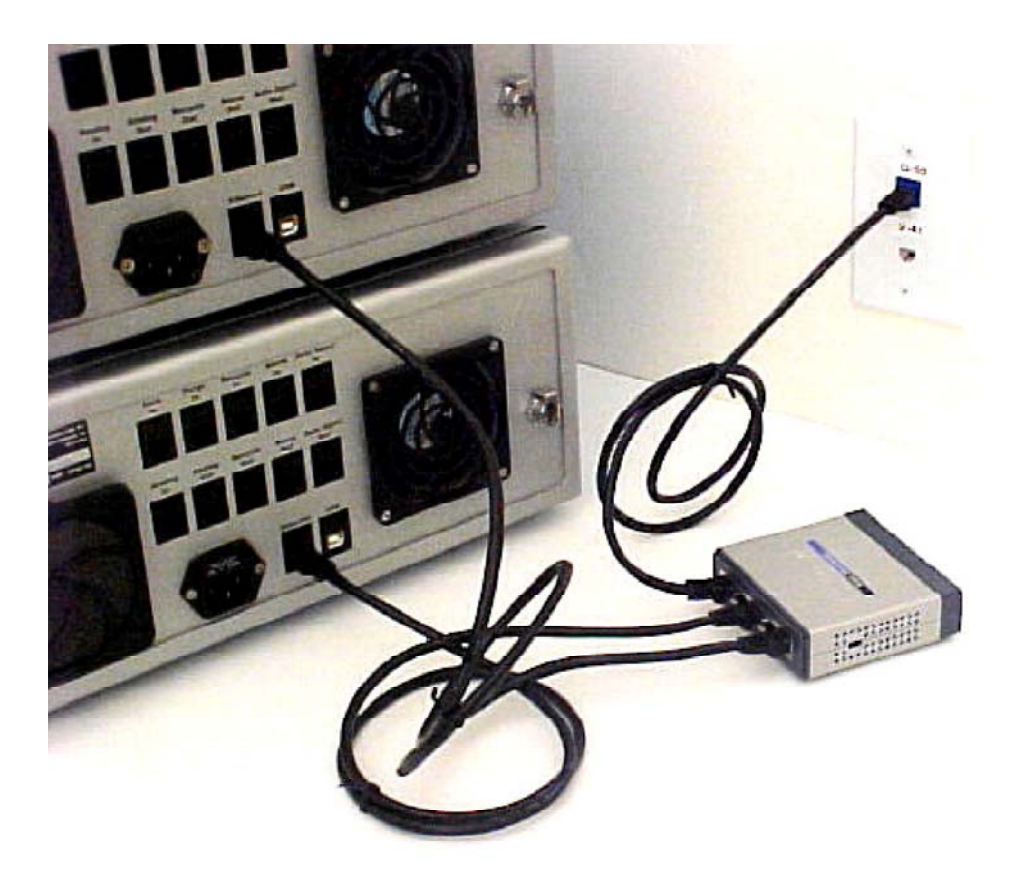

*Figure D-10: Two instruments connected to the LAN via an Ethernet switch.* 

### **D.2.4 Multiple instruments and computer to LAN:**

If there is only one LAN wall socket available for multiple instruments and a computer, it is necessary to use an Ethernet switch to connect both the computer and instruments to the LAN. In this configuration, the computer can access the LAN and the instruments, and the instruments can be accessed from any other computer on the LAN.

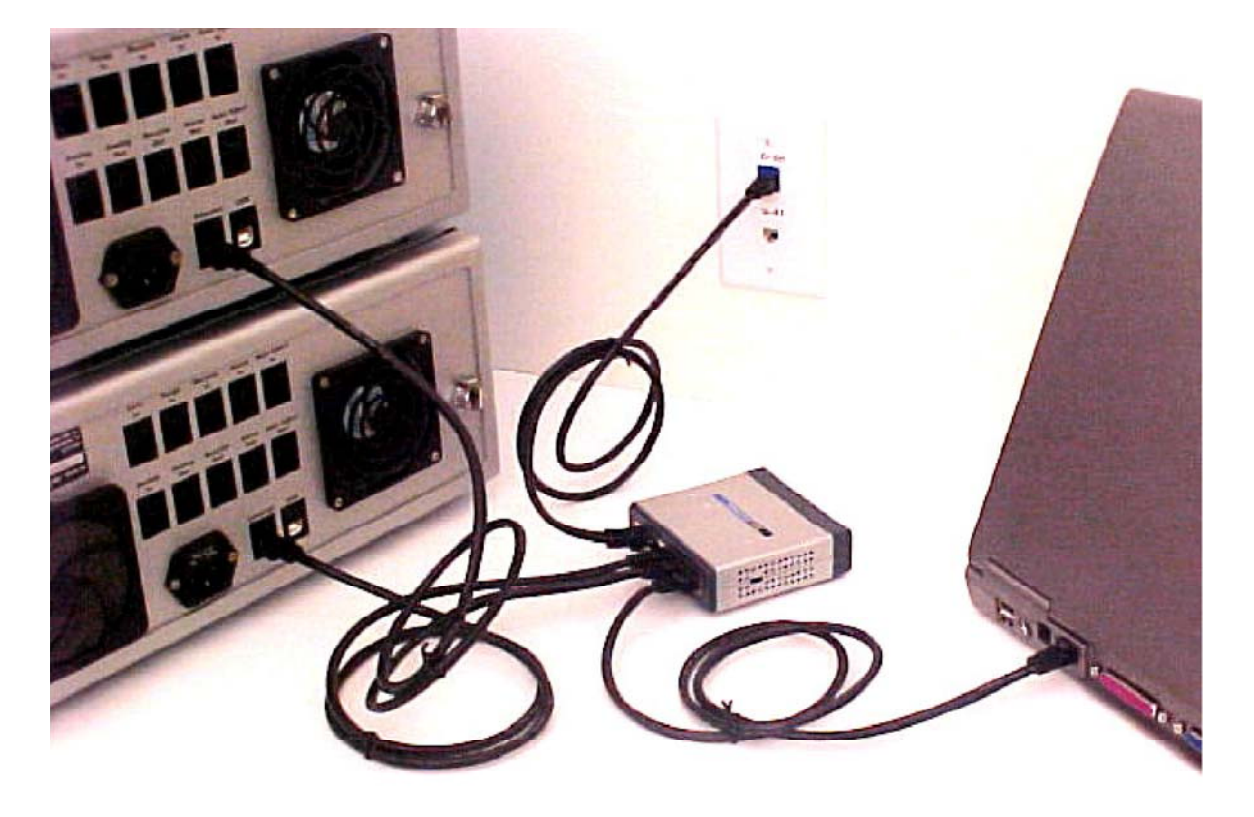

*Figure D-11: Two instruments and a computer connected to the LAN via an Ethernet switch.* 

### **D.3 Connecting via USB**

If it is not possible or desired to have the instruments connected to a LAN, it is possible to connect to the instruments via USB. In this way, the instruments can be isolated from the LAN, even while the computer maintains its own Ethernet connection with the LAN.

### **D.3.1 One instrument to USB via a crossover cable:**

Connect the yellow crossover cable from the instrument to the Ethernet to USB adapter. Plug the Ethernet to USB adapter into an available USB port on the computer. You may be prompted to install drivers for the Ethernet to USB adapter the first time it is plugged into the computer. To install the drivers, insert the CD that came with the adapter and follow the Windows instructions.

Please note that the network communication setting in the Communications tab of the instrument display is Ethernet for this configuration, and not USB Virtual Ethernet.

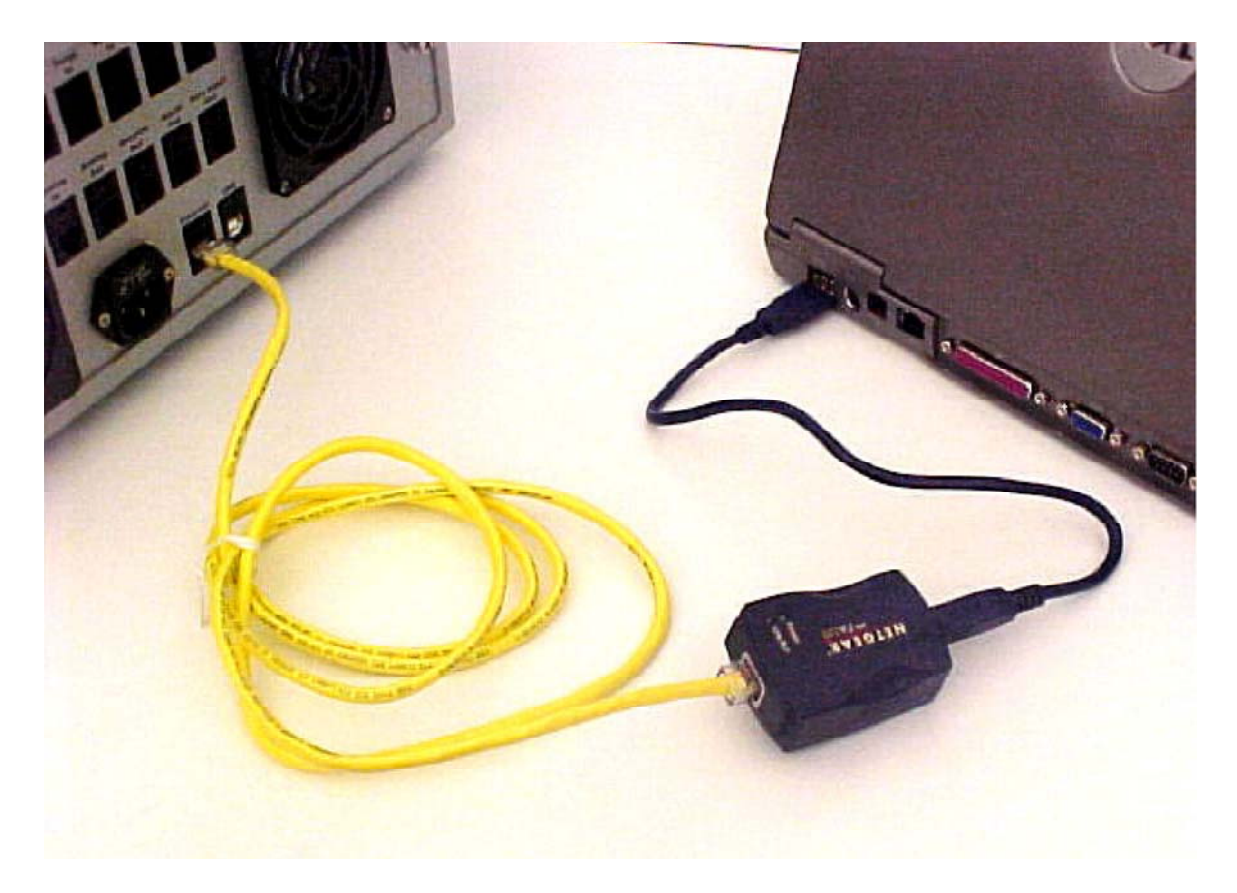

*Figure D-12: One instrument to USB via yellow crossover cable.* 

### **D.3.2 One instrument to USB using an Ethernet switch:**

Connect the instrument to the Ethernet switch using a standard Ethernet cable. Then connect the Ethernet switch to the Ethernet to USB adapter using a standard Ethernet cable. Plug the Ethernet to USB adapter into an available USB port on the computer. You may be prompted to install drivers for the Ethernet to USB adapter the first time it is plugged into the computer. To install the drivers, insert the CD that came with the adapter and follow the Windows instructions.

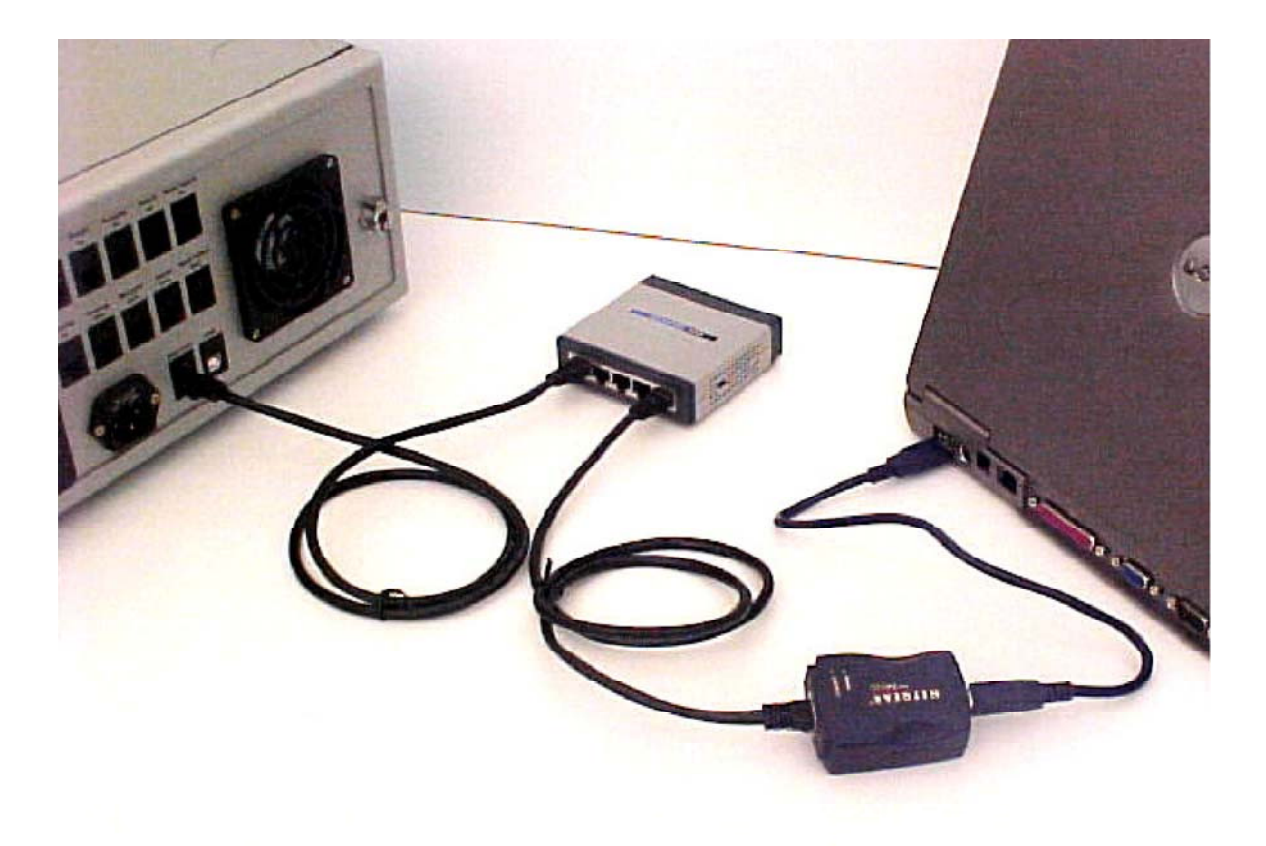

*Figure D-13: Connecting one instrument to USB using an Ethernet switch.* 

### **D.3.3 Multiple instruments to USB:**

Two or more instruments can be connected to USB using an Ethernet switch. Use a standard Ethernet cable to plug each instrument into the Ethernet switch. Then connect the Ethernet switch to the Ethernet to USB adapter using a standard Ethernet cable. Plug the Ethernet to USB adapter into an available USB port on the computer. You may be prompted to install drivers for the Ethernet to USB adapter the first time it is plugged into the computer. To install the drivers, insert the CD that came with the adapter and follow the Windows instructions.

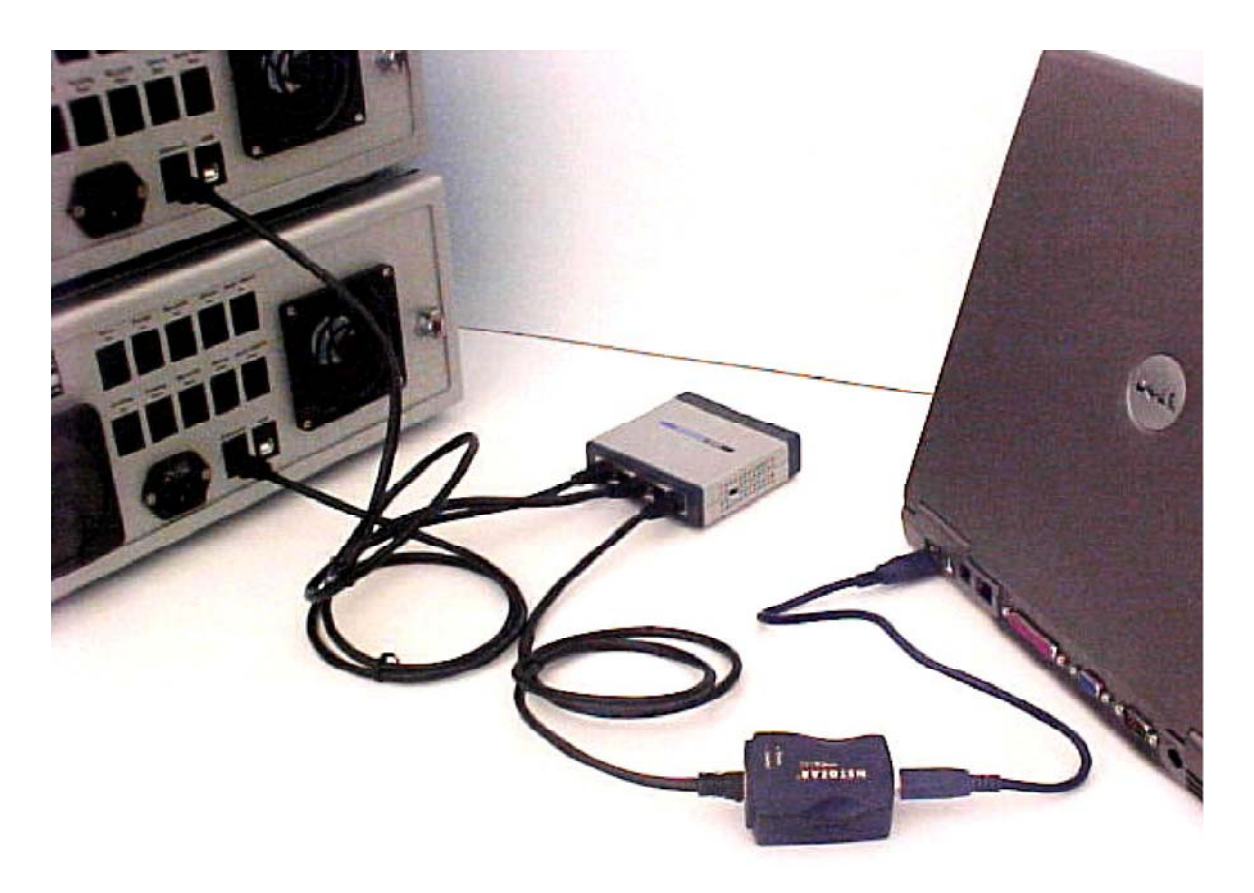

*Figure D-14: Connecting two or more instruments to USB using an Ethernet switch and Ethernet to USB adapter.* 

## **D.4 Connecting via Ethernet when not on a LAN.**

If the computer is not on the LAN, it is possible to use the Ethernet port directly to connect to the instruments.

### **D.4.1 One instrument to computer not on LAN using crossover cable:**

Connect the yellow crossover cable from the instrument directly to the Ethernet port on the computer.

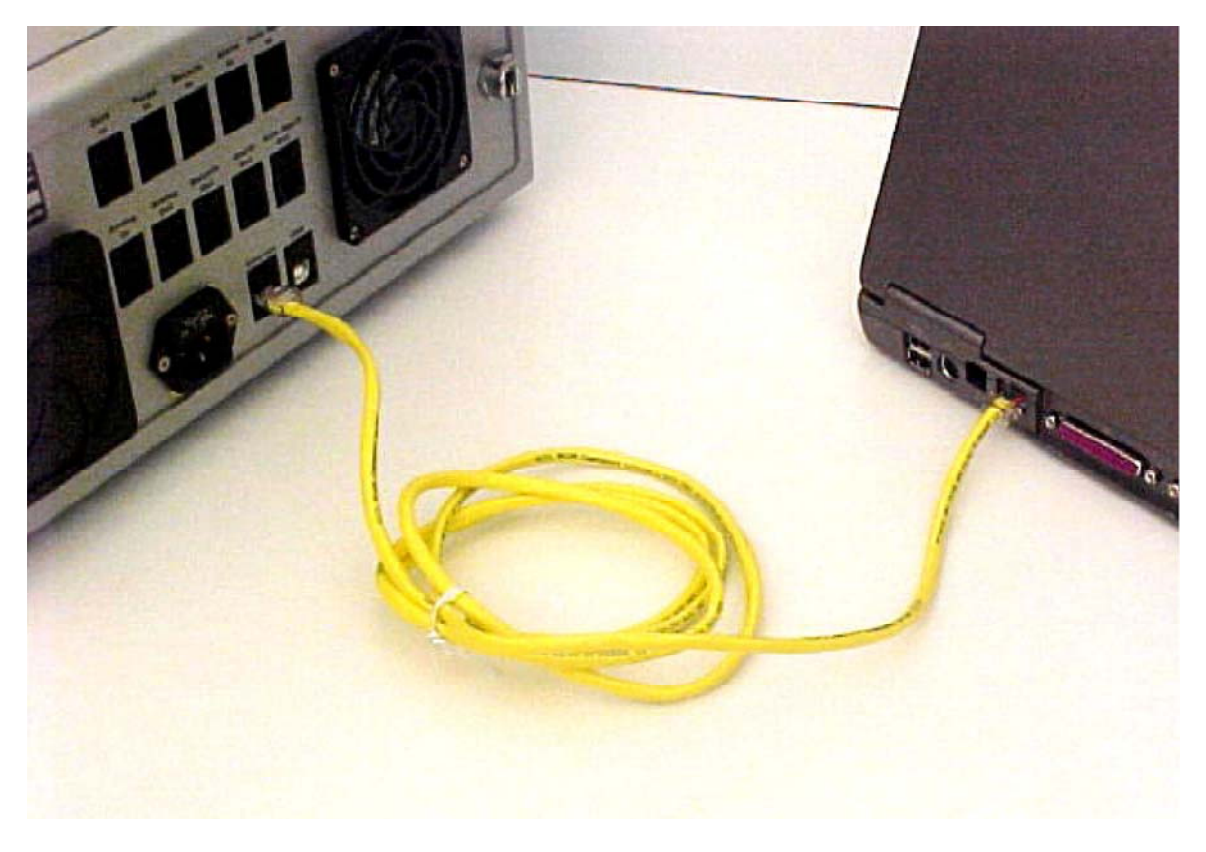

*Figure D-15: Connecting one instrument directly to a computer that is not on the LAN using the yellow crossover cable.* 

### **D.4.2 One instrument to computer not on LAN using an Ethernet switch:**

Connect the instrument to the Ethernet switch using a standard Ethernet cable. Then connect the switch to the computer Ethernet port using a standard Ethernet cable.

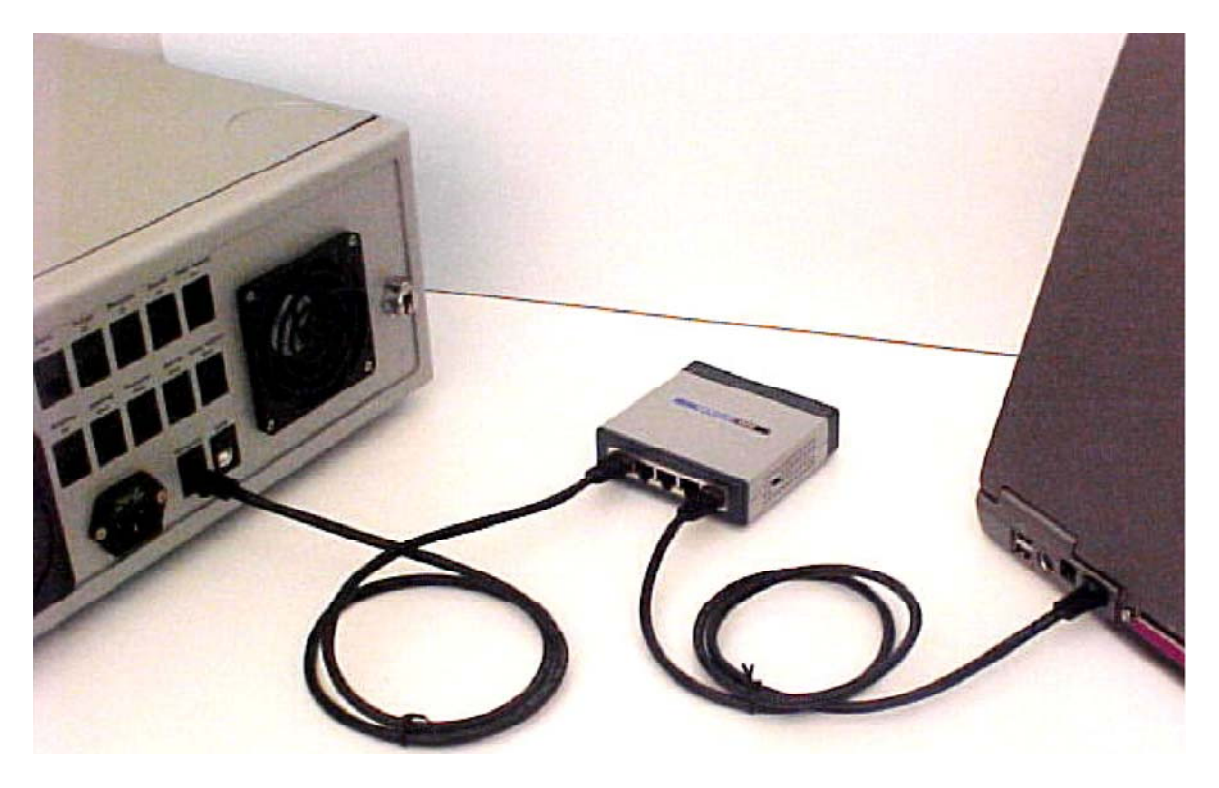

*Figure D-16: Connecting one instrument to the computer using an Ethernet switch.* 

### **D.4.3 Multiple instruments to computer not on LAN using an Ethernet switch:**

Connect each instrument to the Ethernet switch using a standard Ethernet cable. Then connect the switch to the computer Ethernet port using a standard Ethernet cable.

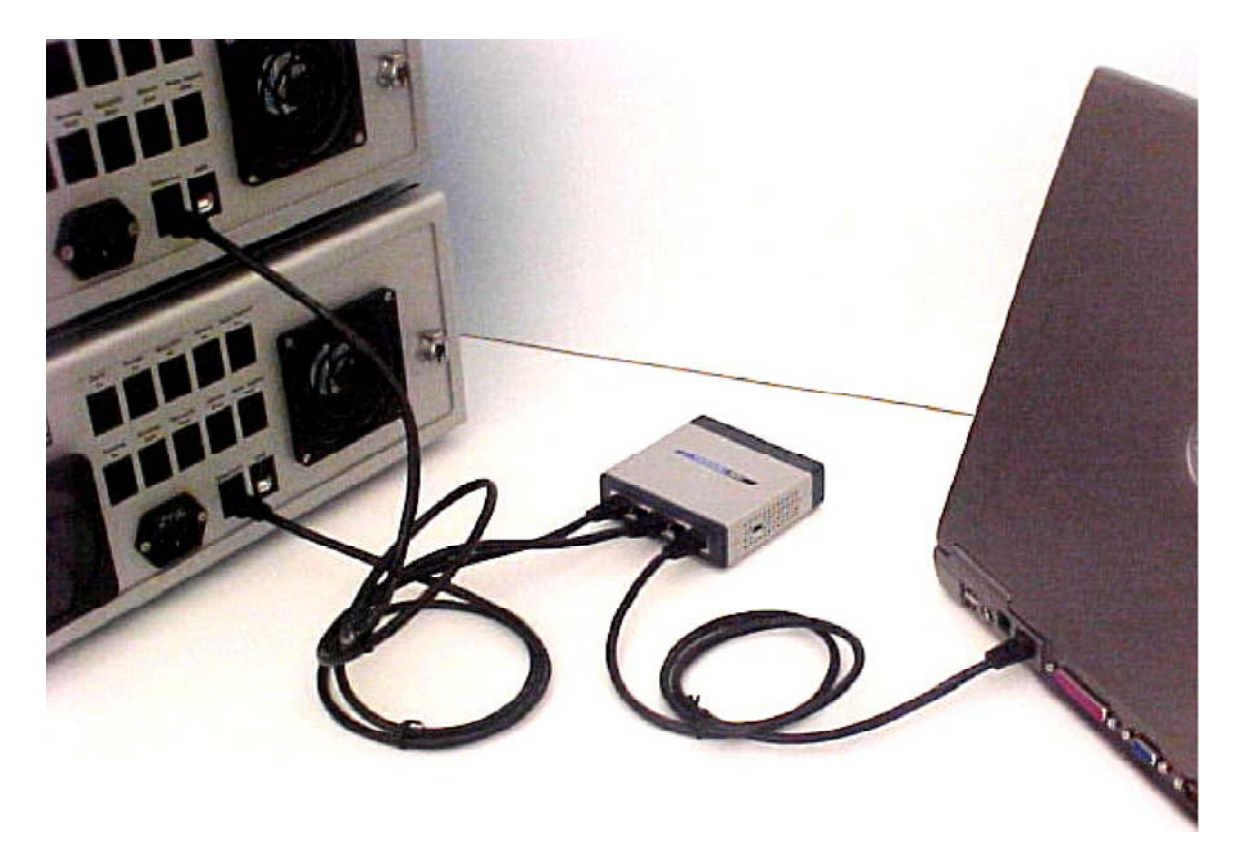

*Figure D-17: Connecting multiple instruments to a computer not on the LAN using an Ethernet switch.* 

## **D.5 Instrument Network Settings**

Figure D-18 shows the standard settings on the instrument front panel that will work with all of the above connection schemes.

As shown in Figure D-18, to set the IP address there is a choice of **Obtain an IP address automatically**, to use an associated DHCP server, or **Use the following IP address:** to set a static IP address. In general, this setting can be left to DHCP. With DHCP, once the instrument is connected to a computer or LAN, the IP address and subnet mask will be assigned automatically. This will even work with the USB connections described in "Connecting via USB" on page D-13. When using DHCP, it might take several minutes for the IP address to be assigned. During this time, the IP address and subnet mask will read 0.0.0.0. Once the IP address and subnet mask have been assigned, both will be automatically updated, and should no longer read 0.0.0.0. At this point, it should be possible to connect to the instrument from the computer.

If you wish to use a static IP address and subnet mask, please contact your IT department to obtain a valid address and mask.

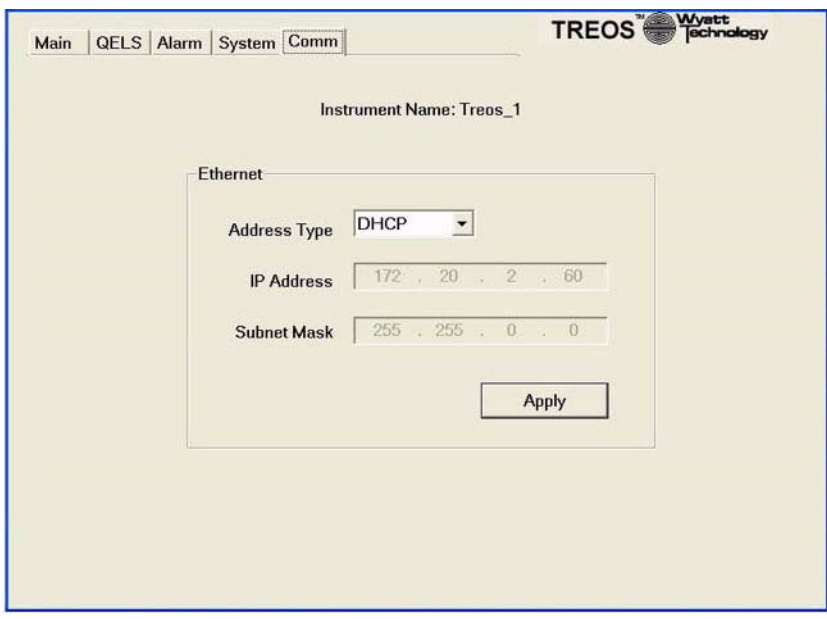

*Figure D-18: Standard settings on instrument front panel for instrument connectivity.* 

## **D.6 Accessing instruments with ASTRA V**

To access an instrument connected via a LAN, USB, or via Ethernet when not on a LAN using ASTRA V, please refer to the *ASTRA V for Windows User's Guide.*

## **D.7 Trouble-shooting and diagnostics**

If you are experiencing instrument connectivity problems, please go over these steps. If you still cannot connect to your instrument after going over this section, please contact Wyatt Technology for assistance or visit www.wyatt.com for the latest troubleshooting guides.

### **D.7.1 Verifying instrument connections**

Please verify that the instrument is communicating with the computer. Open a Windows cmd prompt, as shown in Figure D-19. At the command line, type "ping" plus the IP address of the instrument as shown on the instrument front panel (see Figure D-18). If the instrument is connected properly, the result should be similar to that shown in Figure D-19.

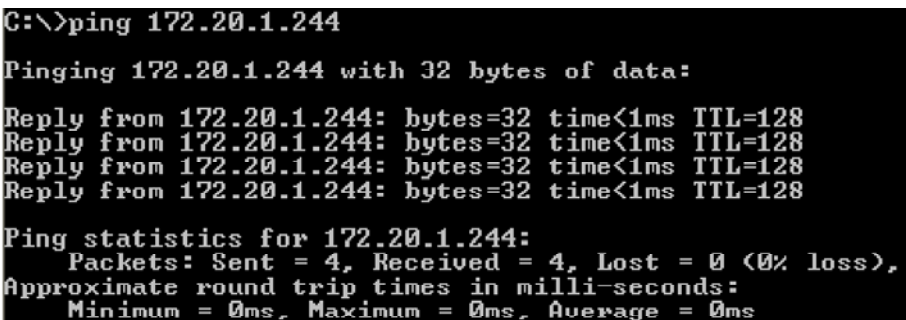

*Figure D-19: Using ping to verify the instrument connection.* 

If the instrument is not connected properly, the result should be similar to that shown in Figure D-20.

| $C:\rightarrow$ ping 172.20.1.243                                                                      |
|----------------------------------------------------------------------------------------------------|
| Pinging 172.20.1.243 with 32 bytes of data:                                                            |
| Request timed out.<br>Request timed out.<br>Request timed out.<br>Request timed out.                   |
| Ping statistics for 172.20.1.243:<br>Packets: Sent = 4, Received = 0, Lost = 4 $(100x \text{ loss})$ , |

*Figure D-20: Failure to connect to instrument using ping.*
# **Index**

#### **A**

air filter 5-2 alarm comet sonicating 4-11 enabling 4-3 external 4-11 leak 4-11 N2 pressure 4-11 overheat 4-11 recycle open 4-11 turn off 4-3 turning off 3-18 vapor 4-11 alarm history 4-10 alarm panel 4-10 alarm signal state 4-10 analog output 4-14 angles of scattering G-4 APD A-4 over illumination A-4 protection system A-5 aperture installation tool 5-11 ASTRA V F-1 ASTRA V for Windows 1-5 audible alarm 4-3 audio alarm disable 4-11 enable 4-11 turn off 4-11 Auto Inject connector 2-6 autotuning temperature control B-3 AUX 1,2 3,4 connectors 2-6 auxiliary connectors 2-6 devices 2-6 viewing signals 2-3 avalanche photodiode (APD) A-4

## **B**

back panel 3-4 Backing ring ambient and low temperatures 5-18, C-3 not used for high temperature 5-18 bare wire 2-6

baseline noise, sources B-9 batch conversion 5-24 temperature controlled B-12 batch cover 3-6 batch panel 4-7 bib on cover 3-6 black wire 2-6 blue wire 2-6 Board EOS instrument controller 3-19 nitrogen sensor 3-19 utility 3-19 vapor sensor 3-19 bubbles, detecting 3-10

## **C**

calibration 2-4 after setup with oven B-7 polarization option D-3 temperature control B-10 cell window 5-11 changing a fuse 3-5 channels 3-10, 3-12 values 3-10 chromatography system 2-4 cleaning 5-2 flow cell and windows 5-6, 5-14 flow cell on-line 5-3 Comet 4-6 run time 4-13 start time 4-13 Comm panel 4-15 DCHP 4-15 communications, Internet 1-5 concentration detector 2-6 connecting to LAN H-3 connecting to network H-1 connecting to PC H-1 connecting via ethernet H-16 connecting via USB H-13 connectors Analog Out 2-6 Auto Inject 2-6 AUX 1,2 3,4 2-6 auxiliary 2-6

back panel 3-4 Heated Line B-11 Nitrogen Purge 2-2 cooled HELEOS C-2 correlation function, QELS A-3 cover 3-6 removing 3-7 crossover cable H-5 customer service 1-5

## **D**

dark offsets 2-3 depolarizing samples D-1 Detector board 3-19 detectors accessible 3-17 angles 3-12 viewing voltages 2-3 DHCP 4-15, H-19 diagnostics www.wyatt.com H-21 Display autoscale 4-6 setting the scale 4-6 display alarm panel 4-10 batch panel 4-7 Comm panel 4-15 flow cell temperature 4-12 heated line temperature 4-12 system panel 4-12 display panels button description 4-2 main 4-2 navigating 4-2 display range adjusting 4-5 display. See LCD display dust, detecting 3-10, 5-16 dusting gas 5-6

# **E**

electronic fuse 3-4 environment dust 5-2 location 2-2 EOS Instrument Controller Board 3-19 equipment list 2-1 ethernet cable H-6 ethernet connection multiple instruments H-18 one instrument H-17 ethernet crossover cable H-5

ethernet port H-2 ethernet switch H-8

## **F**

F2 cell specifications G-1 filtering solvent B-9 filters interference E-1 polarized D-2 flow cell 3-13, 5-13 chemical properties G-2 cleaning 4-6, 5-6 exploded diagram 3-14 heating B-3 maintenance 5-3 O-ring 5-13 particles 5-5 refractive index 3-16, G-2 removing temperature controlled B-5 removing the assembly 5-7 retainer 5-13 scattering angles G-4 thermal properties G-2 volume 3-13 window 5-13, 5-15 window mounting 5-18 windows 3-14 flow cell temperature 4-12 flow cell temperature lock 4-11 flow to batch conversion 5-24 temperature controlled B-12 fluid connections 3-2 fluorescing samples E-1 forward laser monitor 3-10 viewing 2-3 front panel 3-2 fuses replacing 3-5

# **G**

grounding 2-6

## **H**

heated HELEOS C-2 heated line temperature 4-12 sync 4-13 heated line temperature lock 4-11 heated lines B-4 installation B-8 thermocontroller B-4 heating B-3 **HELEOS** 

adjusting the display range 4-5 alarm signal state 4-10 connecting to H-1 connecting via USB H-13 display window 4-1 flow cell temperature lock 4-11 heated line temperature lock 4-11 LAN connection H-3 load factory defaults 4-14 network settings H-19 recycle 4-6 restart instrument 4-13 restart ISI 4-14 setting cell temperature 4-6 time interval 4-14 warning lights and alarms 4-3 zoom/pan buttons 4-5 help technical support 1-5 where to get 1-5 high temperature option B-2 hydrodynamic radius 1-3, A-1

#### **I**

IN port 3-2 installation heated lines B-8 HELEOS 2-2 with PL210 B-7 with Waters 150C B-7 installation tool, aperture 5-11 instrument connections H-2 verifying H-21 interference filters E-2 Internet 1-5

#### **K**

K5 cell specifications G-1 keypad 3-2

## **L**

LAN connection multiple instruments H-11 multiple instruments and computer H-12 one instrument H-9 one instrument and computer H-10 language 4-14 laser beam orientation 3-13 channel monitors 2-3 current monitor 3-10 description 3-8 forward monitor 3-10

monitor values 3-10 monitors 3-10 On/Off 4-6 rear monitor 3-10 specifications F-2 warning 3-9 laser drive current 3-10 viewing 2-3 LCD display 3-2 load factory defaults 4-14 location 2-2

## **M**

maintenance flow cell 5-3 general 5-2 manifold 5-13 manifolds 5-10, 5-13 manual conventions 1-4

## **N**

network settings H-19 Ninety Degree Detector 2-6 Nitrogen Purge fitting connecting 2-2 Nitrogen sensor board 3-19 noise, sources B-9 normalization after setup with oven B-7 polarization option D-3 normalization coefficients 4-7 setting 4-8 normalization standard 4-7 normalized data 4-7

## **O**

On/Off switch 3-2 optical fiber aligning A-6 removing/reinstall A-7 options Comet 4-6 Interference filters E-2 Peltier Heated/Cooled C-2 Polarization D-2 QELS A-1 Ultra-High Temperature B-2 O-rings ambient and low temperature configuration 5-18, C-3 high temperature configuration 5-18 OUT port 3-2 oven disconnecting B-10

installation with B-7 operation with B-9 potential problems B-9 overview 1-2

## **P**

packing list 2-1 particles detecting 3-10 dislodging 5-5 from columns B-10 parts list 2-1 Peltier cooler A-4 Peltier Heated/Cooled HELEOS C-2 PL210 disconnecting B-10 installation with B-7 operation with B-9 potential problems B-9 polarization option installation D-2 power supply voltages viewing 2-3 power switch 3-2 pump operation B-10

# **Q**

QELS A-1 correlation function A-3 sample rate A-3

# **R**

ramp rate B-3 raw data 4-7 read head 3-11 detectors 3-12 thermocontroller B-3 read head temperature sync 4-13 rear laser monitor values 3-10 viewing 2-3 recycle 4-6 delayed activation 4-13 refractive index 3-16 removing flow cell 5-7 temperature controlled B-5 restart instrument 4-13 restart ISI 4-14 RS-232 1-2

## **S**

scattering angles G-4 scintillation vial B-12 serial number location 1-6 serial port input/output 1-2 set temperature B-3 setting cell temperature 4-6 shipping list 2-1 Snell's Law 3-16, 3-17 software 1-3 ASTRA V 1-3, 1-6, 2-3, 3-17, 4-13, 5-2, 5-26, A-3, B-7, B-9, B-13, H-1, H-20 ASTRA V for Windows 1-5 establishing communications 2-3 solvent filtering B-9 scattering angles G-4 temperature control C-3 solvent offsets 2-3 specifications flow cell G-2 laser F-2 Static IP H-19 static IP address 4-15 sync button 4-13 system panel 4-12

# **T**

technical support 1-5 temperature effect on dark offsets 2-3 temperature control 1-2, B-3 autotuning B-3 calibration B-10 flow to batch conversion B-12 heated lines B-4 heating flow cell B-3 operating precautions B-4 option B-2, C-2 ramp rate B-3

temperature set B-3 thermocontroller heated lines B-4 read head B-3 time interval 4-14 top cover 3-6 transformation temperature G-2 transmitted light 3-10 troubleshooting www.wyatt.com H-21 tweezers 5-17

#### **U**

Ultra-High Temperature option B-2 unpacking the instrument 2-1 USB adapter H-7 USB connection multiple instruments H-15 one instrument H-14 via crossover cable H-13 Utility board 3-19 UV light 5-16

## **V**

Vapor sensor board 3-19 ventilation 5-2 volume of flow cell 3-13

#### **W**

warm up time 2-2, 5-2 warning Heated Line connector B-8 high temperature B-4 laser 3-9 warning lights and alarms 4-3 Waters 150C disconnecting B-10 installation with B-7

operation with B-9 potential problems B-9 window 3-14, 5-15 mounting diagram 5-18 O-ring 5-13 removing 5-11 retainer 5-11, 5-13 wire colors 2-6 wrist strap 5-7 Wyatt Technology Corporation corporate headquarters 1-5 Internet 1-5 sales department 1-5 technical support 1-5

# **X**

X-axis selector 4-4 set time 4-13

# **Y**

Y-axis data channel 4-4

## **Z**

zoom/pan buttons 4-5